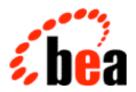

# BEA WebLogic Process Integrator

Studio User Guide

BEA WebLogic Process Integrator Release 1.1

Document Edition 1.1

October 2000

#### Copyright

Copyright © 2000 BEA Systems, Inc. All Rights Reserved.

#### Restricted Rights Legend

This software and documentation is subject to and made available only pursuant to the terms of the BEA Systems License Agreement and may be used or copied only in accordance with the terms of that agreement. It is against the law to copy the software except as specifically allowed in the agreement. This document may not, in whole or in part, be copied photocopied, reproduced, translated, or reduced to any electronic medium or machine readable form without prior consent, in writing, from BEA Systems, Inc.

Use, duplication or disclosure by the U.S. Government is subject to restrictions set forth in the BEA Systems License Agreement and in subparagraph (c)(1) of the Commercial Computer Software-Restricted Rights Clause at FAR 52.227-19; subparagraph (c)(1)(ii) of the Rights in Technical Data and Computer Software clause at DFARS 252.227-7013, subparagraph (d) of the Commercial Computer Software--Licensing clause at NASA FAR supplement 16-52.227-86; or their equivalent.

Information in this document is subject to change without notice and does not represent a commitment on the part of BEA Systems. THE SOFTWARE AND DOCUMENTATION ARE PROVIDED "AS IS" WITHOUT WARRANTY OF ANY KIND INCLUDING WITHOUT LIMITATION, ANY WARRANTY OF MERCHANTABILITY OR FITNESS FOR A PARTICULAR PURPOSE. FURTHER, BEA Systems DOES NOT WARRANT, GUARANTEE, OR MAKE ANY REPRESENTATIONS REGARDING THE USE, OR THE RESULTS OF THE USE, OF THE SOFTWARE OR WRITTEN MATERIAL IN TERMS OF CORRECTNESS, ACCURACY, RELIABILITY, OR OTHERWISE.

#### Trademarks or Service Marks

BEA, WebLogic, Tuxedo, and Jolt are registered trademarks of BEA Systems, Inc. The E-Commerce Transactions Company, BEA E-Commerce Transaction Platform, BEA Builder, BEA Manager, BEA eLink, BEA WebLogic Commerce Server, BEA WebLogic Personalization Server, BEA WebLogic Process Integrator, BEA WebLogic Collaborate, BEA WebLogic Enterprise, and BEA WebLogic Server are trademarks of BEA Systems, Inc.

All other product names may be trademarks of the respective companies with which they are associated.

#### BEA WebLogic Process Integrator Studio Guide

| <b>Document Edition</b> | Part Number | Date         | Software Version |
|-------------------------|-------------|--------------|------------------|
| 1.1                     | N/A         | October 2000 | 1.1              |

# **Contents**

| Ab | out This Document                           |      |
|----|---------------------------------------------|------|
|    | What You Need to Know                       | ii   |
|    | e-docs Web Site                             | ii   |
|    | How to Print the Document                   | iii  |
|    | Related Information                         | iii  |
|    | Contact Us!                                 | iv   |
|    | Documentation Conventions                   | v    |
| 1. | WebLogic Process Integrator Overview        |      |
|    | Architecture Overview                       | 1-2  |
|    | Understanding the Workflow Model            | 1-4  |
|    | Overview of the Workflow Model              | 1-4  |
|    | Workflow Definitions                        | 1-5  |
|    | Workflow Components                         | 1-6  |
|    | Nodes                                       | 1-6  |
|    | Variables                                   | 1-6  |
|    | Actions                                     | 1-7  |
|    | Workflow Model Diagram                      | 1-8  |
|    | Administering Data                          | 1-9  |
|    | Monitoring Workflows                        | 1-10 |
|    | Starting WebLogic Process Integrator Studio | 1-11 |
|    | Navigating WebLogic Process Integrator      | 1-13 |
|    | Menu Options                                | 1-13 |
|    | Folder Tree Display                         | 1-15 |
|    | Workflow Drawing Area                       |      |
|    | Exiting WebLogic Process Integrator Studio  | 1-22 |

| 2. | Administering Data within WebLogic Process Integrator                |      |
|----|----------------------------------------------------------------------|------|
|    | Security                                                             | 2-2  |
|    | Maintaining Organizations                                            | 2-3  |
|    | Adding an Organization                                               | 2-3  |
|    | Updating an Organization                                             |      |
|    | Removing an Organization                                             | 2-6  |
|    | Maintaining Users                                                    | 2-7  |
|    | Adding a User to WebLogic Process Integrator                         | 2-9  |
|    | Creating a User                                                      | 2-11 |
|    | Updating User Properties                                             | 2-12 |
|    | Removing a User                                                      | 2-12 |
|    | Maintaining Roles                                                    | 2-13 |
|    | Creating a Role                                                      | 2-15 |
|    | Updating a Role                                                      | 2-16 |
|    | Removing a Role                                                      | 2-17 |
|    | Administering Task Routing                                           | 2-18 |
|    | Adding a Task Routing Specification                                  | 2-19 |
|    | Updating a Task Routing Specification                                | 2-20 |
|    | Deleting a Task Routing Specification                                | 2-21 |
|    | Refreshing the Task List                                             | 2-21 |
|    | Administering Business Calendars                                     | 2-22 |
|    | Creating a Calendar                                                  | 2-23 |
|    | Updating a Calendar                                                  | 2-29 |
|    | Deleting a Calendar                                                  | 2-29 |
|    | Understanding Business Operations                                    | 2-30 |
|    | Using the Business Operations Dialog Box                             | 2-31 |
|    | Defining a Business Operation                                        | 2-32 |
|    | Enterprise JavaBean                                                  | 2-33 |
|    | Java Class                                                           | 2-34 |
| 3. | Defining and Maintaining Workflows                                   |      |
|    | Understanding Workflow Templates and Workflow Template Definitions . | 3-2  |
|    | Creating a New Workflow Template                                     | 3-3  |
|    | Creating a New Workflow Template Definition                          | 3-4  |
|    | Specifying Workflow Template Definition Properties                   | 3-6  |

|    | Opening Workflow Template Definitions                                                                                                    | 3-8            |
|----|----------------------------------------------------------------------------------------------------|----------------|
|    | Saving and Closing Workflow Template Definitions                                                                                                    | 3-10           |
|    | Printing Workflow Template Definitions                                                                                                    | 3-10           |
|    | Copying Workflow Template Definitions                                                                                                    | 3-13           |
|    | Copying Entire Workflow Template Definitions                                                                                                    | 3-13           |
|    | Copying Nodes within Workflow Template Definitions                                                                                                    | 3-14           |
|    | Copying Actions within or between Workflow Node Shapes                                                                                                    | 3-15           |
|    | Copying Actions within Workflow Nodes                                                                                                    | 3-15           |
|    | Copying Actions between Workflow Nodes                                                                                                    | 3-17           |
|    | Deleting Workflow Template Definitions                                                                                                    | 3-19           |
|    | Deleting Workflow Templates                                                                                                    | 3-20           |
|    | Understanding Effective and Expiry Dates                                                                                                    | 3-21           |
|    | Exporting Workflow Template Definitions                                                                                                    | 3-22           |
|    | Importing Workflow Template Definitions                                                                                                    | 3-23           |
|    | Displaying Workflow Instances                                                                                                    | 3-24           |
| 4. | Working with Workflow Components                                                                                                    |                |
|    | Adding Workflow Components to a Workflow Diagram                                                                                                    | 4-2            |
|    | Deleting Components from a Workflow Diagram                                                                                                    | 4-2            |
|    | Defining Variables                                                                                                    |                |
|    | Defining Variables                                                                                                    | 4-3            |
|    | Updating Variables                                                                                                    |                |
|    |                                                                                                    |                |
|    | Locating Variables in the Workflow                                                                                                    | 4-5            |
|    | Locating Variables in the Workflow  Variable Conversion Rules                                                                                                    |                |
|    | •                                                                                                    | 4-7            |
|    | Variable Conversion Rules                                                                                                    | 4-7<br>4-9     |
|    | Variable Conversion Rules.  Defining Start                                                                                                    | 4-74-94-9      |
|    | Variable Conversion Rules  Defining Start  Specifying Multiple Starts                                                                                             |                |
|    | Variable Conversion Rules  Defining Start                                                                                                    | 4-74-94-104-15 |
|    | Variable Conversion Rules  Defining Start  Specifying Multiple Starts  Defining a Start Node  Defining Dones                                                      |                |
|    | Variable Conversion Rules  Defining Start  Specifying Multiple Starts  Defining a Start Node  Defining Dones  Defining Decisions                                  |                |
|    | Variable Conversion Rules  Defining Start  Specifying Multiple Starts  Defining a Start Node  Defining Dones  Defining Decisions  Defining Tasks                  |                |
|    | Variable Conversion Rules  Defining Start  Specifying Multiple Starts  Defining a Start Node  Defining Dones  Defining Decisions  Defining Tasks  Defining Events |                |

### 5. Using Actions

| Working with Actions             | 5-2  |
|----------------------------------|------|
| Adding or Updating an Action     | 5-3  |
| Deleting an Action               | 5-5  |
| Changing the Sequence of Actions | 5-5  |
| Using Task Actions               | 5-6  |
| Mark Task as Done                | 5-7  |
| Unmark Task Done                 | 5-8  |
| Set Task Due Date                | 5-9  |
| Assign Task to User              | 5-11 |
| Assign Task to Role              | 5-13 |
| Assign Task Using Routing Table  | 5-14 |
| Unassign Task                    | 5-17 |
| Set Task Comment                 | 5-18 |
| Set Task Priority                | 5-20 |
| Execute Task                     | 5-21 |
| Using Workflow Actions           | 5-22 |
| Start Workflow                   | 5-22 |
| Abort Workflow                   | 5-25 |
| Set Workflow Comment             | 5-26 |
| Set Workflow Variable            | 5-27 |
| Using Integration Actions        | 5-30 |
| Post XML Event                   | 5-30 |
| Send XML to Client               | 5-30 |
| Call Program                     | 5-31 |
| Perform Business Operation       | 5-32 |
| Using Miscellaneous Actions      | 5-34 |
| No Operation                     | 5-34 |
| Send E-Mail Message              | 5-35 |
| Evaluate Condition               | 5-37 |
| Timed Event                      | 5-39 |
| Cancel Workflow Event            | 5-43 |
| Make Audit Entry                 | 5-44 |

| U. | Using Expressions and conditions                               |      |
|----|----------------------------------------------------------------|------|
|    | Workflow Expression Functionality                              | 6-2  |
|    | Generate a String That Uniquely Identifies a Workflow Instance | 6-2  |
|    | Determine Whether a Particular Event Should Trigger a Workflow | 6-3  |
|    | Using the Expression Builder                                   | 6-3  |
|    | Using Expression Components                                    | 6-6  |
|    | Functions                                                      | 6-6  |
|    | Abs                                                            | 6-6  |
|    | Date                                                           | 6-6  |
|    | DateAdd                                                        | 6-7  |
|    | DateToString                                                   | 6-8  |
|    | StringLen                                                      | 6-8  |
|    | StringToDate                                                   | 6-8  |
|    | SubString                                                      | 6-8  |
|    | TaskAttribute                                                  | 6-9  |
|    | WorkflowAttribute                                              | 6-10 |
|    | WorkflowVariable                                               | 6-10 |
|    | XPath                                                          | 6-11 |
|    | Date Function Format                                           | 6-12 |
|    | Pattern Letter Definitions                                     | 6-13 |
|    | Format Guidelines                                              | 6-14 |
|    | Examples of Time Patterns                                      | 6-14 |
|    | Operators                                                      | 6-15 |
|    | Literals                                                       | 6-17 |
|    | Variables                                                      | 6-18 |
| 7. | Monitoring Workflows                                           |      |
|    | Using the Workflow Monitoring Features                         | 7-2  |
|    | User Interface                                                 | 7-2  |
|    | Workflow Instance Status                                       | 7-3  |
|    | Viewing Workflow Status                                        | 7-5  |
|    | Viewing Workflow Variables                                     | 7-11 |
|    | Deleting Workflows                                             | 7-13 |
|    | Using Workload Reports                                         | 7-14 |
|    | Compiling Workload Report Information                          | 7-15 |

| Viewing Workload Reports                                       | 7-16      |
|----------------------------------------------------------------|-----------|
| Using Statistics Reports                                       |           |
| Compiling Statistics Report Information                        |           |
| Viewing Statistics Reports                                     |           |
| 8. Understanding WebLogic Process Integrator Event Documents   | s and XML |
| XML Overview                                                   | 2         |
| XML Elements and Attributes                                    | 2         |
| Document Type Definition (DTD)                                 | 3         |
| Processing Events and Handling XML Documents                   | 4         |
| Defining a Workflow Event Trigger                              | 5         |
| Workflow Examples                                              | 9         |
| Using the XML Notification: The WebLogic Process Integrator Ev | vent 13   |
| Setting Up a Key Value for Each XML Root                       | 17        |
| Using XML Actions                                              | 19        |
| Post XML Event                                                 | 19        |
| Send XML to Client                                             | 26        |
| XML Root Element Names                                         | 30        |
| Default Settings for Send XML to Client Action                 | 30        |
| Dialog Box Prompt                                              | 31        |
| Display Message Box                                            | 33        |
| Understanding Workflow Interaction                             | 37        |

Index

# **About This Document**

This document explains how to administer and monitor workflows using the BEA WebLogic Process Integrator™ product. It is organized as follows:

- Chapter 1, "WebLogic Process Integrator Overview," describes the WebLogic Process Integrator architecture and workflow model. It also introduces you to the WebLogic Process Integrator user interface and provides instructions for starting and exiting WebLogic Process Integrator.
- Chapter 2, "Administering Data within WebLogic Process Integrator," explains how to add, update, and delete organizations, users, roles, and tasks. It also describes task routing administration, calendar administration, and business operations.
- Chapter 3, "Defining and Maintaining Workflows," explains how to create, define, open, save, close, copy, and delete WebLogic Process Integrator workflows.
- Chapter 4, "Working with Workflow Components," describes workflow components, including variables, starts, dones, decisions, tasks, events, and joins.
- Chapter 5, "Using Actions," describes actions, including task actions, workflow actions, integration actions, and miscellaneous actions.
- Chapter 6, "Using Expressions and Conditions," describes the workflow Expression Builder and its components.
- Chapter 7, "Monitoring Workflows," describes the workflow monitoring facility, including its user interface, workflow statuses, workflow variables, workflow attachments, workflow reports, and more.

Chapter 8, "Understanding WebLogic Process Integrator Events and XML Documents," provides an overview of XML (extensible markup language), event processing, XML document handling within WebLogic Process Integrator, and more.

### What You Need to Know

This document is intended mainly for any user involved in the workflow design process, from business analysts to system administrators. It assumes a familiarity with Java programming, XML documentation structure (XPath language structure), and business processes involved in the design of workflows.

#### e-docs Web Site

BEA product documentation is available on the BEA corporate Web site. From the BEA Home page, click on Product Documentation or go directly to the "e-docs" Product Documentation page at http://e-docs.beasys.com.

#### How to Print the Document

You can print a copy of this document from a Web browser, one file at a time, by using the File—>Print option on your Web browser.

A PDF version of this document is available on the WebLogic Process Integrator documentation Home page on the e-docs Web site (and also on the documentation CD). You can open the PDF in Adobe Acrobat Reader and print the entire document (or a portion of it) in book format. To access the PDFs, open the WebLogic Process Integrator documentation Home page, click the PDF files button, and select the document you want to print.

If you do not have the Adobe Acrobat Reader, you can get it for free from the Adobe Web site at http://www.adobe.com/.

### **Related Information**

The following BEA WebLogic Process Integrator documents contain information that is relevant to using this product.

- BEA WebLogic Process Integrator Tutorial
- BEA WebLogic Process Integrator Worklist Guide
- BEA WebLogic Process Integrator Installation and Configuration Guide
- BEA WebLogic Process Integrator Javadoc
- BEA WebLogic Process Integrator Release Notes

#### **Contact Us!**

Your feedback on the BEA WebLogic Process Integrator documentation is important to us. Send us e-mail at **docsupport@beasys.com** if you have questions or comments. Your comments will be reviewed directly by the BEA professionals who create and update the WebLogic Process Integrator documentation.

In your e-mail message, please indicate that you are using the documentation for the BEA WebLogic Process Integrator EAP release.

If you have any questions about this version of BEA WebLogic Process Integrator, or if you have problems installing and running BEA WebLogic Process Integrator, contact BEA Customer Support through BEA WebSupport at **www.beasys.com**. You can also contact Customer Support by using the contact information provided on the Customer Support Card, which is included in the product package.

When contacting Customer Support, be prepared to provide the following information:

- Your name, e-mail address, phone number, and fax number
- Your company name and company address
- Your machine type and authorization codes
- The name and version of the product you are using
- A description of the problem and the content of pertinent error messages

# **Documentation Conventions**

The following documentation conventions are used throughout this document.

| Convention                  | Item                                                                                                    |  |  |
|-----------------------------|----------------------------------------------------------------------------------------------------|--|--|
| Ctrl+Tab                    | Indicates that you must press two or more keys simultaneously.                                                                                                    |  |  |
| italics                     | Indicates emphasis or book titles.                                                                                                    |  |  |
| monospace<br>text           | Indicates code samples, commands and their options, data structures and their members, data types, directories, and file names and their extensions. Monospace text also indicates text that you must enter from the keyboard. <i>Examples</i> : |  |  |
|                             | #include <iostream.h> void main ( ) the pointer psz chmod u+w *</iostream.h>                                                                                                    |  |  |
|                             | \tux\data\ap .doc                                                                                                    |  |  |
|                             | tux.doc BITMAP float                                                                                                    |  |  |
| monospace<br>italic<br>text | Identifies variables in code.  Example: String expr                                                                                                    |  |  |
| UPPERCASE<br>TEXT           | Indicates device names, environment variables, and logical operators.  Examples:  LPT1  SIGNON  OR                                                                                                    |  |  |
| { }                         | Indicates a set of choices in a syntax line. The braces themselves should never be typed.                                                                                                    |  |  |

| Convention | Item                                                                                                    |  |  |
|------------|----------------------------------------------------------------------------------------------------|--|--|
| [ ]        | Indicates optional items in a syntax line. The brackets themselves should never be typed.                                      |  |  |
|            | Example:                                                                                                    |  |  |
|            | <pre>buildobjclient [-v] [-o name ] [-f file-list] [-l file-list]</pre>                                                        |  |  |
|            | Separates mutually exclusive choices in a syntax line. The symbol itself should never be typed.                                |  |  |
|            | Indicates one of the following in a command line:                                                                              |  |  |
|            | ■ That an argument can be repeated several times in a command line                                                             |  |  |
|            | ■ That the statement omits additional optional arguments                                                                       |  |  |
|            | ■ That you can enter additional parameters, values, or other information                                                       |  |  |
|            | The ellipsis itself should never be typed.                                                                                     |  |  |
|            | Example:                                                                                                    |  |  |
|            | <pre>buildobjclient [-v] [-o name ] [-f file-list] [-l file-list]</pre>                                                        |  |  |
|            | Indicates the omission of items from a code example or from a syntax line. The vertical ellipsis itself should never be typed. |  |  |

# 1 WebLogic Process Integrator Overview

The WebLogic Process Integrator product is a user modeling and workflow environment that combines the tasks of administering data and defining, executing, and monitoring workflows.

The following sections provide an overview of WebLogic Process Integrator:

- Architecture Overview
- Understanding the Workflow Model
- Administering Data
- Monitoring Workflows
- Starting WebLogic Process Integrator Studio
- Navigating WebLogic Process Integrator
- Exiting WebLogic Process Integrator Studio

#### **Architecture Overview**

The Workflow Management Coalition defines a workflow management system as one that "...defines, manages, and executes workflows through the execution of software whose order of execution is driven by a computer representation of the workflow logic."

Such a system automates a business process by merging the sequence of activities and invoking the appropriate resources required by the various activities or steps. Individual business processes may have life cycles ranging from minutes to days (or longer), depending on the complexity and duration of the various constituent activities. To achieve this, a workflow management system must provide support in three broad areas:

- Workflow definition and execution Capturing the definition of the business process (workflow), managing the execution of workflow processes in an operational environment, and sequencing the various activities to be performed.
- Workflow monitoring Monitoring the status of workflow processes and dynamically configuring the run-time controller.
- Data administration Managing organizations, users, and roles; rerouting tasks when needed; and maintaining business workflow calendars.

WebLogic Process Integrator is a client-server implementation of a workflow management system. At the center of the WebLogic Process Integrator architecture is the Process Engine, which serves as the run-time controller and is responsible for keeping track of workflow instances and managing the execution of workflows.

WebLogic Process Integrator has the following architecture.

**Process Engine** XML Event Application WebLogic **Process** XM Start API Integrator Task Worklist Decision **EJB** Components and JAVA Classes Task Application Application exec Done WebLogic WebLogic Process **Process Template** Instance Integrator **Template Definition** Integrator Store Store **Monitor** 

Figure 1-1 WebLogic Process Integrator Architecture

# **Understanding the Workflow Model**

The following sections describe the concepts and terminology associated with the workflow model:

- Overview of the Workflow Model
- Workflow Definitions
- Workflow Components
- Workflow Model Diagram

#### Overview of the Workflow Model

It is important to understand the following key terms:

- A workflow is a business process (for example, order processing). Workflow automation is the automation of a business process, in whole or in part, during which information of any type is passed to the right participant at the right time according to a set of intelligent business rules that allow computers to perform most of the work while humans only have to deal with exceptions.
- A workflow template is a folder (or a container) in WebLogic Process Integrator Studio. This workflow template represents a workflow and is given a meaningful workflow name, such as Order Processing or Billing. The workflow template aggregates various definitions (or "versions") of its implementation; these are referred to as workflow template definitions. Further, a workflow template is responsible for controlling which organizations can use the "contained" workflow template definitions.
- A workflow template definition is a definition (or "version") of the workflow, distinguished by its Effective and Expiry dates. At run time, WebLogic Process Integrator starts an instance (or session) of a workflow template definition, selecting the most effective (or current and active) definition.

You design a workflow template by using the drawing area of WebLogic Process Integrator Studio to build a business process flowchart. WebLogic Process Integrator Studio is the WebLogic Process Integrator client application that you use to define and

monitor workflows. Workflows are designed from the perspective of business analysts, incorporating varied and multiple business activities and transactions involved in business processes.

In WebLogic Process Integrator, one workflow template can be used to generate multiple workflow instances. When a workflow is started, a copy of the workflow template definition is saved and used to generate information in the workflow, such as what user to assign to the first task, what actions are to be executed, when the task is completed, and so on.

Workflow template definition within an organization is usually the responsibility of an analyst, system administrator, or authorized user.

#### **Workflow Definitions**

Workflows are defined for and assigned to specific organizations within WebLogic Process Integrator. An organization can be an entire company, or an organization can represent a division, region, or location within a company. For each organization, users and roles (groups of users sharing common areas of responsibility) are created. An organization can have multiple workflow templates assigned to it.

When a workflow is started, a workflow template definition is instantiated and an instance is created. This instance holds information pertaining to the state of the workflow (running process).

Workflow template definitions are stored as XML documents. XML is a system for defining, validating, and sharing document formats. Like HTML, XML is a markup language derived from SGML (standard generalized markup language). However, unlike HTML, which was created to allow cross-platform formatting of information for display, XML is best suited for organizing data.

#### **Workflow Components**

The following sections briefly describe workflow components.

#### **Nodes**

Nodes are key components within workflows. Workflow nodes are graphically represented as "shapes" in the workflow drawing area. A workflow node can be a start, task, event, join, decision, or done. Nodes are described briefly in the following list. For more information, refer to Chapter 4, "Working with Workflow Components."

- Start The beginning of a workflow; initiated by a predefined, timed, manually initiated, or called event.
- Task Core process activities of a workflow; tasks evolve through various task events as the workflow progresses (created, executed, activated, done).
- Event A notification node that is triggered by an XML message.
- Join AND (all nodes linked by it must be satisfied before the successor of the join can be activated) or OR (only one of the linked nodes must be satisfied before the successor of the join can be activated).
- Decision Contains a condition that must be evaluated before the succeeding node can be initiated. The condition evaluates to either True or False. (If the condition is verified, it is True. If it is not, it is False.) Depending on the outcome of the evaluation, the workflow can follow different paths.
- Done Workflow completion.

#### **Variables**

Workflows also contain variables, which hold run-time values and data obtained often from external sources. Variables are used to control the flow of business processes. For more information, refer to Chapter 6, "Using Expressions and Conditions."

#### **Actions**

Workflows also contain actions (units of work), which can be as simple as assigning a task to a user or as complicated as sending or receiving XML messages or invoking Enterprise JavaBean (EJB) methods. Actions are, in a sense, the primitive building blocks of a workflow in that they define the actual behavior of the workflow. Actions are integrated into a workflow by specifying them in start nodes, task nodes, decision nodes, done nodes, and events. For more information, refer to Chapter 5, "Using Actions."

WebLogic Process Integrator provides a standard set of actions, but this set is extendible through use of Enterprise JavaBean (EJB) and Java Class methods. (For more information, refer to "Understanding Business Operations" in Chapter 2, "Administering Data within WebLogic Process Integrator.")

## **Workflow Model Diagram**

The following diagram illustrates the WebLogic Process Integrator workflow model.

Figure 1-2 WebLogic Process Integrator Workflow Model

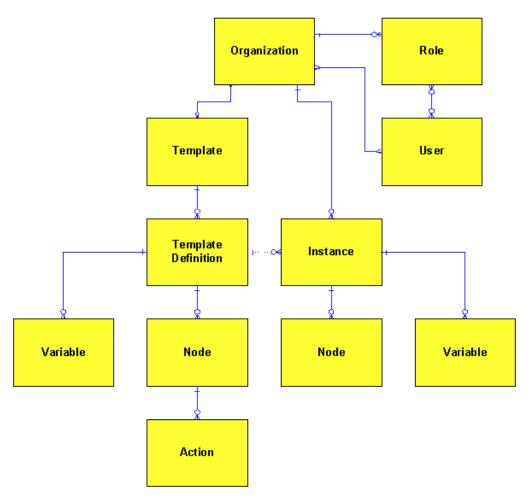

1. The workflow model begins at the organization level, where users and roles are created to perform workflow tasks.

- 2. Workflow templates are created for and attached to the appropriate organization. An organization can have multiple workflow templates.
- 3. For each workflow template, you define workflow template definitions, which are different "versions" of the workflow template.
- 4. In defining workflow template definitions, you define workflow nodes and workflow variables, as well as actions within workflow nodes.
- 5. When a workflow template definition is instantiated (placed in to run time), an instance of that workflow is created; multiple instances of the same workflow template definition can be running at the same time.

# **Administering Data**

Users administer components of the WebLogic Process Integrator server and database through the data and server administration facility. More specifically, you can perform the following tasks:

- Add, update, and remove organizations, users and roles
- Assign users to and remove them from roles
- Reroute tasks from one user to another for a specified period of time
- Create calendars that are used in workflow template definitions

User, role, and organization information within WebLogic Process Integrator is maintained in BEA WebLogic Server™ security realms.

# **Monitoring Workflows**

WebLogic Process Integrator provides workflow monitoring in the form of two reports: workload and statistics. These can be accessed in the folder tree of the main Studio window. Use the WebLogic Process Integrator monitoring facility to monitor and modify workflows. More specifically, you can perform the following tasks:

- Display the status of workflow instances.
- Modify the tasks associated with a workflow instance. For example, reassign tasks or force work to be redone.
- Graphically display the workload status of the system, showing the number of tasks categorized by status (such as pending, inactive, done, overdue) and user or role.
- View historical statistical data associated with workflows in order to determine bottlenecks and inefficiencies in the business processes.
- View a user or role worklist in order to dynamically maintain workflows.

Workflow monitoring enables you to gather system workload information and make informed decisions based on available data, thus managing your resources more efficiently.

# Starting WebLogic Process Integrator Studio

To start WebLogic Process Integrator Studio:

1. Select Start > Programs > WebLogic Process Integrator Studio to display the WebLogic Process Integrator Logon dialog box.

Figure 1-3 Logon to WebLogic Process Integrator Dialog Box

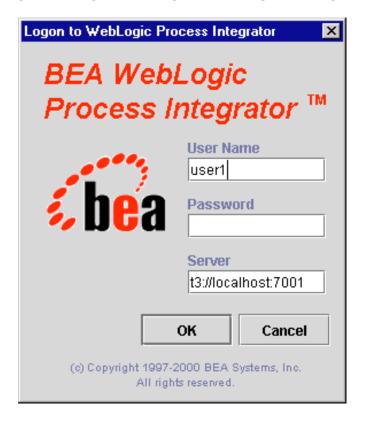

- 2. Enter your user ID, password, and the name of the WebLogic Process Integrator server to which you will connect, and click OK.
- 3. Click OK to display the main window of WebLogic Process Integrator.

Figure 1-4 WebLogic Process Integrator Main Window

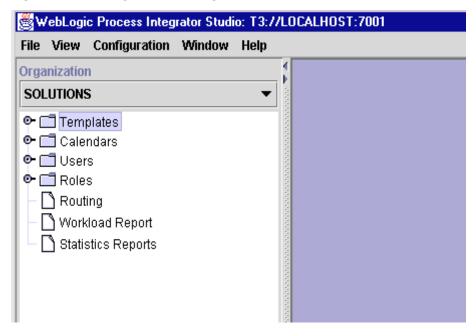

# Navigating WebLogic Process Integrator

This section describes the components and tasks of the WebLogic Process Integrator Studio user interface. WebLogic Process Integrator Studio is a client application that allows for the definition and monitoring of workflows.

#### **Menu Options**

The File menu has the following options:

- Logon Log on to the WebLogic Process Integrator server
- Logoff Log off from WebLogic Process Integrator server
- Exit Log off from WebLogic Process Integrator server and exit WebLogic Process Integrator Studio.

The View menu has the following options:

- Refresh Updates the information if changes are made to the database by other client applications
- Use color on flowcharts Allows the user to view the flowcharts in color or in black and white
- Sync selection with tree Synchronizes the workflow components in the folder tree hierarchy with the workflow components in the drawing area. For example, clicking the Start node in a workflow diagram opens the corresponding Start node folder in the folder tree hierarchy.
- Look and feel The choices are Metal, CDE/Motif, and Windows.

The Configuration menu has the following options:

- Organization Defines organizations, representing different business entities, geographical locations or any other distinction relevant to the particular business of the company
- Business Operations Defines business operations. For more information, see "Understanding Business Operations" in Chapter 2, "Administering Data within WebLogic Process Integrator."
- Events Defines event key expressions.

## **Folder Tree Display**

The WebLogic Process Integrator Studio interface contains a folder tree display, which follows standard explorer-type conventions.

Figure 1-5 WebLogic Process Integrator Folder Tree Display

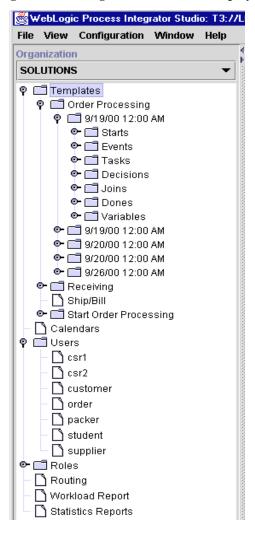

**Note:** Displayed information pertains only to the current organization. Select the organization from the Organization drop-down list at the top of the screen.

Double-click one of the following items to expand it and view details about the item:

- Templates
- Calendars
- Users
- Roles
- Routing
- Workload Report
- Statistics Reports

For example, double-click the Templates folder to display a list of workflow templates. Double-click a workflow template to display a list of all workflow template definitions. Expanding a particular workflow template definition displays folders containing the tasks, decisions, events, joins, starts, dones, and variables for that workflow template definition.

You can right-click most items in the folder tree to display a menu containing options relevant to the highlighted item. Choosing any menu option displays a corresponding dialog box on the right-hand side of the screen. However, right-click menus in the folder tree are context specific. Depending on the context in which you are accessing the right-click menu, certain options may not be accessible. For example, if your security realm does not permit you to add users and roles to WebLogic Process Integrator, the Create Role and Add Users menu options will not be accessible to you.

For example, right-click on an existing workflow template to display a menu with the following options:

- New Template Definition
- Import Template Definition
- Delete
- Properties
- Instances
- Delete Instances

Figure 1-6 Workflow Template Menu Options

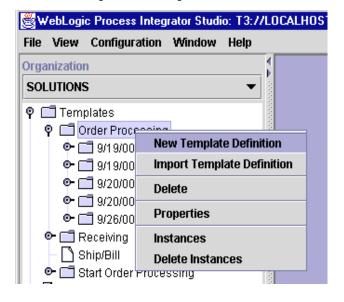

WebLogic Process Integrator allows you to have multiple workflow diagrams open simultaneously. It is possible to view more than one workflow and toggle back and forth between them.

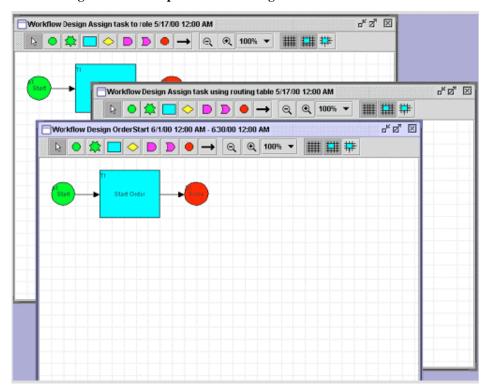

Figure 1-7 Multiple Workflow Diagrams

#### **Workflow Drawing Area**

Use the shapes (representing the various nodes or components of a workflow) on the workflow toolbar to draw a workflow. The shapes somewhat simplify the complexity involved in designing workflows. Workflow shapes and connectors can be selected and dropped onto the workflow drawing area, allowing you to modify workflows as needed.

To open the workflow drawing area, shown in the following figure, create a new workflow template definition or open an existing workflow template definition. Refer to Chapter 3, "Defining and Maintaining Workflows," for detailed instructions on performing these tasks.

To place a shape in the drawing area, click the shape on the toolbar, place your cursor on the drawing area, and click again to drop the shape onto the drawing area. To move a shape within the diagram, click and drag the shape with your mouse.

유<u>역</u> 조 Workflow Design Assign task to role 5/17/00 12:00 AM 100% 💌 Q Start Task 1

Figure 1-8 Workflow Drawing Area

The following table describes the various node shapes that WebLogic Process Integrator provides for workflow template definition.

**Table 1-1 Workflow Template Definition Nodes** 

| Symbol      | Shape Name | Purpose                                                                                                    |
|-------------|------------|----------------------------------------------------------------------------------------------------|
|             | Start      | Indicates the start of the workflow.                                                                                                    |
|             | Task       | Defines a task in the workflow.                                                                                                    |
| <b>\lor</b> | Decision   | Represents a condition in the workflow that evaluates to True or False. (If the condition is verified, it is True. If it is not, it is False.)                                                            |
|             | And        | Allows joining of one or more task, decision, or event with an AND condition.                                                                                                    |
| D           | Or         | Allows joining of one or more task, decision, or event with an OR condition.                                                                                                    |
|             | Done       | Indicates the end of the workflow.                                                                                                    |
|             | Event      | Represents an event that can be triggered either internally or externally by an XML message. Sub-actions can be performed and/or workflow variables can be set as the result of the trigger of the event. |

**Table 1-1 Workflow Template Definition Nodes** 

| Symbol   | Shape Name | Purpo | ose                                                                                                    |
|----------|------------|-------|----------------------------------------------------------------------------------------------------|
| <b>→</b> | Connector  |       | o connect workflow nodes. The arrow you to the subsequent task in the flow.  In the case of a Decision, when the arrow is drawn from a Decision shape, the Create Connection dialog box prompts you to specify whether the connection is True or False. |

Each decision contains a condition. This condition, if verified, evaluates to true; if it is not verified, it evaluates to false. In a workflow, a decision is followed by two possible nodes; one is dependent on a True condition while the other is dependent on a False condition. Depending on the condition results, one of these two subsequent nodes is instantiated. Having two possible outcomes from a decision is not mandatory, since actions can be set to false or true within a decision; also, a workflow can be aborted upon a true or false, in which case there will be no true or false connector resulting from the decision.

# **Exiting WebLogic Process Integrator Studio**

To exit WebLogic Process Integrator Studio:

- 1. If you want to save changes to a workflow, right-click the workflow template definition and choose Save from the menu that is displayed.
- 2. Select File > Exit, or select the System Close box. A dialog box asks you to confirm your decision; click Yes to exit.

**Note:** If you try to exit WebLogic Process Integrator Studio without having saved your changes, a dialog box prompts you to do so.

# 2 Administering Data within WebLogic Process Integrator

The following sections describe the data administration tasks within WebLogic Process Integrator:

- Security
- Maintaining Organizations
- Maintaining Users
- Maintaining Roles
- Administering Task Routing
- Administering Business Calendars
- Understanding Business Operations

## Security

User, role, and organization information within WebLogic Process Integrator is maintained in BEA WebLogic Server<sup>TM</sup> WLS security realms. Creating a new user, role, or organization within WebLogic Process Integrator means adding those entities to the WLS security realm. Therefore, the functions of creating and deleting users, roles, and organizations are accessible only if a manageable realm is used and detected by WebLogic Process Integrator.

When using a non-manageable realm, such as the WebLogic properties file, only certain updates can be performed to the data kept within the WebLogic Process Integrator database. For example, the business calendar attached to a user, role, or organization can be changed. However, in order to add a new user, role, or organization, or to add a user to a role or an organization, the addition must be made directly within the security realm and not through use of the WebLogic Process Integrator user interface. WebLogic Process Integrator cannot persist information to the security realm.

In the sections that follow, the functions of adding new users, adding new roles, adding users to existing roles, and adding users to organizations can be performed only when using a manageable realm.

The following functions can be performed with a non-manageable realm:

- Updating a user Changing the e-mail address, changing the default calendar, changing the business calendar
- Updating a role Changing the business calendar
- Updating an organization Changing the business calendar

## **Maintaining Organizations**

Use the Organization option to define organizations, which can represent different business entities, geographical locations, or any other distinction relevant to the particular business of the company.

The Organization drop-down list is located at the top of the WebLogic Process Integrator main window. Selecting an organization from the drop-down list displays information in the folder tree for that organization only.

#### Adding an Organization

To add an organization:

1. From the Configuration menu, choose Organizations to display the Define Organizations dialog box.

Figure 2-1 Define Organizations Dialog Box

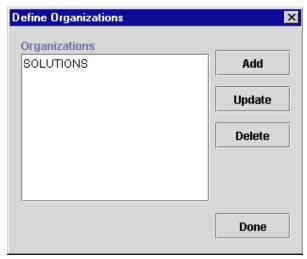

2. In the Define Organizations dialog box, click the Add button to display the Organization Properties dialog box.

Figure 2-2 Organization Properties Dialog Box

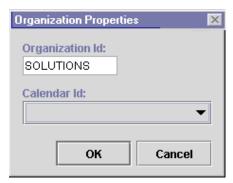

- 3. Enter a meaningful ID for the organization in the Organization Id field; the limit is 8 characters.
- 4. From the Calendar Id drop-down list, select a calendar to assign to the organization. See "Administering Business Calendars" for details on this feature.
- 5. Click OK.

## **Updating an Organization**

To update an organization:

- 1. From the Configuration menu, choose Organizations.
- 2. In the Define Organizations dialog box, highlight the organization to update.
- 3. Click the Update button to display the Organization Properties dialog box.

Figure 2-3 Organization Properties Dialog Box

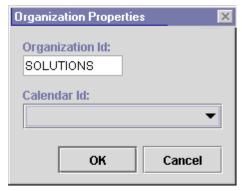

4. Make changes as needed to the Organization Id or Calendar Id fields, and click OK.

## **Removing an Organization**

To remove an organization:

- 1. From the Configuration menu, choose Organizations.
- 2. In the Define Organizations dialog box, highlight the organization to delete.
- 3. Click the Delete button to display the Delete Organization dialog box.

Figure 2-4 Delete Organization Dialog Box

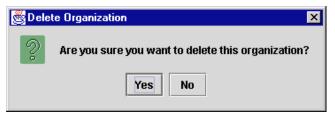

4. Click Yes to confirm or No to cancel.

## **Maintaining Users**

Create, add, update, and delete users with the Users feature. You can also assign users to and remove them from roles.

A user is an individual defined in WebLogic Process Integrator who has permissions to perform tasks. A role is an area of responsibility, ability, or authorization level that is shared by a particular group of individuals.

The User folder is located in the WebLogic Process Integrator folder tree. Expanding it displays a list of users who have already been defined for the current organization. Double-clicking on an existing user displays the properties for that user.

Right-clicking the User folder displays a menu with the following options:

- Create User Add a user to the WebLogic Server security realm.
- Add User Add a user already defined in the WebLogic Server security realm to the pool of users within WebLogic Process Integrator.

Figure 2-5 User Folder Menu Options

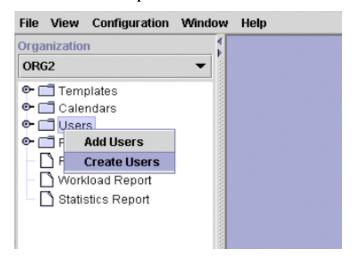

Right-clicking a user within the User folder displays a menu with the following options:

- Properties Display the User dialog box, where you create a new user or update a selected user.
- Remove Remove the highlighted user from WebLogic Process Integrator. To remove a user, all of the user's tasks must first be reassigned to other users.
- Open User Worklist Open a list of tasks assigned to the user.
- Close User Worklist Close the list of tasks assigned to the user.

Figure 2-6 Users Menu Options

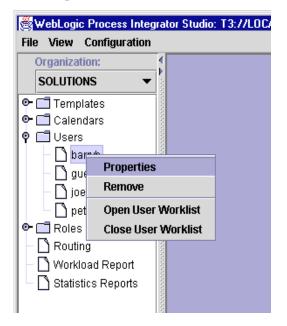

#### Adding a User to WebLogic Process Integrator

To add a user to WebLogic Process Integrator is to add an existing user defined in the WebLogic Server (WLS) security realm to the current pool of WebLogic Process Integrator users as well as the selected WebLogic Process Integrator organization. (See "Maintaining Organizations.")

To add a user to WebLogic Process Integrator:

 Right-click the Users folder, and select Add Users to display the Add Users dialog box.

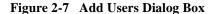

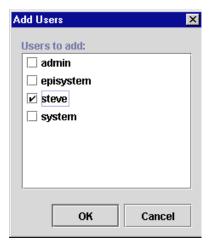

- 2. A list of valid users is displayed. (Valid users are those users registered in WLS). Click the check box to the left of the user to add, and click OK.
- 3. The user is added to the folder tree. Right-click the user name, and choose Properties from the pop-up menu to display the User dialog box.

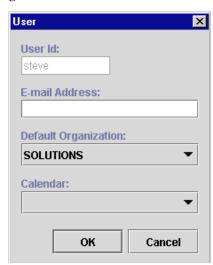

Figure 2-8 User Dialog Box

The User dialog box contains the following fields:

- User Id Uniquely defines the user. The user enters this ID to log in to WebLogic Process Integrator applications. In the User dialog box, this field is already populated with the name of the user selected in Step 2.
- E-mail Address Enter the e-mail address of the user.
- Default Organization Assign one default organization to the user.
- Calendar Select the appropriate business calendar to assign to the user. See "Administering Business Calendars" for details on this feature.
- 4. Click OK to save the new user information, or click Cancel to cancel the operation.

## Creating a User

The Create User option is available only if the security realm is a manageable one. To create a new user in WebLogic Process Integrator:

1. Right-click the Users folder, and select Create Users to display the Create User dialog box.

Figure 2-9 Create User Dialog Box

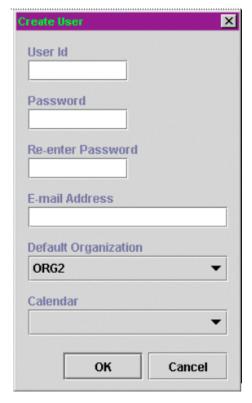

- 2. Enter values in the following fields, and then click OK.
  - User Id Uniquely defines the user. The user enters this ID to log in to WebLogic Process Integrator applications.
  - Password and Re-enter Password Enter a password for the user.

- E-mail Address Enter the e-mail address of the user.
- Default Organization Select a default organization for the user.
- Calendar Optionally select a business calendar for the user.

#### **Updating User Properties**

To update user properties:

- 1. Right-click a user and choose Properties to display the User dialog box.
- Make the necessary changes to the E-mail Address, Default Organization, and Calendar.
- 3. Click OK to save the update the user information, or click Cancel to cancel the operation.

#### Removing a User

Before you can remove a user from the current organization, the tasks assigned to that user must be reassigned to other users. To reassign tasks, see "Administering Task Routing."

To remove a user from the current WebLogic Process Integrator organization:

1. Right-click a user and choose Remove to display the Remove User dialog box.

Figure 2-10 Remove User Dialog Box

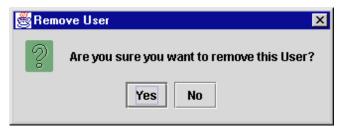

2. To remove the user, click Yes. To cancel the delete, click No.

## **Maintaining Roles**

Use the Roles feature to add, update, and delete roles. A role is a common area of responsibility, ability, or authorization level that is shared by a group of individuals. A single user can belong to one or more roles.

Roles are displayed within each organization. Selecting an organization from the Organizations drop-down list in the WebLogic Process Integrator main window and double-clicking the Roles folder displays the roles belonging to that particular organization. Double-clicking on an existing role displays the properties for that role.

Right-clicking a role displays a menu with the following options:

- Properties Display the Role dialog box, where you create a new role or update a selected role.
- Delete Delete the highlighted role from WebLogic Process Integrator. To remove a role, all of the role's tasks must first be reassigned to other roles.
- Open Role Worklist Open a list of tasks assigned to the role.
- Close Role Worklist Close the list of tasks assigned to the role.

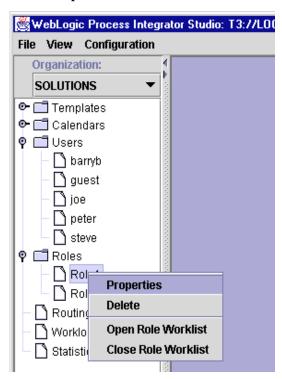

Figure 2-11 Roles Menu Options

## **Creating a Role**

To add a new role:

1. Right-click the Roles folder and choose Create Role from the menu to display the Role dialog box.

Figure 2-12 Role Dialog Box

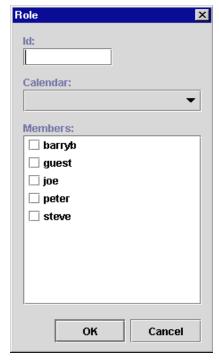

- 2. Enter a meaningful Id for the role in the Id field.
- 3. Use the Calendar drop-down list to assign a calendar to the role. See "Administering Business Calendars" for details on this feature.
- 4. In the Members section of the dialog box, select the check box(es) to the left of the user(s) to assign to this role.
- 5. Click OK to save the new role. Click Cancel to cancel the operation.

## **Updating a Role**

To update an existing role:

1. Right-click the role and choose Properties from the menu to display the Role dialog box.

Figure 2-13 Role Dialog Box

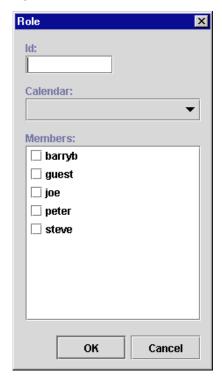

- 2. Make changes as needed to the calendar and member assignments.
- 3. Click OK to save the update. Click Cancel to cancel the operation.

## Removing a Role

To remove a role:

1. Right-click the role and choose Delete from the pop-up menu to display the Delete Role dialog box.

Figure 2-14 Delete Role Dialog Box

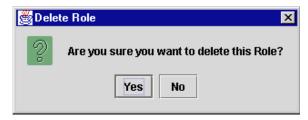

2. To delete the role, click Yes. To cancel the delete, click No.

# **Administering Task Routing**

Use the Routing feature to reroute currently assigned tasks from one user to another user or role for a specified, albeit temporary, period of time.

Right-click Routing in the folder tree to display a menu containing two options: Open and Close. Choose Open to display the Routing dialog box. The Routing dialog box contains a list of defined routings, showing users whose tasks were rerouted and the users or roles to whom the tasks were rerouted. The Effective and To dates represent the time period for which the tasks are rerouted.

Figure 2-15 Routing Dialog Box

| Routing |             |              |  |                          |  |                          |
|---------|-------------|--------------|--|--------------------------|--|--------------------------|
| Add     | Update      | Delete       |  | Refresh                  |  |                          |
| User    | Route To    |              |  | Effective                |  | То                       |
| barryb  | User: adri: | User: adrian |  | Jun 1, 2000 12:00:00 AM  |  | Jun 30, 2000 12:00:00 AM |
| joe     | User: pete  | User: peter  |  | May 1, 2000 12:00:00 AM  |  | Jul 27, 2000 12:00:00 AM |
| adrian  | User: barn  | User: barryb |  | Jul 10, 2000 12:00:00 AM |  | Jul 13, 2000 12:00:00 AM |

## Adding a Task Routing Specification

To reroute a task:

1. In the Routing dialog box, click Add to display the Reroute Tasks dialog box.

Figure 2-16 Reroute Tasks Dialog Box

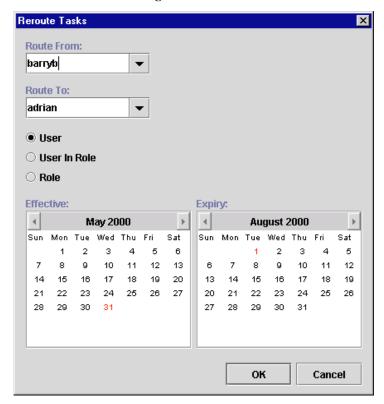

- From the Route From drop-down list, select the user from which all tasks should be rerouted.
- 3. From the Route To drop-down list, select the User, User in Role, or Role to which all tasks should be rerouted, and select the corresponding radio button.

**Note:** When you assign to a User in Role, the system performs workload balancing by first reviewing the number of tasks assigned to all users in the role, selecting the user with the least number of assigned tasks, and assigning all of the rerouted tasks to this user.

- 4. Specify an Effective date by selecting a month and year, and clicking on a day in the month display.
- 5. In a similar fashion, specify the Expiry date for the task rerouting.
- 6. Click OK to save the rerouting specification. Click Cancel to cancel the operation.

## **Updating a Task Routing Specification**

To update a task rerouting specification:

- 1. Right-click the Routing feature in the folder tree, and choose Open from the pop-up menu to display the Routing dialog box.
- 2. In the list of displayed task reroutings, locate and highlight the task rerouting you want to update.
- 3. Click Update to display the Reroute Tasks dialog box.
- 4. Make changes as needed to the Route To, Effective, and Expiry values.
- 5. Click OK to save the changes. Click Cancel to cancel the operation.

## **Deleting a Task Routing Specification**

To delete a task rerouting specification:

- 1. Right-click the Routing feature in the folder tree, and choose Open from the pop-up menu to display the Routing dialog box.
- In the list of displayed task routings, locate and highlight the task routing you wish to delete.
- 3. Click Delete to display the Delete Reroute dialog box.
- 4. To delete the task rerouting, click Yes. To cancel the delete, click No.

## Refreshing the Task List

Click Refresh on the Routing dialog box to refresh the rerouting task list and display any changes that have been made since you first invoked the Routing dialog box.

# **Administering Business Calendars**

The WebLogic Process Integrator business calendar feature defines the operating hours for the current organization. Business calendars make possible business time-related calculations, such as "Set a task's due date to three business days from today."

Calendars can be associated with the following, as described in the sections indicated:

- Organizations (See "Adding an Organization.")
- Users (See "Adding a User to WebLogic Process Integrator.")
- Roles (See "Creating a Role.")
- Time-related actions:
  - Set Task Due Date action (See "Set Task Due Date" in Chapter 5, "Using Actions.")
  - Timed Event action (See "Timed Event" in Chapter 5, "Using Actions.")

You can define and assign the same business calendar to organizations, users, roles, and actions. You can also assign different business calendars to users, roles, and actions within the same organization.

Calendar assignment within WebLogic Process Integrator is hierarchical in nature. The hierarchy places time-related actions at the lowest level, followed by roles and users, and finally, organizations at the highest level. If a time-related action is not assigned a calendar, it will, by default, be assigned the calendar of the user or role to which it is assigned. If a user or role is not assigned a calendar, it will, by default, be assigned the business calendar (organization level). In other words, calendar assignment is made at the most detailed component level.

Business calendars are rule-based. The calendar facility leads you through the definition of each rule, much as the WebLogic Process Integrator Expression Builder allows you to select from lists of functions, operators, variables, and so on in order to create an expression.

## Creating a Calendar

To create a new calendar:

1. Right-click Calendars in the folder tree, and choose Create Calendar to display the Calendar Properties dialog box.

Figure 2-17 Calendar Properties Dialog Box

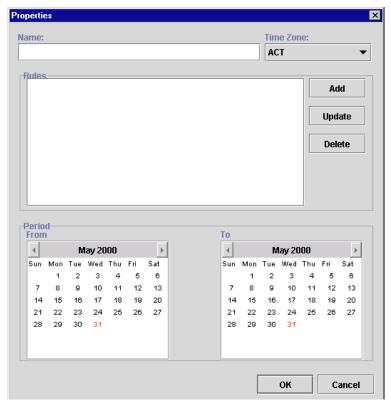

- 2. Enter a meaningful name for the calendar in the Name field.
- 3. Select a time zone for the calendar from the Time Zone drop-down list.
- 4. To add a rule, click the Add button. This displays the Rule dialog box.

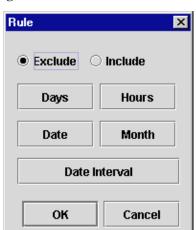

Figure 2-18 Rule Dialog Box

5. Select either Exclude or Include. These buttons determine the method by which you will define your calendar rules (by exclusion or by inclusion). It is recommended that you use one or the other method and not both throughout your rule defining process.

- 6. Define calendar rules using the following buttons:
  - Days Displays the Days dialog box. Excludes or Includes certain calendar days. (Hold the CTRL key down to select more than one day of the week from the Days dialog box.)

Figure 2-19 Days Dialog Box

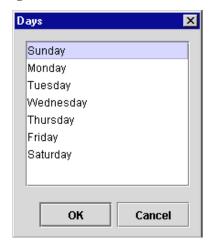

 Hours — Displays the Days dialog box. Excludes or Includes certain hours of the day. Select a From and To value.

Figure 2-20 Hours Dialog Box

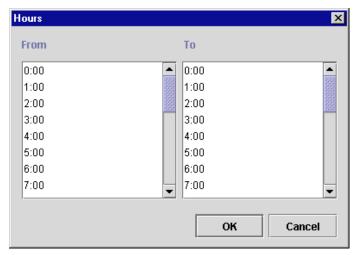

• Date — Displays the Date dialog box. Excludes or Includes a certain date.

Figure 2-21 Date Dialog Box

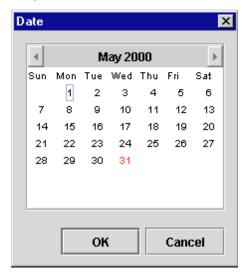

 Month — Displays the Month dialog box. Excludes or Includes certain month(s) of the year. (Hold the CTRL key down while clicking with your mouse to select more than one month of the year from the Month dialog box.)

Figure 2-22 Month Dialog Box

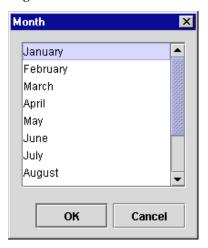

• Date Interval — Displays the Date Interval dialog box. Enables you to specify a specific date interval to be excluded or included.

Figure 2-23 Date Interval Dialog Box

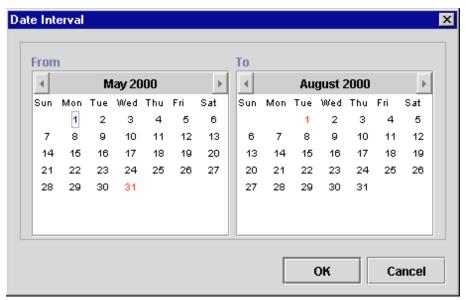

New calendar rules are displayed in the Rules area of the Calendar Rules dialog box.

Figure 2-24 Calendar Rules

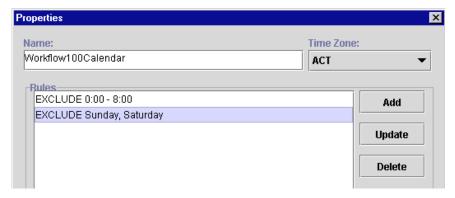

**Note:** You can update or delete a calendar rule by highlighting the rule in the Rules portion of the Calendar Properties dialog box, clicking the Update or Delete button, and following the prompts.

- 7. Once you define your calendar rules (using either the Exclusion or Inclusion method), use the Period From: and To: calendars to specify the period for which this calendar will be in effect.
- 8. Click the OK button to save your changes, or click Cancel to terminate the operation.

#### **Updating a Calendar**

To update an existing calendar:

- 1. In the folder tree, right-click the calendar you want to update, and choose Properties.
- 2. Make the necessary changes to the business days and hours.
- 3. Click OK to save the changes. Click Cancel to cancel the operation.

## **Deleting a Calendar**

To delete an existing calendar:

1. Right-click the calendar you want to delete and choose Delete to display the Delete Calendar dialog box.

Figure 2-25 Delete Calendar Dialog Box

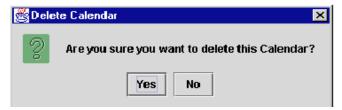

2. To delete the calendar, click Yes. To cancel the delete, click No.

## **Understanding Business Operations**

The WebLogic Process Integrator Business Operations facility enables you to display all Enterprise JavaBeans (EJBs) or Java classes that are registered in WebLogic Sever and their remote methods and parameters. Using this Business Operations facility, you provide a descriptive name for EJB/Java class method and its parameters that you wish to deploy, hence providing non-technical users with an understanding of the business meaning behind the method and its beans.

In WebLogic Process Integrator, a business operation represents a method call on an EJB or Java Class instance. This method call is added to a workflow in WebLogic Process Integrator through use of the Perform Business Operation action. The invocation results of this action can be assigned to the workflow variables.

EJBs represent a component architecture for developing and deploying object-oriented, distributed, enterprise-level applications. The Business Operations feature, in effect, allows for the creation of customized actions, which create the connection between WebLogic Process Integrator and end-user applications and components.

## **Using the Business Operations Dialog Box**

In the WebLogic Process Integrator Studio main window, choose Business Operations from the Configuration menu. This displays the Business Operations dialog box.

Description EJB/Class Method Check Inventory Wlpi.tour.POBean calculate Update

Calculate Total Price Wlpi.tour.POBean calculate

Delete

Done

Figure 2-26 Business Operations Dialog Box

The Business Operation dialog box (accessed from the WebLogic Process Integrator Studio Configuration menu) contains the following:

- Description The description assigned to the business operation. See "Defining a Business Operation" for more information.
- EJB The Enterprise Java Bean to be invoked by way of the business operation.
- Method The associated EJB method.
- Add Invoke the Define Business Operation dialog box, where you define business operations.

- Update Update the highlighted business operation; invoke the Define Business Operation dialog box and make changes as needed.
- Delete Delete the highlighted business operation.

## **Defining a Business Operation**

To define a WebLogic Process Integrator business operation, from the Business Operations dialog box, click the Add button. This displays the Add Business Operation dialog box. Select EJB or Java Class, depending on the type of business operation you are defining.

Figure 2-27 Add Business Operation Dialog Box

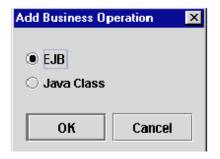

#### **Enterprise JavaBean**

Select the EJB option to display the Define Business Operation dialog box.

Figure 2-28 Define Business Operation Dialog Box

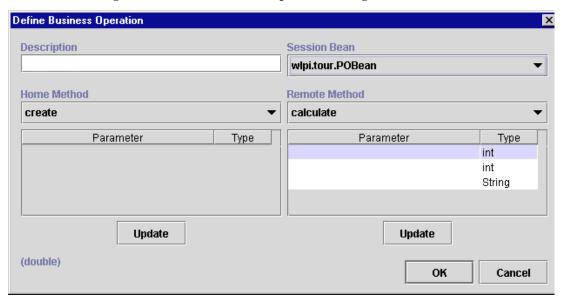

Enter information as follows:

- Description A business operation represents a method call on an EJB or Java Class instance. Enter a description of the method that is meaningful to a business analyst. A method which returns the number of items available in stock might be called, for example, CheckInventory.
- Session Beans Business operations in WebLogic Process Integrator are EJB based. Select a session bean (defined on WebLogic Server) to invoke.
- Home Method The home method by which the session bean will be invoked.
  - Parameter and Type The defined parameters and parameter types for the selected home method.
  - Update Update the home method parameters; invoke the Parameter dialog box and make changes as needed.

- Remote Method The remote method by which the session bean will be invoked.
  - Parameter and Type The defined parameters and parameter types for the selected remote method.
  - Update Update the parameters; invoke the Parameter dialog box and enter a parameter description. (The Type value cannot be changed.)

Once you have defined the business operation, click OK. The business operation is added as a valid business operation to the Business Operation dialog box. Use the Perform Business Operation action to invoke a defined business operation. For more information, see "Perform Business Operation" in Chapter 5, "Using Actions."

#### Java Class

Select the Java Class option in the Add Business Operation dialog box to display the Java Class Name dialog box.

Figure 2-29 Java Class Name

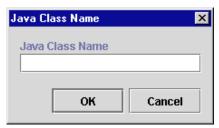

Enter the Java class name (for example, java.lang.String), and click OK to display the Define Business Operation dialog box.

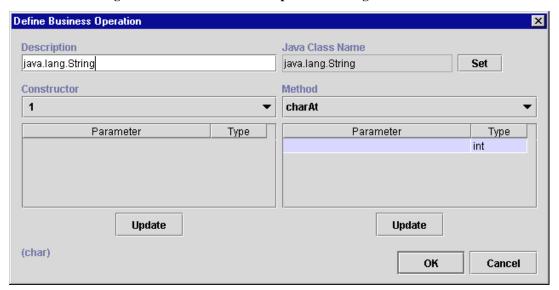

Figure 2-30 Define Business Operation Dialog Box

Enter information as follows, and then click OK.

- Description A business operation represents a method call on an EJB or Java Class instance. Enter a valid Java class name.
- Constructor Use the drop-down list to select the Java class constructor.
  - Parameter and Type The defined parameters and parameter types for the selected constructor.
  - Update Update the parameters; invoke the Parameter dialog box and enter a parameter description. (The Type value cannot be changed.)
- Method Use the drop-down list to select the Java class method.
  - Parameter and Type The defined parameters and parameter types for the selected method.
  - Update Update the parameters; invoke the Parameter dialog box and enter a parameter description. (The Type value cannot be changed.)

# 3 Defining and Maintaining Workflows

The following sections introduce you to WebLogic Process Integrator workflow templates and workflow template definitions. It also explains how to perform a number of workflow template definition and maintenance tasks.

- Understanding Workflow Templates and Workflow Template Definitions
- Opening Workflow Template Definitions
- Saving and Closing Workflow Template Definitions
- Printing Workflow Template Definitions
- Copying Workflow Template Definitions
- Deleting Workflow Template Definitions
- Deleting Workflow Templates
- Understanding Effective and Expiry Dates
- Exporting Workflow Template Definitions
- Importing Workflow Template Definitions
- Displaying Workflow Instances

## Understanding Workflow Templates and Workflow Template Definitions

A workflow template is, in essence, a folder or a container for WebLogic Process Integrator workflow template definitions. Each workflow template can hold one or more WebLogic Process Integrator workflow template definitions. WebLogic Process Integrator workflow template definitions are identified in the folder tree by an Effective and Expiry date. (See "Understanding Effective and Expiry Dates.")

Figure 3-1 Workflow Templates and Workflow Template Definitions

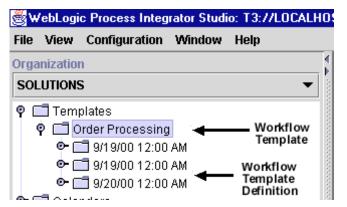

#### **Creating a New Workflow Template**

To create a new workflow template:

- Right-click on the Templates folder in the WebLogic Process Integrator main window.
- 2. Select New Template from the pop-up menu to display the Template Properties dialog box.

Figure 3-2 Template Properties Dialog Box

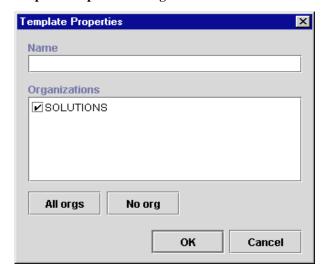

- 3. In the Name field, enter a meaningful name for the workflow template. All workflow template definitions defined within this workflow template use this name for identification, once they are instantiated (placed into run time) and become workflow instances. The name must be unique.
- 4. In the Organizations section of the dialog box, select the organization (or organizations) under which you will define this workflow template.
- 5. To make the workflow template available to all organizations, click All Orgs; to make the workflow template available to no organization, click No Org.
- 6. Click OK. The new workflow template appears under Templates in the folder tree of the WebLogic Process Integrator main window.

#### **Creating a New Workflow Template Definition**

To create a new workflow template definition, proceed as follows:

- Right-click the workflow template that will contain the new workflow template definition in the folder tree.
- Choose New Template Definition from the pop-up menu to display the Template Definition dialog box.

Figure 3-3 Template Definition Dialog Box

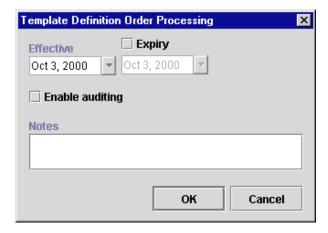

In the Template Definition dialog box, specify the following:

- Effective Select the exact date and time when this workflow template definition will become effective.
- Expiry Optionally select this checkbox to set an expiry date for the workflow template definition. For more information, see "Understanding Effective and Expiry Dates."

**Note:** If the Expiry option is not selected, the workflow template definition will always be valid and effective.

■ Enable auditing — Allows the workflow template definition analyst to send audit and error messages to the WebLogic Process Integrator audit topic: wlpi.AuditTopic. The JMS topic for audit entries defaults to wlpi.AuditTopic. This can be changed in the weblogic properties file.

- Notes Free-form optional field where general comments describing the workflow template definition can be entered.
- 3. Click OK to save changes and display the workflow drawing area.

In the workflow drawing area, a default workflow template definition is presented along with a toolbar containing drawing shapes used for defining the workflow template. The default workflow template definition contains three shapes: Start, Task, and Done. Modify and define properties for the default workflow template definition as needed.

More than one workflow template definition diagram can be opened simultaneously, and you can toggle between these within WebLogic Process Integrator.

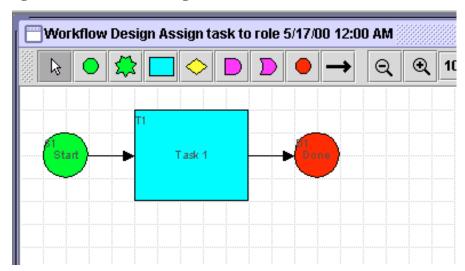

Figure 3-4 Workflow Drawing Area

#### **Specifying Workflow Template Definition Properties**

To specify the properties of a workflow template definition:

1. Right-click anywhere in the workflow drawing area, and choose Properties from the pop-up menu to display the Template Definition dialog box.

Figure 3-5 Template Definition Dialog Box

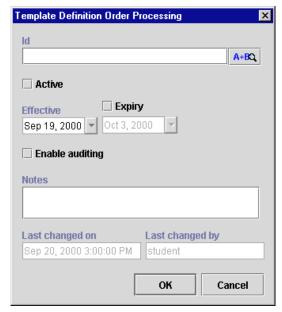

- 2. In the Template Definition dialog box, specify the following:
- Id Expression specifying the label the system will generate at run time to distinguish instances of the same workflow template definition. (Workflow instances are created when a workflow template definition is placed into run time. There can be multiple instances of the same workflow template definition.) This Id is used to tag both the workflow template definition instance and tasks within the workflow template definition, giving the user contextual information at run time. For example, an instance of a workflow template definition can include date and time, invoice number, customer name, and other relevant information that differentiates it from others.

**Note:** Expressions are modeled on structured query language (SQL). If you know the syntax of the expression you want to use, you can type the expression directly in the field. Alternatively, click the A+B button to display the Expression Builder dialog box. The Expression Builder helps you construct an expression, which is made up of functions, operators, literals, and variables. For more information on constructing expressions, see Chapter 6, "Using Expressions and Conditions."

- Active If selected, indicates that the workflow template definition is active and available for processing. A new workflow template definition defaults to the inactive status and must be activated before it can be processed. Often workflow template definitions that are currently in development are inactive to prevent premature invocation. It is important to note that inactive workflow template definitions cannot be instantiated (placed into run time). Also, imported workflow template definitions are marked inactive and must be marked active in order for them to be processed.
- Effective Exact date and time when the workflow template definition will become effective and can be instantiated.
- Expiry Optional selection to set an expiry date for the workflow template definition using the available drop-down list.
- Enable audit to JMS (Java Message Service) topic Allows the workflow template definition analyst to send audit messages to any external program that may be listening on a particular JMS topic; the external program can then do what it needs to do with the audit information.
- Notes Free-form optional field where general comments describing the workflow template definition can be entered.
- Last Changed On Read-only field showing the date that the workflow template definition was last updated.
- Last Changed By Read-only field showing the userid of the last person to change the workflow template definition.
- 3. Click OK to save changes. If you click Cancel, any pending changes to the fields in the Template Definition dialog box are discarded.

#### **Opening Workflow Template Definitions**

To open an existing workflow template definition:

1. Right-click the workflow template definition in the folder tree, and choose Open from the pop-up menu.

Figure 3-6 Workflow Template Definition Menu

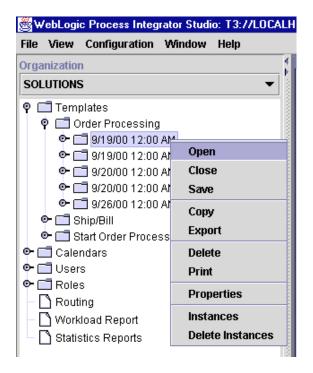

The Existing Instances dialog box is displayed, if there are existing instances of the selected workflow template definition, meaning that the selected workflow template definition has been started and an instance of the template definition exists in the server. Multiple instances of a single workflow template definition can exist.

Figure 3-7 Existing Instances Dialog Box

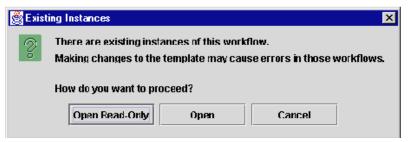

This message warns that changing a workflow template definition might cause a problem with the workflow template definitions currently in process.

- 2. Select from the following options:
  - Open Read-Only Open the selected workflow template definition for viewing purposes only.

**Note:** Opening a workflow template definition in read-only mode prevents you from modifying a workflow. In fact all user interface options relating to making changes to workflows are not accessible. For example, you cannot access the OK button on a given Properties dialog box, shapes are browned out and cannot be added to the workflow drawing area, and so forth.

- Open Open the selected workflow template definition for view and update.
- Cancel Close this dialog box.

## Saving and Closing Workflow Template Definitions

When you make changes within WebLogic Process Integrator Studio, you must save them. If you make changes to a workflow template definition and attempt to close the workflow template definition in the drawing area without saving it, you will be prompted to save.

In the WebLogic Process Integrator Studio folder tree, an asterisk (\*) appears to the left of each workflow template definition that needs to be saved. From the folder tree, you save by right-clicking the workflow template definition and choosing Save from the pop-up menu. From the workflow drawing area, you save by right-clicking in the drawing area and choosing Save.

A workflow template definition cannot be modified unless it is opened. When a definition is not open, you cannot modify its values. Once you open a definition, it is locked and cannot be opened by another user. When you close a definition, it is unlocked and available for use by another user.

#### **Printing Workflow Template Definitions**

You can print workflow template definition diagrams from WebLogic Process Integrator. There are two methods for invoking the print facility.

- Right-click the workflow template definition in the folder tree of the Studio and select Print from the pop-up menu.
- Right-click anywhere in the workflow template definition diagram in the drawing area and select Print from the pop-up menu.

The following dialog box is displayed.

Figure 3-8 Print Workflow

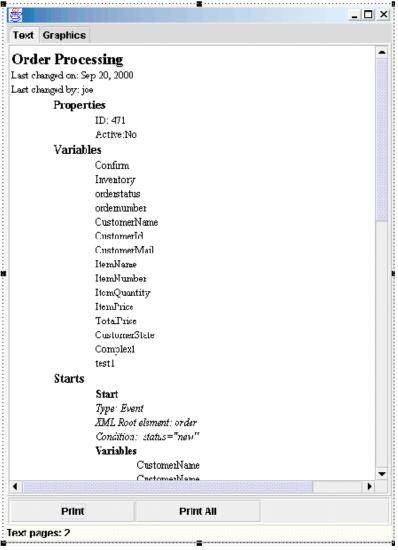

The Text tab contains information relevant to each workflow node, including action and node notes, as well as details on actions within tasks, events, decisions and done nodes, including sub-actions within actions.

The Graphics tab contains a diagram of the workflow template definition.

Click Print to print the information on the selected tab, or click Print All to print both the information contained in the Text tab and the diagram contained in the Graphics tab.

The Print dialog box is displayed. Select the printer name and click OK.

Figure 3-9 Print Dialog Box

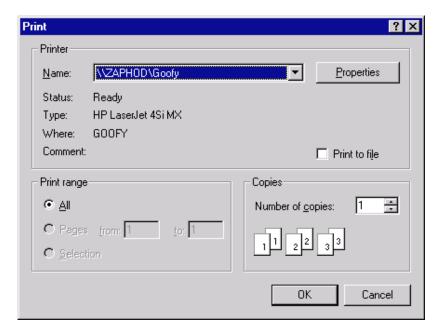

#### **Copying Workflow Template Definitions**

WebLogic Process Integrator allows you to take an existing workflow template definition, copy it, and paste it as a new workflow template definition into the folder tree. When this is done, all of the assigned workflow template definition properties are copied as well. This saves you time when you must create more than one workflow template definition with similar properties. The properties of the new workflow template definition can be modified as needed.

In addition, WebLogic Process Integrator allows you to copy nodes (shapes) within workflow template definitions and paste them into the current workflow template definition or other open workflow template definitions. All properties assigned to nodes are copied as well.

**Note:** The copied (new) workflow template definition will not be marked active. You must mark it active in the workflow Template Definition Properties dialog box in order for it to be processed in the workflow.

#### **Copying Entire Workflow Template Definitions**

To create a new workflow template definition based on an existing workflow template definition and its assigned properties, in the folder tree, right-click the workflow template definition to be copied, and choose Copy from the pop-menu. A copy of the selected workflow template definition is instantly pasted as the last workflow template definition in the folder tree, and the new workflow template definition is opened and displayed in the drawing area. The new workflow template definition contains the same effective and expiry dates as the original workflow template definition. See "Understanding Effective and Expiry Dates" for more information on this topic.

To rename the new workflow template definition, right-click anywhere in the drawing area, choose Properties from the pop-up menu to access the Template Definition dialog box, and make changes as needed. Modifying the Expiry and Effective dates changes the name of the workflow template definition in the folder tree and reflects the new dates.

#### **Copying Nodes within Workflow Template Definitions**

You can copy a shape representing a node within a workflow template definition and paste it into the current workflow template definition or into another open workflow template definition. Any properties that have been defined within the node are also copied. To do so, proceed as follows:

- 1. Click the node that you will copy.
- 2. Right-click in the drawing area, and select Copy from the pop-up menu.
- Place your cursor in either the current workflow template definition or another open workflow template definition, depending on where you want to paste the shape, and right-click.
- 4. From the pop-up menu, select Paste.

The shape is pasted in the indicated workflow template definition. Modify the properties of the node as needed.

### Copying Actions within or between Workflow Node Shapes

WebLogic Process Integrator also allows you to copy actions within or between shapes representing a node within a workflow template definition. Any properties that have been defined within the action are also copied. The ability copy actions saves you time.

#### **Copying Actions within Workflow Nodes**

The ability to copy actions within workflow nodes is useful when, for example, you must define a new action within a workflow task node that will contain properties similar to an already defined action within that task node. By copying the existing action and pasting it as a new action within the same task node, you save yourself time. Rather than having to define a whole new action, which might be a complex action, you might only have to make one or two modifications to the pasted action.

To copy actions within the same node, proceed as follows:

- 1. From the drawing area, right-click the node shape containing the defined action that you will copy.
- 2. Select Properties from the pop-up menu to display the Properties dialog box for that node shape.
- 3. In the Actions portion of the window, select the appropriate tab containing the action to be copied: Created, Activated, Executed, or MarkedDone.
- 4. Right-click the defined action that you will copy, and select Copy from the pop-up menu.

Task Properties **Task Name Priority** Task 1 Medium Actions **Properties** Next Permissions Task Notes ActionNotes Created Activated Executed MarkedDone ☐ Task 1 (T1) Mark task "Task 1" done Add Cut 'm", 1) ✓ Done (D1) Set task "Task 1" due date to Date Сору Update ☐ Task 2 (T2) Paste Delete oĸ Cancel

Figure 3-10 Copy Action

- 5. In the Actions portion of the window, select the appropriate tab where you will paste the action: Created, Activated, Executed, or MarkedDone.
- 6. Right-click anywhere in the Actions portion of the window.
- 7. Select Paste from the pop-up menu.
- 8. Depending on the copied action, a dialog box appears that corresponds to the copied action.
- 9. Make changes, if needed, to the action definition, and Click OK. The action is copied into the Actions portion of the window.

#### Copying Actions between Workflow Nodes

The ability to copy actions between workflow nodes benefits you in the same manner as the ability to copy actions within workflow nodes. However, rather than copying actions within the same workflow node, you copy actions within one node and paste them into another node within the same workflow template definition. The ability to copy actions between nodes simplifies and speeds up the workflow definition process. When an action is copied, all of its properties are also copied, so you do not need to redefine all of the properties in the pasted node.

To copy actions between nodes, proceed as follows:

- 1. From the drawing area, right-click the node shape containing the defined action that you will copy.
- 2. Select Properties from the pop-up menu to display the Properties dialog box for that node shape.
- 3. In the Actions portion of the window, select the appropriate tab containing the action to be copied: Created, Activated, Executed, or MarkedDone.
- 4. Right-click the defined action that you will copy, and select Copy from the pop-up menu.

Figure 3-11 Copy Action

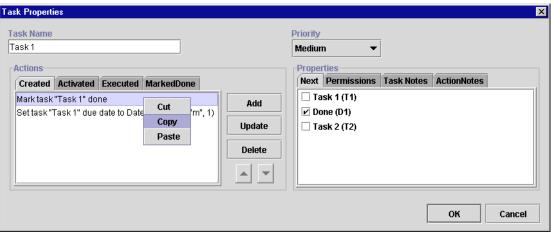

5. From the drawing area, right-click the node shape to which you will paste the defined action.

- 6. Select Properties from the pop-up menu to display the Properties dialog box for that node shape.
- 7. In the Actions portion of the window, select the appropriate tab to which the action is to be copied: Created, Activated, Executed, or MarkedDone.
- 8. Right-click anywhere in the Actions portion of the screen, and select Paste from the pop-up menu.

Figure 3-12 Paste Action

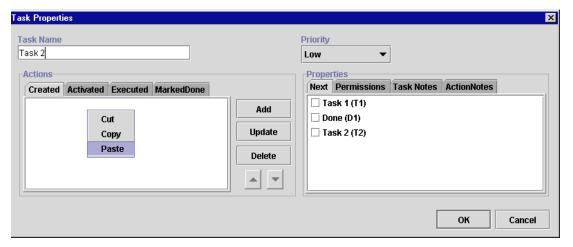

- Depending on the pasted action, a dialog box appears that corresponds to the action.
- 10. Make changes, if needed, to the action definition, and Click OK. The action is pasted into the Actions portion of the window.

#### **Deleting Workflow Template Definitions**

To delete a workflow template definition, right-click the workflow template definition name in the folder tree, and choose Delete from the pop-up menu. The Delete Workflow dialog box asks you to confirm or cancel the delete.

**Note:** The workflow template definition must be closed in the drawing area before you delete it, or you will receive an error message.

Figure 3-13 Delete Workflow Dialog Box

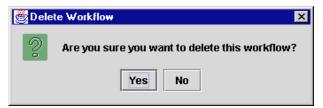

When a workflow template definition is deleted, the following also occurs:

- All instances of that workflow template definition are deleted (including all tasks regardless of their current status).
- All history relating to that workflow template definition is deleted and is therefore no longer available in statistical reports.
- Workload reports that refer specifically to the deleted workflow template definition are changed to refer instead to all remaining workflow template definitions.

#### **Deleting Workflow Templates**

You can delete a workflow template from WebLogic Process Integrator, in which case all workflow template definitions within the workflow template are also deleted. To delete a workflow template (and all of its workflow template definitions), proceed as follows:

1. Right-click on the workflow template name in the folder tree.

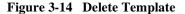

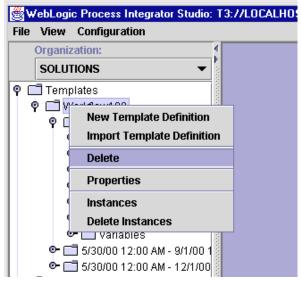

2. Choose Delete to display the Delete Template dialog box.

Figure 3-15 Delete Template Dialog Box

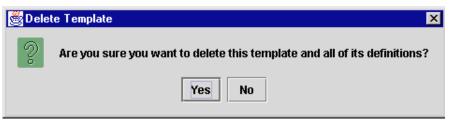

Click Yes to delete the workflow template and all of its workflow template definitions, or click No to cancel the delete.

#### **Understanding Effective and Expiry Dates**

In the folder tree, a workflow template definition name consists simply of its Expiry and Effective dates. The effective and expiry dates represent the range of time within which the workflow template definition is available for instantiation.

The Effective and Expiry Date features are useful in that they allow you to make workflow template definitions valid for exact periods of time. Perhaps you have a cyclical business, which requires you to run a particular workflow template definition for the first six months of the year, followed by a second workflow template definition having different tasks or variables the remaining six months of the year.

Rather than having to manually inactivate one workflow template definition and activate another at different times, you can define separate workflow template definitions having different properties and make them available at the right time by managing the effective and expiry dates.

Within a single workflow template, a workflow template definition's timeline cannot overlap that of another workflow template definition. In other words, only one workflow template definition can run at a time within one workflow template.

You can not have two active definitions with the same effective date. When trying to make a workflow template definition active, WebLogic Process Integrator prevents you from doing so, if another definition with the same effective date exists.

#### **Exporting Workflow Template Definitions**

You can export a workflow template definition from WebLogic Process Integrator to any drive mapped in your computer. You can, for example, move a workflow template definition from WebLogic Process Integrator Studio to another system, allowing you to use the workflow template definition in a third-party modeling tool. An exported workflow template definition is saved as an XML document.

To export a workflow template definition, right-click it in the folder tree, then choose Export from the pop-up menu. In the Save dialog box, select the drive where you will save the exported workflow template definition.

Figure 3-16 Save Dialog Box

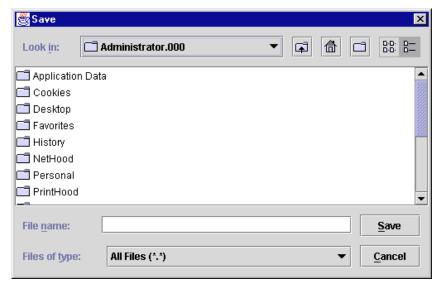

#### **Importing Workflow Template Definitions**

You can import a workflow template definition (that was previously exported) into WebLogic Process Integrator to create a new workflow template definition.

**Note:** Imported workflow template definitions are always marked as "inactive." Before an imported workflow template definition can be instantiated, you must change the definition to "active" in the Template Definition dialog box. Refer to "Creating a New Workflow Template Definition."

To import a workflow template definition, proceed as follows:

- 1. In the WebLogic Process Integrator folder tree, right-click the workflow template into which you will import the workflow template definition.
- From the pop-up menu, select Import Template Definition to display the Save dialog box.
- 3. In the Save dialog box, select the current location of the exported workflow template definition file on your hard drive, and click Save.

**Note:** You cannot import a workflow template definition under a different name from that it contained when it was exported. Otherwise, you will receive a warning message.

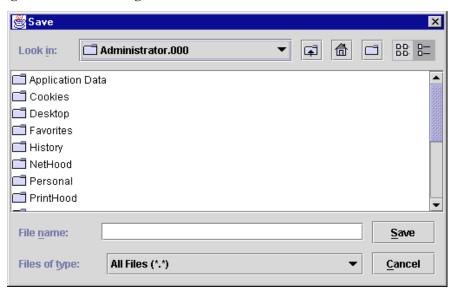

Figure 3-17 Save Dialog Box

4. After the file is read, an import confirmation dialog box is displayed that asks you to confirm the import. Click Yes to import the workflow template definition.

**Note:** In some cases, importing workflows may display warning messages. When a workflow template definition contains a Perform Business Operation or Start Workflow action, the actions must be redefined when the actions are imported in a workflow.

#### **Displaying Workflow Instances**

When a workflow template definition is started, the WebLogic Process Integrator server creates a new instance (or session) of that workflow template definition. Regardless of how many workflow template definitions exist for a given workflow template, the WebLogic Process Integrator server chooses only one of these definitions to instantiate. It chooses the most effective of the active workflow template definitions. For example, consider three definitions defined with the following effective dates:

January to March

- April to June
- July to September

If you instantiate your workflow in February, the most effective of the active workflow template definitions for the workflow template is selected, in this case, the one with the effective date of January to March.

To display the instances of a workflow template definition for monitoring purposes, right-click the workflow template folder and choose Instances from the pop-up menu. Refer to Chapter 7, "Monitoring Workflows," for further details.

## 4 Working with Workflow Components

The following sections describe how to use workflow components:

- Adding Workflow Components to a Workflow Diagram
- Deleting Components from a Workflow Diagram
- Defining Variables
- Defining Start
- Defining Dones
- Defining Decisions
- Defining Tasks
- Defining Events
- Using Joins (And/Or)

## Adding Workflow Components to a Workflow Diagram

After you first create a workflow template definition, the workflow toolbar and workflow drawing area are displayed on the right side of the WebLogic Process Integrator Studio main window.

By default, the drawing area already contains three shapes (components) that you must define: start, task, and done. If you will be adding a shape to an existing workflow diagram, right-click the workflow template definition in the folder tree and choose Open from the pop-up menu to open the workflow diagram.

Add new shapes to the diagram by clicking the shape in the toolbar, then clicking in the workflow diagram where you want to drop the shape. To identify icons to the toolbar, see "Workflow Drawing Area" in Chapter 1, "WebLogic Process Integrator Overview."

## Deleting Components from a Workflow Diagram

Delete a component from a workflow diagram in one of two ways:

- Select the shape in the drawing area, right-clicking it, and choose Delete from the pop-up menu.
- In the folder tree, right click the Start node and choose Delete from the pop-up menu.

A confirmation dialog box is always presented.

#### **Defining Variables**

Not all workflow template definitions require variables. However, for those workflow template definitions containing processes that require variables, you should define these before you begin defining the workflow template definition. You can also add these variables as you create the workflow template definition.

Process variables have a workflow-global scope. That is, a single variable instance is shared by all objects within a workflow template definition instance. Process variables are therefore defined at the workflow template definition level in the folder tree and are referred to as workflow variables.

Each workflow template definition can have a set of variables associated with it. A variable is typically used to store application-specific information required by the workflow at run time. Variables are created and assigned values largely to "control" the logical path through a workflow instance; the same workflow template definition is instantiated multiple times and can be traversed in different ways if the flow contains decision nodes, which test workflow variable values to branch to either the next True or next False within the workflow.

#### **Defining Variables**

To define a variable:

1. In the folder tree, right-click Variables under the appropriate workflow template definition, and choose New Variable to display the Variable Properties dialog box.

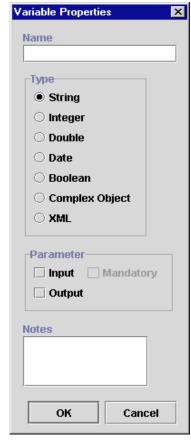

Figure 4-1 Variable Properties Dialog Box

#### 2. Complete the following fields:

- Name Enter a meaningful name for the variable, such as ItemNumber, in the Name field.
- Type Variable type: String, Integer, Double, Date, Boolean, Complex Object, XML.
- Parameter Input or Output. For Input, choose whether the parameter is a
  mandatory one. The parameter is defined for workflow variables that have a
  called start node. These parameters are passed to (Input) and returned from
  (Output) a sub-workflow.

 Notes — A free-form text field that can be used to make notes for the variable.

#### **Updating Variables**

To update an existing variable:

- 1. Right-click an existing variable in the folder tree and choose Properties from the pop-up menu. The Variable Properties dialog box is displayed.
- 2. Make changes to the variable as needed, and click OK.

#### **Locating Variables in the Workflow**

To see where a variable is used within the workflow, right-click the variable in the folder tree and choose Usage from the pop-up menu. This displays the Variable Usage dialog box.

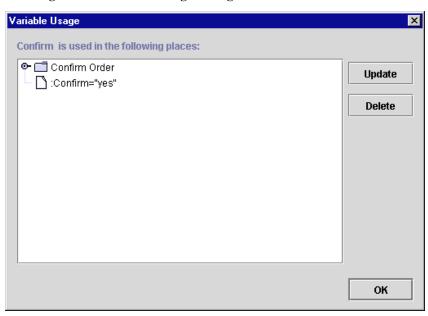

Figure 4-2 Variable Usage Dialog Box

The Variable Usage dialog box lists the nodes within a workflow template definition in which the selected variable is used and the value assigned to that variable. Variables can be used in all workflow nodes except joins and dones.

In the preceding figure, the Confirm variable is used in the Confirm Order task and has a value of :Confirm="yes".

The dialog box contains the following buttons:

- Update Update the selected action. Opens the action dialog box to allow the variable expression to be edited.
- Delete Delete the selected action.
- OK Close the Variable Usage dialog box.

#### **Variable Conversion Rules**

The following table details the implicit conversions that are handled automatically by WebLogic Process Integrator between different variable types.

**Table 4-1 Variable Conversions** 

| Value<br>Converted<br>To | String          | Integer | Double | Date | Boolean         | XML             | Node<br>List 1  |
|--------------------------|-----------------|---------|--------|------|-----------------|-----------------|-----------------|
| String                   | $X_2$           | X 3     | X 4    | X 5  | X 6             | X <sub>7</sub>  | X 8             |
| Integer                  | X 9             | X 10    | X 11   | NS   | X <sub>12</sub> | NS              | X <sub>13</sub> |
| Double                   | X <sub>14</sub> | X 15    | X 16   | NS   | X <sub>17</sub> | NS              | X 18            |
| Date                     | NS              | NS      | NS     | X 19 | NS              | NS              | NS              |
| Boolean                  | X 20            | X 21    | X 22   | NS   | X 23            | NS              | X <sub>24</sub> |
| XML                      | X <sub>25</sub> | NS      | NS     | NS   | NS              | X <sub>26</sub> | X <sub>27</sub> |

Note: NS is Not Supported.

The following are notes relating to certain conversions in the preceding table:

- 1. org.w3c.dom.NodeList, which is typically the output of Xpath() function. The Xpath() function also returns Double, Boolean, String, and Integer types.
- 2. As it is
- 3. Java Integer.toString() output
- 4. Java Double.toString() output
- 5. Java Date.toString() output
- 6. Java Boolean.toString() output: "true" and "false"
- 7. DOM serializing
- 8. DOM serializing

- 9. An ILLEGAL\_CONVERSION warning WorkflowException is thrown if parsing cannot occur (NumberFormatException).
- 10. As it is
- 11. Double's Integer value
- 12. 1 if true, 0 if false
- 13. DOM serialized to string, then convert to Integer (See note 9.)
- 14. An ILLEGAL\_CONVERSION warning WorkflowException is thrown if parsing cannot occur (NumberFormatException).
- 15. Integer's Double value
- 16. As it is
- 17. 1.0 if true, 0 if false
- 18. DOM serialized to string, then convert to Double (See note 14.)
- 19. As it is
- 20. True if string value is "true", "t", "1"; false if string value is "false", "f", "0". Any other string value throws an ILLEGAL\_CONVERSION warning WorkflowException.
- 21. False if Integer value is 0, true if any other value
- 22. False if Double value is 0, true if any other value
- 23. As it is
- 24. DOM serialized to string, then convert to Boolean (See note 20.)
- 25. DOM parsing to a XML document element (not simply a node, which means when it is dumped back to a String, it will have XML header similar to the following: <?xml version="1.0" encoding="UTF-8"?>). An ILLEGAL\_CONVERSION warning WorkflowException is thrown if DOM parsing cannot occur.
- 26. As it is
- 27. DOM serialized to string, then convert to XML node (See note 25.)

#### **Defining Start**

Every workflow has at least one start shape that indicates the beginning of the workflow. The first node after the start will be the first activated node of the workflow, which can be a task, decision, or event.

#### **Specifying Multiple Starts**

You can specify more than one start shape, if more than one simultaneous path through the workflow is to be started. For example, when you want two streams of work to start at the same time within a single workflow, you can define two starts within the workflow.

These two streams of work can be started at simultaneously, if they have the same triggering event and are both marked as manual starts or timed starts set to the same time. Otherwise, the two streams can be started separately with each start being an alternate way of starting the workflow.

The benefit to the ability to specify more than one start is visual access to both streams of work within the same workflow and these streams of work can share the same variables. You have the flexibility to take a portion of a workflow and starting it in a different manner or at a different time within the workflow.

**Note:** If no Start shape is specified, then no task activation can occur in the workflow.

You specify the triggering properties of a workflow in the start node. If a workflow contains multiple starts, each start can have its own triggering method and start independently.

#### **Defining a Start Node**

To define a Start shape:

- 1. Display or add the Start shape as described in "Adding Workflow Components to a Workflow Diagram."
- 2. Double-click the Start shape to display the Start Properties dialog box.

Figure 4-3 Start Properties Dialog Box

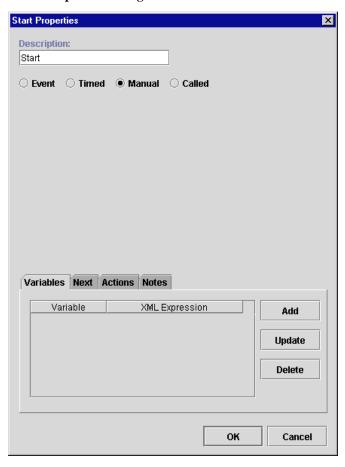

3. The Description field by default contains the name Start. Modify this name as needed to create a unique, identifiable name.

- 4. Select a workflow triggering method:
- Event If you choose this triggering option, complete the procedure in "Defining a Workflow Event Trigger" in Chapter 8, "Understanding WebLogic Process Integrator Events and XML Documents."
- Timed If chosen, the following fields appear. Define an exact date and time when the workflow will start.

Figure 4-4 Timed Option

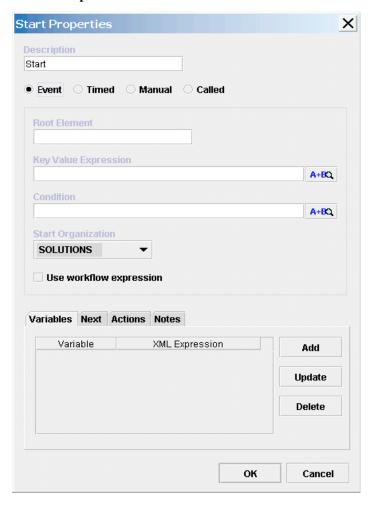

- Start Date Expression Enter the expression that defines the start date for the workflow; you must use a date function, such as Date or DateAdd, in this expression. Refer to "Using Expression Components" in Chapter 6, "Using Expressions and Conditions."
- Reschedule Reschedule the timed workflow. If you define this option, the workflow will be rescheduled according to the incremental values entered here.
- Calendar Select the business calendar that is used to evaluate the start date.
- Start Organization Select a Start Organization from the drop-down list
  containing those organizations already defined within WebLogic Process
  Integrator. When the start node is an event or timed type, you must specify
  the organization for which the workflow instance will be started, because you
  can start the same workflow template definition for different organizations.

If you want to define the Start Organization using an SQL expression, select the Workflow Expression option. The Expression Builder is displayed; use this to enter an expression that will be evaluated at run time and become the name of an organization. The expression can be either a string that specifies the organization (case sensitive) or an expression using information passed in the XML document.

**Note:** Expressions are built using structured query language (SQL). If you know the syntax of the expression you want to use, you can type the expression directly in the field. Alternatively, click the A+B button to display the Expression Builder dialog box. The Expression Builder helps you construct an expression, which is made up of functions, operators, literals, and variables. For more information on constructing expressions, see Chapter 6, "Using Expressions and Conditions."

- Manual If chosen, the workflow must be started manually by an end user from the WebLogic Process Integrator worklist. This type of start requires that the end user know the specific business conditions that determine when to start the workflow. You might create a manual start when you cannot create a trigger that captures all required conditions.
- Called If chosen, the workflow is called by another workflow using the Start Workflow action. Refer to "Start Workflow" in Chapter 5, "Using Actions," for more information on this action.
- 5. Complete or view the fields on the tabs:

■ Variables — Assign workflow variables to be initialized at the start of your workflow. For example, you might have a counter in your workflow that you wish to take the value of 1 at the start of the workflow; you can assign a variable specifying that the counter takes the value of 1 upon initialization of the start node. Clicking Add displays the following dialog box where each variable can be assigned an XML Expression. The variables in the pull-down list are those defined in the Variables Properties dialog box. (See "Defining Variables.")

**Note:** Expressions are built using structured query language (SQL). If you know the syntax of the expression you want to use, you can type the expression directly in the field. Alternatively, click the A+B button to display the Expression Builder dialog box. The Expression Builder helps you construct an expression, which is made up of functions, operators, literals, and variables. For more information on constructing expressions, see Chapter 6, "Using Expressions and Conditions."

Figure 4-5 Workflow Variable Assignment Dialog Box

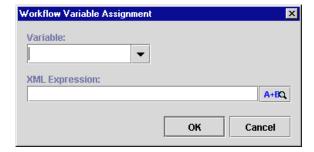

- Next Displays a list of all task, decision, join, and done nodes in the current workflow. An start can have one or more successors. Select the node(s) that will serve as the next activated node(s) in the workflow when the start node is initiated.
- Actions Displays the list of all actions to be performed when the start node is initiated. Click Add to display the list of available actions. Refer to Chapter 5, "Using Actions," for further details on selecting actions.

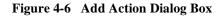

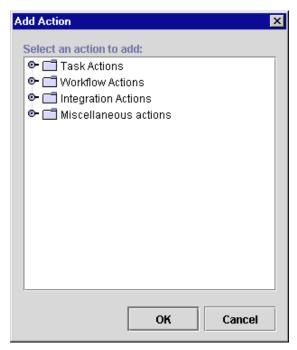

■ Notes — A free form text field for recording notes about the start.

# **Defining Dones**

A done shape represents the point within the workflow where the process completes. Once a done node is reached in the workflow, the running instance of the workflow is marked done, regardless of whether all the done nodes have been reached or not.

You can specify any number of done shapes in a workflow. If a workflow can exit from various points, you have the option of placing separate done nodes wherever needed.

#### To define a done:

- Add or view a done shape as described in "Adding Workflow Components to a Workflow Diagram."
- 2. Double-click the done shape or right-click it in the folder tree and choose Properties to display the Done Properties dialog box.

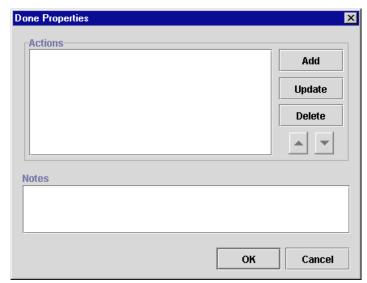

Figure 4-7 Done Properties Dialog Box

3. Complete or view the fields:

- Actions Displays the list of all actions to be performed when the Done node is reached. Click Add to display the list of available actions. Refer to Chapter 5, "Using Actions," for further details on selecting actions.
- Notes A free form text field for recording notes about the done.

# **Defining Decisions**

The workflow can use any number of decision shapes. Each decision shape contains a condition that is evaluated when a transition to that decision node occurs. The result is either true or false, with subsequent flow of control passed to the subsequent task, decision, event, and join or done node(s). Additionally, it is possible to specify actions to be executed on both a True and a False evaluation of the condition. (If the condition is verified, it is True. If it is not, it is False.)

#### To define a decision:

- Add or view a Decision shape as described in "Adding Workflow Components to a Workflow Diagram."
- 2. Double-click the Decision shape or right-click it in the folder tree and choose Properties to display the Decision Properties dialog box.

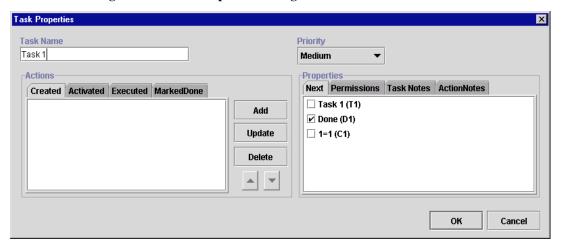

Figure 4-8 Task Properties Dialog Box

- 3. Complete the following fields:
- Condition Specify the conditional expression to evaluate at run time. When the decision is activated in a running workflow (that is, a transition is made to the decision shape), this conditional expression is evaluated.

**Note:** Expressions are modeled on structured query language (SQL). If you know the syntax of the expression you want to use, you can type the expression directly in the field. Alternatively, click the A+B button to display the Expression Builder dialog box. The Expression Builder helps you construct an expression, which is made up of functions, operators, literals, and variables. For more information on constructing expressions, see Chapter 6, "Using Expressions and Conditions."

- Actions A tabbed display showing the list of actions to be executed if the specified condition is evaluated and the result is either false or true. The tab that appears foremost indicates which of the two lists (False or True) is currently displayed. See Chapter 5, "Using Actions," for a description of how to specify actions.
  - False Actions defined in this tab are executed if the condition evaluates to false (is not verified).
  - True Actions defined in this tab are executed if the condition evaluates to true (is verified).

- Provide or view information in the tabs of the Properties section of the dialog box.
- Next True A list of all nodes in the current workflow. On a True evaluation of the specified Decision condition, the indicated item(s) will be the next activated in the flow. If you have defined a sequence to the shapes on the workflow diagram using connector lines, a check mark (✓) is displayed next to any successor shapes. Place a check mark beside any other shape you want to execute after a true evaluation of this decision. A connector line is automatically drawn on the workflow diagram. You can also create the true connection from the decision shape to a subsequent node by clicking the connector on the drawing area toolbar, clicking in the drawing area to drop.
- Next False A list of all nodes in the current workflow. On a False evaluation of the specified decision condition, the indicated item(s) will be the next activated in the flow. If you have defined a sequence to the shapes on the workflow diagram using connector lines, a check mark (✓) is displayed next to any successor shapes. Place a check mark beside any other shape you want to execute after a false evaluation of this decision. A connector line is automatically drawn on the workflow diagram. The false connection from the decision shape to a subsequent node can also be created by clicking the connector on the drawing area toolbar, clicking in the drawing area to drop it, and then moving its end points to make the connections.
- Decision Notes A free-form text field that can be used to make comments or notes for the Decision shape.
- Action Notes A read-only text field showing the defined notes for the action selected on the left-hand side of the dialog box.

# **Defining Tasks**

A workflow contains a series of tasks, each of which represents a discrete activity to be performed automatically by the WebLogic Process Integrator server or by a workflow user. The task behavior is determined by various task properties and by the task actions that define the processing to be performed as certain task events occur.

#### To define a task:

- Display or add a task as described in "Adding Workflow Components to a Workflow Diagram."
- 2. Double-click the task shape or right-click the task in the folder tree and choose Properties to display the Task Properties dialog box.

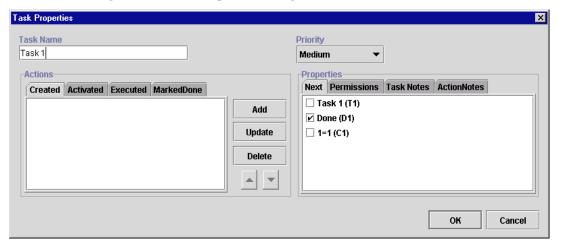

Figure 4-9 Task Properties Dialog Box

- 3. Complete the following fields:
- Task Name Enter a meaningful name, such as ConfirmOrder. This value is used primarily in the worklist, but it is visible from the various WebLogic Process Integrator monitoring reports. The system automatically assigns a unique temporary name to new tasks (in the form of Task n, where n is a number).

- Priority Select Low, Medium, or High priority. This field is displayed in the worklist and can be used to sort the worklist by priority. The initial default value is Medium.
- Actions Tabbed display of four separate lists of actions for the task, corresponding to the task events. See Chapter 5, "Using Actions," for a description of how to specify actions. A task responds to an event at run time by executing the associated actions; actions defined within these task events are guaranteed to occur in sequence. The four task events are as follows:
  - Created The workflow is started and all tasks in the workflow are created.
  - Activated The workflow diagram indicates a task transition has occurred, usually as a result of another task being marked as done or a decision being evaluated. The task is available to be performed.
  - Executed An event has occurred that causes this task to be executed. This
    usually occurs when a user selects a task in the worklist and executes it,
    often by double-clicking the task, or when an Execute Task action is
    performed for that task.
  - Marked Done The task has been completed. This event occurs usually in response to the execution of a Mark Task as Done action.

To display the list of actions for a different event, select the appropriate tab.

- 4. View or provide information on the following tabs:
- Next A list of all nodes in the current workflow. When this task is marked done, the selected item(s) will be the next activated in the flow. If you have defined a sequence to the shapes on the workflow diagram using connector lines, a check mark (✓) is displayed next to any successor shapes. Place a check mark beside any other shape you want to execute after this task is complete. A connector line is automatically drawn on the workflow diagram. You can also create the connection from the task shape to a subsequent shape by dragging the Next connector from the workflow toolbar, dropping it on the workflow drawing and then moving its end points to make the connections.
- Permissions Specifies how a task instance can be modified or processed once the workflow is started. Select a permission to activate it. The permissions can be selected in any combination. Five different permissions are maintained for each task:
  - Mark done without executing Allows users to mark the task as having been done without actually executing it.

- Re-execute if marked done Allows users to re-execute the task when it is already marked as done.
- Unmark if marked done Allows users to change the status of the task back to not done when the task is marked as done. (If a user marks a completed task as not done, the task status is set to Active; it does not, however, reverse the effects of any actions that have been executed.)
- Modifiable Allows users to change the properties of an existing task from the worklist.
- Re-assignable Allows users to reassign the task to another user.
- Task Notes A free-form text field where you can make comments or notes for the task shape.
- Action Notes A read-only text field showing the defined notes for the action selected on the left-hand side of the dialog box.

# **Defining Events**

A workflow event shape represents a notification node. The workflow waits for an XML message to trigger the event. Upon that trigger, actions defined within the event can be executed and/or workflow variables can be set.

#### To define an event:

- 1. Display or add a task as described in "Adding Workflow Components to a Workflow Diagram."
- 2. Double-click the event shape or right-click it in the folder tree and choose the Properties command to display the Event Properties dialog box.

Figure 4-10 Event Properties

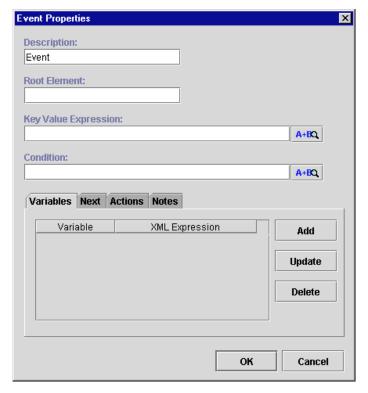

3. To define the event, follow the procedure in "Using the XML Notification: The WebLogic Process Integrator Event" in Chapter 8, "Understanding WebLogic Process Integrator Events and XML Documents."

# **Using Joins (And/Or)**

The possibility of multiple paths being active in the same workflow gives rise to the issue of path joining. There are two types of joining: AND joining and OR joining.

#### **How Joins Work**

AND joining melds multiple separate paths of control back into a single path, synchronizing them such that control does not continue until all paths converge. This type of join derives its name from the fact that control continues when the AND of all inputs is true. That is, when Path 1 and Path 2 and Path 3 ... etc. are all present, then control proceeds. An AND join will reset itself immediately after it is activated, in order to allow a looping process.

OR joining allows multiple path threads to enter and traverse down the same line of control within the workflow. In this case, the threads do not meld; the nodes along this part of the flow are executed multiple times, once for each thread control passing through it. This type of joining derives its name from the fact that control passes to the next node when the OR of its inputs is true. That is, if Path 1 or Path 2 or Path 3 ... etc. is present, then control proceeds.

An OR join can only be activated once. This avoids the multiple occurrence of actions and events succeeding the OR, which can happen by the completion of the various predecessors of the join. However, this single activation prevents a flow from looping when an OR join is defined, as the flow stops the second time at the OR join.

Use AND and OR joins to link task, decision, and event shapes and thus control the transition coming to the join and flowing from it.

#### Defining a Join

To define a join:

- Display or add a join as described in "Adding Workflow Components to a Workflow Diagram."
- 2. Double-click the join shape or right-click it in the folder tree and choose Properties to display the Join Properties dialog box.

Figure 4-11 Join Properties Dialog Box

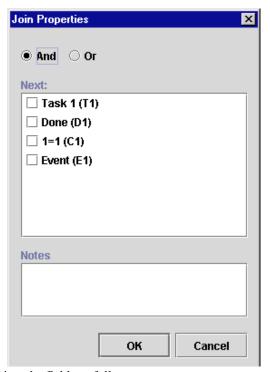

- 3. Complete or view the fields as follows:
- Specify whether the join is an AND or OR.
- Next Displays a list of all nodes in the current workflow. A join can have one or more successors. Select items in this list to activate them in the flow after the join is satisfied.

■ Join Notes — A free form text field to record any specific notes or comments about the join.

# 5 Using Actions

The following sections introduce and explain how to use WebLogic Process Integrator actions:

- Working with Actions
- Adding or Updating an Action
- Deleting an Action
- Changing the Sequence of Actions
- Using Task Actions
- Using Workflow Actions
- Using Integration Actions
- Using Miscellaneous Actions

# Working with Actions

An action is a basic unit of work that is performed by WebLogic Process Integrator. Numerous actions are shipped with WebLogic Process Integrator; an action can be as simple as assigning a task to a user or as complicated as sending XML messages or invoking Enterprise JavaBean (EJB) methods. Actions are, in a sense, the primitive building blocks of a workflow in that they define the actual behavior of the workflow.

Actions are organized into the following categories:

- Task Actions (See "Using Task Actions.")
- Workflow Actions (See "Using Workflow Actions.")
- Integration Actions (See "Using Integration Actions.")
- Miscellaneous Actions ("Using Miscellaneous Actions.")

You can place actions in a number of places in a workflow. The most common place is in a Task. Actions can also be placed in decisions, starts, events, and dones. The action is executed when the node is activated. You can also place actions within other actions; such actions are executed when the conditions specific to that action are met. The following actions can have sub-actions defined within them.

- Evaluate Condition Add actions based on a condition in the False/True tab.
- Timed Event Add actions to be triggered in the Triggered tab.
- Send XML to Client Add callback actions.
- Start Workflow Add actions to be performed upon starting another workflow.
- Set Task Due Date Add overdue actions; set a due time on a task so that when the due time passes, other actions will be performed.

# Adding or Updating an Action

You add and update actions in the Task Properties, Decision Properties, Event Properties, and Start Properties dialog boxes. Each dialog box has an area specific to action maintenance.

To add or update an action:

1. Double-click the Task, Event, Decision, Start, or Done for which you want to add or update an action. The Properties dialog box appears.

Figure 5-1 Maintaining Actions

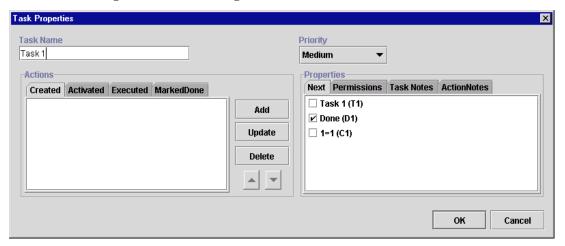

2. In the properties dialog box, select (activate) the appropriate action tab and click Add or Update to display the Add Action or Update Action dialog box.

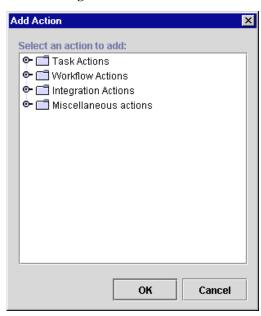

Figure 5-2 Add Action Dialog Box

- Double-click an action type folder to expand it, select an action, and click OK.
   A dialog box specific to the selected action is displayed.
- 4. Complete the fields in the dialog box and click OK.

For details on completing the information in specific action dialog boxes, see the sections "Using Task Actions," "Using Workflow Actions," "Using Integration Actions," and "Using Miscellaneous Actions."

The action is updated or added to the Activated actions tab in the Properties dialog box.

# **Deleting an Action**

To delete an action:

- 1. In the workflow diagram, double-click the shape that contains the action you want to delete.
- Select the desired action in the Actions section of the Properties dialog box, and click the Delete button. A confirmation dialog box is displayed to prevent accidental deletions.

Figure 5-3 Delete Action Dialog Box

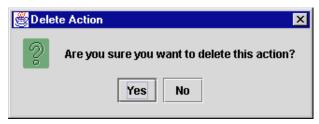

When an action is deleted, all references to the action are removed. The action is removed from all instances of the workflow, including those currently running.

# Changing the Sequence of Actions

Actions are displayed in the sequence that they will be executed. To re-sequence actions, select an action from the list in the Properties dialog box and press the up or down arrow to move its position in the list.

Figure 5-4 Up and Down Arrows

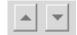

# **Using Task Actions**

This section defines and describes how to use the following task actions:

- Mark Task as Done
- Unmark Task Done
- Set Task Due Date
- Assign Task to User
- Assign Task to Role
- Assign Task Using Routing Table
- Unassign Task
- Set Task Comment
- Set Task Priority
- Execute Task

#### Mark Task as Done

Use this action to set the completion date of a specified task to the current time and mark it done. Executing this action performs all actions found in the MarkedDone tab of the Task Properties dialog box.

When a task is marked as done, the task is no longer listed as an Active task in the Worklist application. By marking a task done, the task is prevented from being executed again, unless the task properties allow it. When a task is marked as done, all successor nodes are activated (as defined in the Task Properties dialog box).

Task to mark as done:

Task 1 (T1)

Notes

OK Cancel

Figure 5-5 Mark Task as Done Dialog Box

View or enter information in the Mark Task as Done dialog box.

- Task to Mark as Done Displays all tasks in the workflow. Select the task that is to be marked done when the action is executed. Only one task at a time can be marked done.
- Notes Free-form text box for notes on the action.

#### **Unmark Task Done**

This action clears the completion date of a specified task and marks the task as not done.

Use this action when a condition arises that causes the task to no longer be in a successfully completed state. A task that is assigned this action becomes Active on the Worklist and can be executed again.

Note that a task that is unmarked done will not have its activated event triggered again. To trigger the activated event, there must be a transition to that task.

Task to unmark as done:

Task 1 (T1)

Notes

OK Cancel

Figure 5-6 Unmark Task Done Dialog Box

View or enter information in the Unmark Task Done dialog box.

- Task to Unmark as Done Displays all the tasks in the workflow. Select the task that is to be unmarked as done when the action is executed. Only one task at a time can be selected.
- Notes Free-form text box for notes about the action.

#### **Set Task Due Date**

This action sets the due date for a specified task to an interval (expressed in minutes, hours, days, weeks, or months) from when the action is executed, or based on an expression. Sub-actions can also be specified to be performed when the task becomes overdue.

Figure 5-7 Set Task Due Date Dialog Box

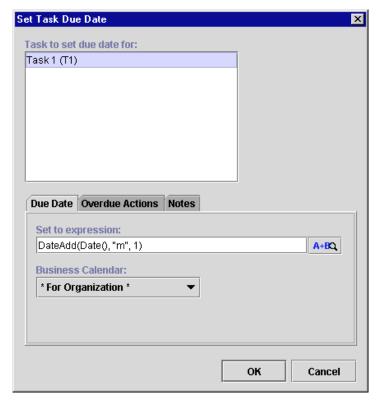

View or enter information in the Set Task Due Date dialog box:

- Task to set due date for Displays all the tasks in the workflow. Select the task that is to have its due date set when the action is executed. Only one task at a time can be selected.
- Due Date The task due date can be set to occur from a point in time after action execution, or based on the evaluation of an expression.
  - Set to expression You can set the due date based on an expression.

**Note:** Expressions are modeled on structured query language (SQL). If you know the syntax of the expression you want to use, you can type the expression directly in the field. Alternatively, click the A+B button to display the Expression Builder dialog box. The Expression Builder helps you construct an expression, which is made up of functions, operators, literals, and variables. For more information on constructing expressions, see Chapter 6, "Using Expressions and Conditions."

- Business Calendar If the due date is set using business hours or business
  days, a business calendar can be specified. This calendar defaults to the
  calendar specified for the organization but can be changed to any other
  calendar. The specified calendar will be used in calculating the actual due
  time. Click the Business Calendar drop-down list to display a list of defined
  business calendars along with two additional choices: For Organization and
  For Assignee.
- Overdue Actions A set of sub-actions to be performed when the due date is reached. This is optional.
- Notes Free-form text box for notes about the action.

#### Assign Task to User

Use this action to assign a specified task to an individual user or to a user in a role. The user or role can be specified as a constant or taken from a workflow variable at run time. In the case of a user in a role, the system attempts to perform simple workload balancing in its selection of the assignee; the system determines which user defined to the role has the least number of pending tasks, then assigns the task to that user. Assigning a task to a user causes a notification to be sent to the user. The user views the task from the Worklist application.

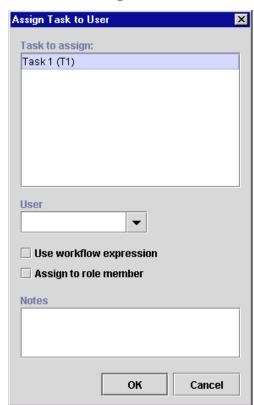

Figure 5-8 Assign Task to User Dialog Box

View or enter information in the Assign Task to User dialog box.

- Task to assign Displays all tasks in the workflow. Select the task that is to be assigned when the action is executed. Only one task at a time can be selected.
- User Drop-down list from which you select the user to assign to, the role from which a user is to be chosen, or an expression to reference the user or role, depending on the other dialog settings
- Use workflow expression Indicates whether the new assignee name is a constant or is taken from the value of a workflow expression at run time. If selected, a workflow expression must be constructed.

**Note:** Expressions are modeled on structured query language (SQL). If you know the syntax of the expression you want to use, you can type the expression directly in the field. Alternatively, click the A+B button to display the Expression Builder dialog box. The Expression Builder helps you construct an expression, which is made up of functions, operators, literals, and variables. For more information on constructing expressions, see Chapter 6, "Using Expressions and Conditions."

- Assign to role member Indicates whether the User control specifies a user or a role. If checked, the User drop-down list shows a list of roles. When the action is executed, the system attempts to perform workload balancing by assigning the task to the role member who has the least number of assigned tasks at that time. If not checked, the User drop-down list shows a list of individual users.
- Notes Free-form text box for notes about the action.

## **Assign Task to Role**

Use this action to assign a task to a role, either directly to a constant role or by taking the value of a workflow expression at run time. It is not always desirable to assign a task to a specific user. When you assign a task to a role, any user that is defined as a member of the role has access to the worklist of the role. When a task is assigned to a role, there is no workflow notification of a new task. Assign a tasks to a role when the task can be performed by anyone who is a member of that role and has a certain skill level.

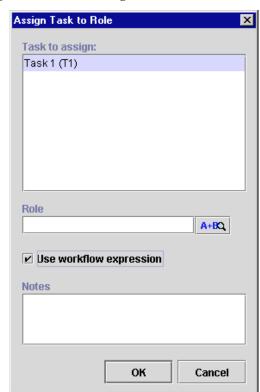

Figure 5-9 Assign Task to Role Dialog Box

View or enter information in the Assign Task to Role dialog box.

- Task to assign Displays all tasks in the workflow. Select the task that is to be assigned when the action is executed. Only one task at a time can be selected.
- Role From the drop-down list, select the role to assign to the task or a workflow expression reference to the role, depending on the Use workflow expression setting.
- Use workflow expression Indicates whether the role is a constant or is taken from the value of a workflow expression at run time. If selected, a workflow expression must be constructed, and the A+B button appears to the right of Role.

**Note:** Expressions are modeled on structured query language (SQL). If you know the syntax of the expression you want to use, you can type the expression directly in the field. Alternatively, click the A+B button to display the Expression Builder dialog box. The Expression Builder helps you construct an expression, which is made up of functions, operators, literals, and variables. For more information on constructing expressions, see Chapter 6, "Using Expressions and Conditions."

■ Notes — Free-form text box for notes about the action.

#### **Assign Task Using Routing Table**

Assign a task to a user or role depending on a set of conditions. A routing table consists of a sequence of one or more routing conditions. A routing condition specifies a potential assignee (user or role) for the task, together with a specification of the conditions under which the assignment should be made. When the action is executed at run time, the system evaluates each condition in sequence until it encounters one that yields a TRUE result. If such a condition is encountered, the task is assigned to the corresponding user or role, and any subsequent conditions are ignored.

**Note:** If no routing condition is satisfied, a run time exception occurs.

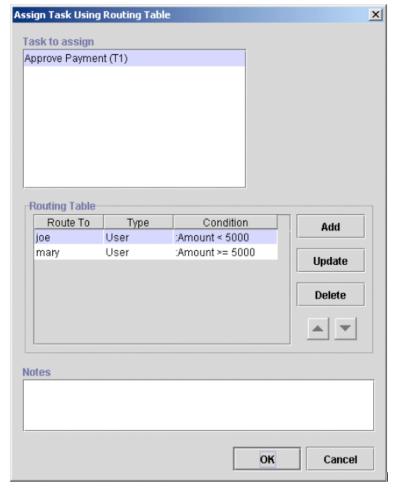

Figure 5-10 Assign Task Using Routing Table Dialog Box

View or enter information in the Assign Task Using Routing Table dialog box.

- Task to Assign Displays all tasks in the workflow. Select the task that is to be assigned when the action is executed. Only one task at a time can be selected.
- Routing Table Table of conditions and assignees. Routing information can be added, updated, or deleted. Additionally, the sequence of conditions can be changed.
- Notes Enter notes about the action.

Clicking Add or Update displays the Define Routing Condition dialog box.

Figure 5-11 Define Routing Condition Dialog Box

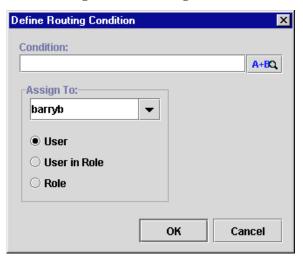

The Define Routing Condition dialog box contains the following:

■ Condition — Must be a valid workflow conditional expression that yields a logical result (TRUE or FALSE).

**Note:** Expressions are modeled on structured query language (SQL). If you know the syntax of the expression you want to use, you can type the expression directly in the field. Alternatively, click the A+B button to display the Expression Builder dialog box. The Expression Builder helps you construct an expression, which is made up of functions, operators, literals, and variables. For more information on constructing expressions, see Chapter 6, "Using Expressions and Conditions."

 Assign To — A list showing all possible assignees: User, User in Role, and Role. Select the required assignee from the list.

## **Unassign Task**

Remove the current task assignment. The task is no longer assigned to the user or role.

Figure 5-12 Unassign Task Dialog Box

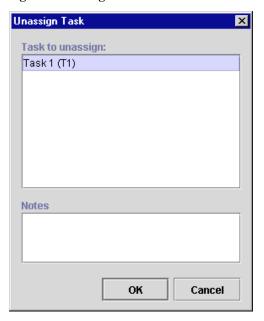

View or enter information in the Unassign Task dialog box.

- Task to unassign Displays all tasks in the workflow. Select the task that is to be unassigned when the action is executed. Only one task at a time can be selected.
- Notes Free-form text box for notes about the action.

#### **Set Task Comment**

Display a free-form text message to the user at run time when the action is executed. The text is typically explanatory or requests the user to perform manual action(s) for which the workflow does not provide further automated support. When the action is executed, the system displays a text message in the comment column of the Worklist application.

Figure 5-13 Set Task Comment Dialog Box

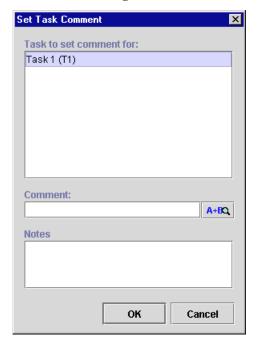

View or enter information in the Set Task Comment dialog box.

- Task to set comment for Displays all the tasks in the workflow. Select the task that is to have its comment set when the action is executed. Only one task at a time can be selected.
- Comment A valid workflow expression to be evaluated at run time for the task comment.

**Note:** Expressions are modeled on structured query language (SQL). If you know the syntax of the expression you want to use, you can type the expression directly in the field. Alternatively, click the A+B button to display the Expression Builder dialog box. The Expression Builder helps you construct an expression, which is made up of functions, operators, literals, and variables. For more information on constructing expressions, see Chapter 6, "Using Expressions and Conditions."

■ Notes — Free-form text box for notes about the action.

## **Set Task Priority**

Set a task priority to Low, Medium, or High.

Figure 5-14 Set Task Priority Dialog Box

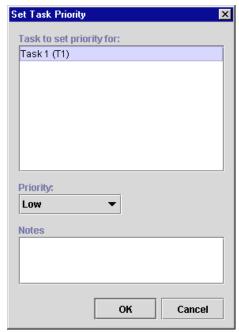

View or enter information in the Set Task Priority dialog box.

- Task to set priority for Displays all tasks in the workflow. Select the task to which you will assign a priority.
- Priority Select the task priority. Choices are Low, Medium, and High.
- Notes Free-form text box for notes about the action.

## **Execute Task**

Execute a selected task.

Figure 5-15 Execute Task Dialog Box

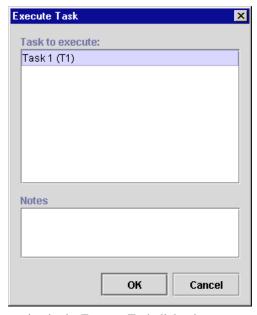

View or enter information in the Execute Task dialog box.

- Task to execute Displays all tasks in the workflow. Select the task to execute.
- Notes Free-form text box for notes about the action.

## **Using Workflow Actions**

This section defines and describes how to use the following workflow actions:

- Start Workflow
- Abort Workflow
- Set Workflow Comment
- Set Workflow Variable

## **Start Workflow**

This action supports sub-workflows; variable values can be transferred from a parent workflow to a child workflow. You trigger a sub-workflow (or child workflow) from a parent workflow. The started workflow can be tracked with a variable reference, and when it completes, you can perform an optional set of sub-actions.

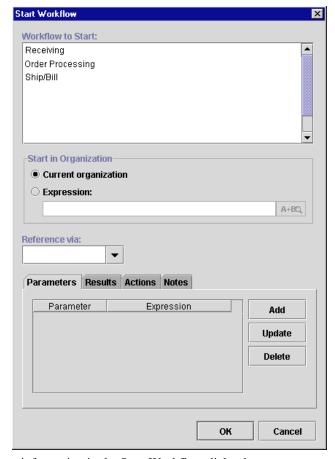

Figure 5-16 Start Workflow Dialog Box

View or enter information in the Start Workflow dialog box.

- Workflow to Start Displays all workflow templates defined in the system. Select the workflow template to start when the action is executed. Only one workflow template definition within that workflow template can be started at a time, this being the most effective of the active workflow template definitions.
- Start in Organization The organization for which the specified workflow should be triggered and executed.

- Current organization Starts the workflow for the current organization (the organization selected from the Organization drop-down list on the WebLogic Process Integrator main window).
- Expression Starts the workflow for an organization taken from the value of a workflow expression. If selected, a workflow expression must be constructed.

**Note:** Expressions are modeled on structured query language (SQL). If you know the syntax of the expression you want to use, you can type the expression directly in the field. Alternatively, click the A+B button to display the Expression Builder dialog box. The Expression Builder helps you construct an expression, which is made up of functions, operators, literals, and variables. For more information on constructing expressions, see Chapter 6, "Using Expressions and Conditions."

Reference via — List of workflow variables available for the current workflow. By selecting a variable, you assign the workflow Id of the started workflow to that variable. This variable can be used in expressions from within the calling workflow in order to retrieve variables from the newly started workflow. For example, NewWF. Name retrieves the value of the Name variable from the new workflow referenced via the NewWF variable.

Use the following tabs to select additional information for the action:

- Parameters List of variables within the target workflow, allowing the initial values to be set from an explicitly defined variable in the calling workflow.
- Results Displays variables for the selected workflow that have been declared as "output" at definition time. You can save values from these variable in the variables defined for this workflow.
- Actions Specify optional sub-actions to be performed when the called workflow is completed. It can be used to mark the current task as done.
- Notes Free-form text box for notes about the action.

## **Abort Workflow**

Abort the current workflow. Abort Workflow permanently stops a workflow that is currently in process. This action enables the system to handle a situation in which there is no reason to continue a given workflow. The WebLogic Process Integrator Workflow Monitoring facility differentiates between a workflow that has aborted upon the execution of this action and a workflow that has completed by reaching a done node. A workflow that is aborted will be deleted from the server.

Figure 5-17 Abort Workflow Dialog Box

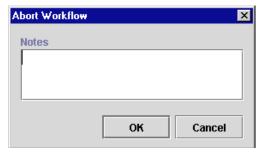

View or enter information in the Abort Workflow dialog box.

■ Notes — Free-form text box for notes about the workflow abortion.

## Set Workflow Comment

Set the comment for a workflow instance. Use this action to specify a valid workflow expression to be displayed to the user at run time when the action is executed. The text is typically informative or requests the user to perform manual action(s) for which the workflow does not provide further automated support.

Figure 5-18 Set Workflow Comment Dialog Box

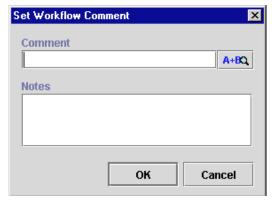

View or enter information in the Set Workflow Comment dialog box.

■ Comment — A valid workflow expression, evaluated at run time.

**Note:** Expressions are modeled on structured query language (SQL). If you know the syntax of the expression you want to use, you can type the expression directly in the field. Alternatively, click the A+B button to display the Expression Builder dialog box. The Expression Builder helps you construct an expression, which is made up of functions, operators, literals, and variables. For more information on constructing expressions, see Chapter 6, "Using Expressions and Conditions."

Notes — Free-form text box for notes about the workflow comment.

## **Set Workflow Variable**

This action allows you to assign a value to a workflow variable, which can be an expression evaluated at run time or a literal. This action evaluates the expression or literal and assigns the result to a workflow variable when the action is executed.

In addition, this action allows you to compose an XML document and store the content in an XML type variable. XML type variables can be sent as internal or external XML messages using the action Post XML Event. For more information on this action, refer to "Using XML Actions" in Chapter 8, "Understanding WebLogic Process Integrator Events and XML Documents."

× Set Variable Variable to be set Limit From Expression A+BO By Composing XML Structure 🥺 🥎 root Add newnode Delete Name newhode Element Attribute **Value Expression** A+BO **N**ntes OK Cancel

Figure 5-19 Set Variable Dialog Box

The Set Workflow Variable dialog box contains the following:

- Variable to be set Choose an existing, defined variable to which you will assign a value.
- From Expression Define the variable by constructing a SQL expression or entering a literal in double quotes (for example, a string type variable).

**Note:** Expressions are modeled on structured query language (SQL). If you know the syntax of the expression you want to use, you can type the expression directly in the field. Alternatively, click the A+B button to display the Expression Builder dialog box. The Expression Builder helps you construct an expression, which is made up of functions, operators, literals, and variables. For more information on constructing expressions, see Chapter 6, "Using Expressions and Conditions."

- 3. By Composing Set the XML or string type variable to store the XML document by creating an XML structure containing elements and attributes, as follows:
  - a. Select either the Element or Attribute radio button, depending on what you are adding to the XML document structure.
  - b. In the Name field, enter the name of the element or attribute, and click Add to add it to the XML document.
  - c. Use the directional arrows to the right to move the element or attribute forward or backwards, up or down, depending on where you need to position it in the structure. Moving an element or attribute forward will make it a sub-element of the previous main node.

**Note:** An XML document that is stored in a string variable will first be converted to a string.

- Value Expression Use the Value Expression field to define the value of an element or attribute. The value can be either a string, typed in quotes, or an expression containing workflow variables and functions.
- Notes Free-form text box for notes about the action.

## **Using Integration Actions**

This section defines and describes how to use the following integration actions:

- Post XML Event
- Send XML to Client
- Call Program
- Perform Business Operation

#### Post XML Event

For a description of this action and how to use it, see "Post XML Event" in Chapter 8, "Understanding WebLogic Process Integrator Events and XML Documents."

## Send XML to Client

For a description of this action and h ow to use it, see "Send XML to Client" in Chapter 8, "Understanding WebLogic Process Integrator Events and XML Documents."

## Call Program

Use this action to call an executable program on the workflow server.

Figure 5-20 Call Program Dialog Box

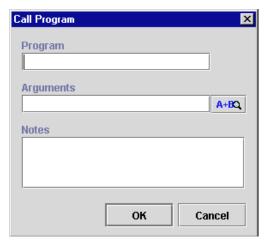

View or enter information in the Call Program dialog box.

- Program The fully qualified path to an executable program to execute at run time.
- Arguments A valid workflow expression to be evaluated at run time and passed to the called program.

**Note:** Expressions are built on structured query language (SQL). If you know the syntax of the expression you want to use, you can type the expression directly in the field. Alternatively, click the A+B button to display the Expression Builder dialog box. The Expression Builder helps you construct an expression, which is made up of functions, operators, literals, and variables. For more information on constructing expressions, see Chapter 6, "Using Expressions and Conditions."

■ Notes — A free-form text box for notes about the action.

This action is executed asynchronously, meaning that any actions following this action in the action list are executed immediately, without waiting for the called program to complete.

## **Perform Business Operation**

Allows the invocation of an Enterprise JavaBean (EJB) or Java class method on WebLogic Server (WLS), written specifically to perform a certain function. In this manner, customized actions can be created. The results of such an invocation can be assigned to workflow variables. The Perform Business Operation action is linked to a WebLogic Process Integrator function called Business Operations (accessed through the Configuration menu). See "Understanding Business Operations" in Chapter 2, "Administering Data within WebLogic Process Integrator," for more information.

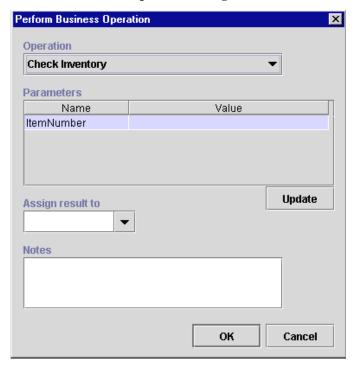

Figure 5-21 Perform Business Operation Dialog Box

View or enter information in the Perform Business Operation dialog box.

- Operation Select the defined business operation to be invoked. Business operations in WebLogic Process Integrator are Enterprise JavaBean (EJB) or Java based. These operations are defined using the Define Business Operation dialog box, discussed in the section entitled "Understanding Business Operations" in Chapter 2, "Administering Data within WebLogic Process Integrator."
- Parameters Certain business operations require parameter input. You must enter values for the parameters; the business operation is called based on these actual values. To add parameter values to a listed parameter, highlight it, click the Update button, and enter the values in the invoked Parameter dialog box.
- Assign Result To Assign the business operation result (for example, a calculated average) to a workflow variable, selected from the drop-down list.
- Update Update the values of the highlighted parameter.
- Notes A free-form text box for notes about the action.

## **Using Miscellaneous Actions**

This section defines and describes how to use the following miscellaneous actions:

- No Operation
- Send E-Mail Message
- Evaluate Condition
- Timed Event
- Cancel Workflow Event
- Make Audit Entry

## **No Operation**

The No Operation action has no function; it simply acts as a placeholder to remind an analyst to add an action at a later time.

Figure 5-22 No Operation Dialog Box

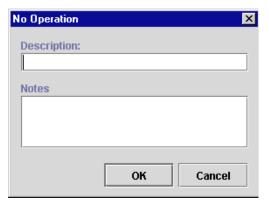

View or enter information in the No Operation dialog box.

- Description Enter a descriptive name for the No Operation action (preferably a name that will remind you to add an action at a later time).
- Notes Free-form text box for notes about the action.

## Send E-Mail Message

Send an e-mail message to a user of the WebLogic Process Integrator system or even to an outside party. Internet standard SMTP protocol is used to transmit the message.

Figure 5-23 Send E-mail Message Dialog Box

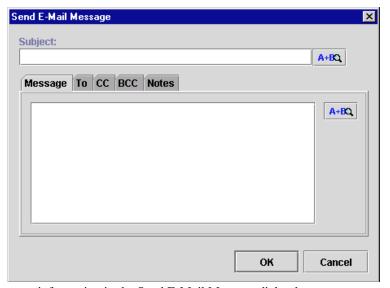

View or enter information in the Send E-Mail Message dialog box.

- Subject A valid workflow expression or a literal entered in double quotes that will be evaluated at run time for the subject text of the e-mail.
- Message A valid workflow expression or a literal entered in double quotes that will be evaluated at run time for the message text of the e-mail.

**Note:** Expressions are modeled on structured query language (SQL). If you know the syntax of the expression you want to use, you can type the expression directly in the field. Alternatively, click the A+B button to display the Expression Builder dialog box. The Expression Builder helps you construct an expression, which is made up of functions, operators, literals, and variables. For more information on constructing expressions, see Chapter 6, "Using Expressions and Conditions."

- TO, CC, and BCC Determine how the e-mail should be addressed.
- Notes Free-form text box for notes about the action.

Click OK to display the Mail Recipient dialog box.

Figure 5-24 Mail Recipient Dialog Box

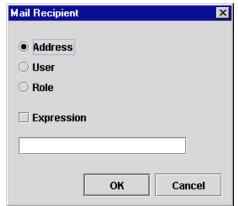

- Address If selected, an edit field displays the e-mail address.
- User If selected, a drop-down list displays a list of all the users. The e-mail address is obtained from the user's profile.
- Role If selected, a drop-down list displays a list of all roles. The e-mail message will be sent to all users assigned to that role.
- Expression The e-mail address is derived from an expression value.

**Note:** Expressions are modeled on structured query language (SQL). If you know the syntax of the expression you want to use, you can type the expression directly in the field. Alternatively, click the A+B button to display the Expression Builder dialog box. The Expression Builder helps you construct an expression,

which is made up of functions, operators, literals, and variables. For more information on constructing expressions, see Chapter 6, "Using Expressions and Conditions."

■ Notes — Free-form text box for notes about the action.

## **Evaluate Condition**

Evaluate a conditional expression at run time and perform alternative sequences of sub-actions depending on the result. If the condition evaluates to True, one sequence of actions is performed, and if it is False, a different sequence of actions is performed instead. For example, a manager may be authorized to make purchases with a total value that is less than a specified amount, requiring higher approval if the amount exceeds this threshold. When a manager starts a purchase requisition workflow, the workflow can use an Evaluate Condition action to check whether this threshold would be exceeded, and to assign the task of approving the requisition either to the authorized person or to the manager.

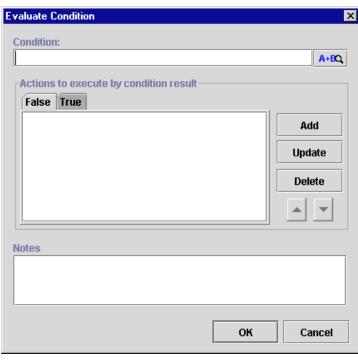

Figure 5-25 Evaluate Condition Dialog Box

View or enter information in the Evaluate Condition dialog box.

■ Condition — A valid workflow condition, evaluated at run time to determine which set of sub-actions to perform.

**Note:** Expressions are modeled on structured query language (SQL). If you know the syntax of the expression you want to use, you can type the expression directly in the field. Alternatively, click the A+B button to display the Expression Builder dialog box. The Expression Builder helps you construct an expression, which is made up of functions, operators, literals, and variables. For more information on constructing expressions, see Chapter 6, "Using Expressions and Conditions."

- Actions to execute by condition result A tabbed display showing two sets of sub-actions. Either the True or the False set of sub-actions will be executed, depending on the result of the condition evaluation.
- Notes Free-form text box for notes about the action.

## **Timed Event**

Create a timed even that will be triggered at an exact time and date according to a specified execution schedule.

Figure 5-26 Timed Event: Trigger Event Tab

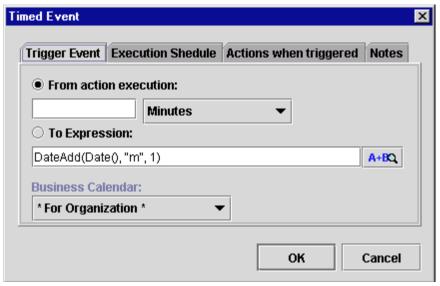

View or enter information in the Trigger Event tab.

- From action execution Perform the trigger upon action execution, based on a specified unit of time. Use the drop-down list to the right to select the unit of time, and in the field to the left, enter a number to be associated with the unit of time. For example, if you choose "4 Minutes," the event will be triggered four minutes after the preceding event is executed.
- To Expression Timed event will be triggered according to a date expression.

**Note:** Expressions are modeled on structured query language (SQL). If you know the syntax of the expression you want to use, you can type the expression directly in the field. Alternatively, click the A+B button to display the Expression Builder dialog box. The Expression Builder helps you construct an expression, which is made up of functions, operators, literals, and variables. For more information on constructing expressions, see Chapter 6, "Using Expressions and Conditions."

- Business Calendar If you select the interval Business Hours or Business Days, the business calendar is used.
  - For Organization Use the business calendar assigned to the organization for which the workflow template definition instance will be executed.
  - For Assignee Use the calendar that belongs to the user or role owning the task that precedes the event to be triggered.

The Execution Schedule tab of the Timed Event dialog box allows you to specify that the event will be repeated according to a specified unit of time until the task is marked done or the workflow template definition is done.

Figure 5-27 Timed Event: Execution Schedule Tab

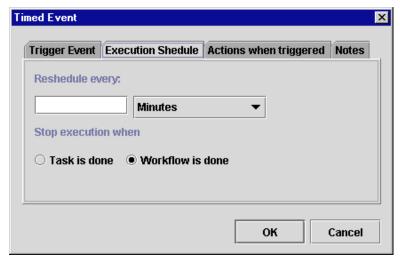

View or enter information in the Execution Schedule tab.

- Reschedule every Repeat the trigger upon task execution, based on a specified unit of time. Use the drop-down list to the right to select the unit of time, and in the field to the left, enter a number to be associated with the unit of time. For example, if you choose "4 Minutes," the event will be triggered every four minutes until the task is marked done or the workflow template definition is done.
- Stop execution when Specify when the trigger should stop, either when the current task is completed or when the entire workflow is completed.

- Task is done The trigger will stop when the preceding task in which this action is specified is marked as done.
- Workflow is done The trigger will stop when the entire workflow is completed.

Figure 5-28 Timed Event: Actions When Triggered Tab

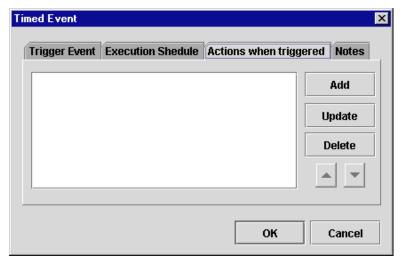

View or enter information in the Actions when triggered tab.

- Add Invokes the Add Action dialog box. Select the action(s) to be triggered by the timed event.
- Update Updates the selected action to be triggered by the timed event. Highlight the action to be updated to invoke the relevant Action dialog box, where you can make updates to the action.
- Delete Deletes the selected action from the timed event.

Figure 5-29 Timed Event: Notes Tab

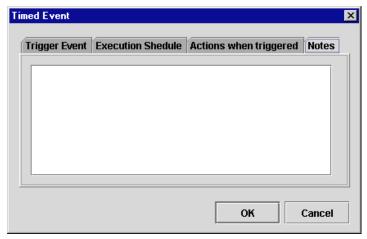

Use the Notes tab of the Timed Event dialog box to make notes about the action.

## **Cancel Workflow Event**

This action cancels an event that has been defined within a workflow.

Figure 5-30 Cancel Workflow Event Dialog Box

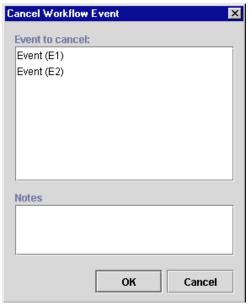

View or enter information in the Cancel Workflow Event dialog box.

- Event to Cancel Displays all events defined in the workflow. Highlight the workflow event to be canceled. (Hold down the CTRL key to highlight more than one event.) Click OK to proceed with the cancellation.
- Notes Text box for notes about the action.

## **Make Audit Entry**

This action allows you to specify an additional audit entry expression. This audit entry will be published to a Java Message Service (JMS) topic for further retrieval. The audit entry can be an expression built with functions and workflow variables, but it can also be a string of text.

**Note:** The JMS topic is specified in the Template Definition Properties dialog box. For further information, refer to "Creating a New Workflow Template Definition" in Chapter 3, "Defining and Maintaining Workflows."

WebLogic Process Integrator provides a default audit facility whereby all major user interactions and changes are published to the JMS topic. The Make Audit Entry action allows you to add an additional specific audit entry; such an audit entry might be used, for example, to track the value of a variable.

Figure 5-31 Make Audit Entry Dialog Box

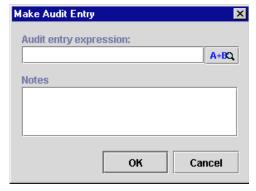

The Make Audit Entry dialog box contains the following:

 Audit entry expression — Enter an audit entry expression to be set out to the audit listener for further retrieval at run time.

**Note:** Expressions are modeled on structured query language (SQL). If you know the syntax of the expression you want to use, you can type the expression directly in the field. Alternatively, click the A+B button to display the Expression Builder dialog box. The Expression Builder helps you construct an expression, which is made up of functions, operators, literals, and variables. For more information on constructing expressions, see Chapter 6, "Using Expressions and Conditions."

■ Notes — Free-form text box for notes about the action.

# 6 Using Expressions and Conditions

The following sections explain how to use the WebLogic Process Integrator Expression Builder and expression components:

- Workflow Expression Functionality
- Using the Expression Builder
- Using Expression Components

## **Workflow Expression Functionality**

A workflow expression is an algebraic expression that defines a calculation that the WebLogic Process Integrator system performs at run time. Workflow expressions use syntax comparable to that of Structured Query Language (SQL). SQL is the international standard language for manipulating information in relational database management systems. This type of syntax makes it easy to manipulate strings, test for relationships and conditions, and perform arithmetic calculations involving workflow variables, database fields, and literal values (constants).

The result of an expression may be a string, a string representation of an integer, double, date/time value, or either of the Boolean (logical) values TRUE and FALSE. Expressions that yield a Boolean result are variously referred to as conditional expressions or conditions.

You can use workflow expressions, as described in the following sections.

# Generate a String That Uniquely Identifies a Workflow Instance

Consider a workflow named "Registration of Invoice," concerned with the process of registering invoices. Instances of the workflow can be uniquely identified by appending the invoice number and date to this workflow name. The following expression yields a string that, when appended to the workflow name, provides an informative description of the workflow instance:

```
"#" + :'Invoice #' + ", dated " + :'Invoice Date'
```

where 'Invoice #' and 'Invoice Date' are the names of workflow fields.

This expression might yield the following workflow instance name:

"Registration of Invoice # 12345, dated May 16, 1999"

# Determine Whether a Particular Event Should Trigger a Workflow

Consider a customer credit review workflow that should be initiated if the current balance due exceeds 75 percent of the customer's credit limit. The workflow is triggered by the arrival of an XML document indicating that a customer record in the underlying Accounts Receivable application has changed.

If the XML document "customer" contains elements called balance\_due and credit\_limit\_amount, the expression required to detect this condition in the XML document is:

```
ToDouble(XPath("/customer/balance_due/text()")) >
ToDouble(XPath("customer/_credit_limit_amount/text()")) *
.75
```

## Using the Expression Builder

The Expression Builder enables you to build expressions to be executed in WebLogic Process Integrator at run time. Expressions are made up of functions, operators, literals, and variables. These expression components are discussed in "Using Expression Components."

The Properties dialog boxes for workflow components have an Expression Builder button, shown in the following figure. You click the button to display the Expression Builder dialog box.

Figure 6-1 Expression Builder Button

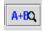

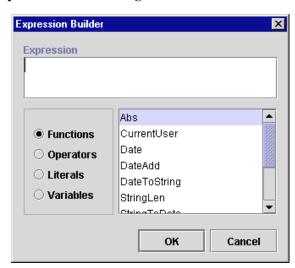

Figure 6-2 Expression Builder Dialog Box

To build an expression, either type it directly in the Expression field using SQL language or use the functions, operators, literals, and variables options to build the expression. Selecting a component from the scrollable list to the right and clicking OK places the appropriate expression text in the Expression field.

If the expression is valid, the message "Expression is valid" appears in the Expression Builder dialog box; otherwise, an error message is presented in a dialog box. Note that validation does not check the validity of workflow variable referenced by the expression, nor does it check for the correct number of parameters being passed to a function, nor does it attempt to do type checking. If there is a type mismatch in the expression (for example, performing arithmetic on a non-numeric string), a run-time error results when the expression is evaluated.

If you enter an invalid expression, the system displays a message that attempts to explain why the expression is invalid. The following table lists the messages that may be encountered, together with possible causes.

**Table 6-1 Invalid Expression Messages** 

| Message                      | Possible Cause(s)                                                                                                    |
|------------------------------|----------------------------------------------------------------------------------------------------|
| Invalid < operator > operand | One or both of the operand(s) to an AND, OR, XOR, NOT,*,/,%,+,-,<,<=,=,<>>=,> operator was not valid. For example, attempted arithmetic on a non-numeric string: "Name: " * 25.4. |

**Table 6-1 Invalid Expression Messages** 

| Message                                                      | Possible Cause(s)                                                                                                    |
|--------------------------------------------------------------|----------------------------------------------------------------------------------------------------|
| Mismatched operand types in <operator> comparison</operator> | Attempting to compare values of different types. For example, comparing a date to a number: $\{97/09/30\} \le 56.9$ .                                                             |
| NumberFormatException                                        | A string representation of a number did not have the required format for the type of number. For example: 1.23ZX.                                                                 |
| Invalid function name                                        | The expression calls an undefined function. For example: "Name: " + somefunc(:var). somefunc is not a valid function name.                                                        |
| Incomplete escape sequence                                   | The last character in a quoted string was a backslash character that was not followed with one of the following characters: $r$ , $n$ , $f$ , $t$ , $\setminus$ , $$ , $$ , $0$   |
| Invalid escape sequence                                      | A quoted string contained a backslash character that was not followed with one of the following characters: $r$ , $n$ , $f$ , $t$ , $r$ , $r$ , $r$ , $r$ , $r$ , $r$ , $r$ , $r$ |
| Fatal error                                                  | An internal error occurred in the expression evaluator. The expression probably contains a syntax error.                                                                          |
| Unclosed string                                              | A string literal did not have a matching quote at the end. In the following example, a double quote is not matched by a single quote: 'This is an unclosed string'.               |
| Illegal character                                            | The expression contains a character that violates the syntax of the expression language. In the following example, ! is the invalid character: 7 * :wks + " days"!                |
| Error: unmatched input                                       | The evaluator could not interpret the expression. The expression probably contains a syntax error.                                                                                |
| Unrecoverable syntax error                                   | The expression contains an invalid token. In this example, name is invalid because the + operator was omitted: "Name: " name.  The Expression should have been: "Name: " + name.  |

## **Using Expression Components**

Expressions are made up of functions, operators, literals, and variables.

## **Functions**

WebLogic Process Integrator provides the following functions, which can be used by the workflow developer to construct conditions.

#### Abs

Returns the absolute value of the expression.

Abs(expression)

expression is a workflow expression for which the absolute value is to be calculated.

#### Date

Returns current system date.

Date()

#### **DateAdd**

Performs date arithmetic.

DateAdd(date, interval, number [, buscal])

date is the base date.

interval is the unit of time to use. Possible values are:

**Table 6-2 Interval Values** 

| Interval | Description    |
|----------|----------------|
| S        | seconds        |
| m        | minutes        |
| Н        | hours          |
| D        | days           |
| W        | weeks          |
| М        | months         |
| ВН       | business hours |
| BD       | business days  |

The interval is not case sensitive except for "m" and "M".

number is the number of units to add (or subtract).

business days calculation. If no calendar is specified, the default calendar is used.

#### **DateToString**

Converts a date to a string.

```
dateToString(date, format)
```

date is the date to be converted to the string value.

format is a string specifying the format of the string.

#### StringLen

Provides the string length.

```
stringlen(string)
```

string is the string for which a length will be provided.

#### StringToDate

Converts a string to a date.

```
stringToDate(string, format)
```

string is the string to be converted to the date value.

format is a string specifying the format of the string.

#### SubString

Extracts a sub-string from a string.

```
SubString(string, start [,length])
```

string is the string from which the sub-string is to be extracted.

start is the starting position in the string. (The first position is 1.)

*length* is the length of the sub-string. This is an optional parameter. If it is not included, the substring extracted will be the rest of the string.

#### **TaskAttribute**

Provides the task attribute.

TaskAttribute(attribute [,taskname])

attribute is the task attribute.

The following table identifies the construction for inserting system maintained workflow information into an expression:

**Table 6-3 TaskAttribute Expressions** 

| Expression                 |
|----------------------------|
| TaskAttribute("TaskId")    |
| TaskAttribute("Assignee")  |
| TaskAttribute("Priority")  |
| TaskAttribute("Due")       |
| TaskAttribute("Name")      |
| TaskAttribute("Started")   |
| TaskAttribute("Completed") |
| TaskAttribute("Comment")   |
|                            |

#### WorkflowAttribute

Provides the workflow attribute.

attribute is the workflow attribute.

The following table identifies the construction for inserting system maintained workflow information into an expression:

**Table 6-4 TaskAttribute Expressions** 

| Information            | Expression                                |
|------------------------|-------------------------------------------|
| workflow instance ID   | WorkflowAttribute("InstanceId")           |
| workflow template ID   | WorkflowAttribute("TemplateId")           |
| template definition ID | WorkflowAttribute("TemplateDefinitionId") |
| workflow initiator     | WorkflowAttribute("Initiator")            |
| parent workflow ID     | WorkflowAttribute("ParentId")             |
| workflow name          | WorkflowAttribute("Name")                 |
| start date/time        | WorkflowAttribute("Started")              |
| completed date/time    | WorkflowAttribute("Completed")            |
| ID set by application  | WorkflowAttribute("Id")                   |
| application comment    | WorkflowAttribute("Comment")              |

#### WorkflowVariable

Returns the value of a workflow variable for a particular workflow instance.

workflowVariable(instanceid, variable)

instanceid is the workflow instance Id.

variable is the workflow variable.

### **XPath**

```
XPath(xpathstring, xmldocument)
xpathstring is the xpath expression
```

xmldocument is the name of the variable that contains the XML document on which the expression is evaluated. This parameter can either be of XML type or string type. This parameter is optional. If it is not specified, the XML document is assumed to be the incoming XML event.

XPath is a language for addressing parts of an XML document. It provides basic facilities for the manipulation of strings, numbers, and Booleans. XPath gets its name from its use of a path notation as in URLs for navigating through the hierarchical structure of an XML document. To obtain the official specifications of the XPath language, refer to the following Internet site:

### http://www.w3.org/TR/xpath.html

To obtain a quick reference guide to XPath notations and functions, refer to the following Internet site:

### http://www.mulberrytech.com/quickref/XSLTquickref.pdf

The following are examples of the most common uses of XPath for retrieving text values from nodes, attribute values, selecting sub trees, selecting nodes by attribute value and so on from an XML document. Consider the following XML document:

### **Listing 6-1 Common Uses of XPath**

To select the textual value of the <b> element (i.e., "This is the first value"):

```
XPath("/a/b/text()")
```

To select the textual value of the <d> element whose id attribute has the value "d3" (i.e., "This is the fourth value"):

```
XPath("/a/c/d[@id=\"d3\"]/text()")
```

To select the textual value of the second <d> element (i.e., "This is the third value"):

```
XPath("/a/c/d[2]/text()")
```

To select the value of the name attribute of the <b> element (i.e., "bill"):

```
XPath("/a/b/@name")
```

To select the entire <c> subtree (i.e.,

```
<c>
     <d id="d1">This is the second value</d>
     <d id="d2">This is the third value</d>
     <d id="d3">This is the fourth value</d>
     <d id="d4">This is the fifth value</d>
     </d>
     </d>

XPath("/a/c")
```

### **Date Function Format**

To specify the date format, use a *time pattern* string to describe dates and times. For example, the following time pattern string:

```
"yyyy.MM.dd G 'at' hh:mm:ss z" results in the following formatting:
2000.07.31 AD at 13:10:35 PDT
```

This section describes pattern letters, provides formatting guidelines, and shows examples.

### **Pattern Letter Definitions**

In this pattern, all ASCII letters are reserved as pattern letters, which are defined as the following.

**Listing 5 Pattern Letter Definitions** 

| Symbol | Meaning              | Presentation    | Example              |
|--------|----------------------|-----------------|----------------------|
|        |                      |                 |                      |
| G      | era designator       | (Text)          | AD                   |
| У      | year                 | (Number)        | 1996                 |
| M      | month in year        | (Text & Number) | July & 07            |
| d      | day in month         | (Number)        | 10                   |
| h      | hour in am/pm (1~12) | (Number)        | 12                   |
| Н      | hour in day (0~23)   | (Number)        | 0                    |
| m      | minute in hour       | (Number)        | 30                   |
| s      | second in minute     | (Number)        | 55                   |
| S      | millisecond          | (Number)        | 978                  |
| E      | day in week          | (Text)          | Tuesday              |
| D      | day in year          | (Number)        | 189                  |
| F      | day of week in month | (Number)        | 2 (2nd Wed in July)  |
| W      | week in year         | (Number)        | 27                   |
| W      | week in month        | (Number)        | 2                    |
| a      | am/pm marker         | (Text)          | PM                   |
| k      | hour in day (1~24)   | (Number)        | 24                   |
| K      | hour in am/pm (0~11) | (Number)        | 0                    |
| Z      | time zone (          | Text) Pa        | acific Standard Time |
| ,      | escape for text      |                 |                      |

BEA WebLogic Process Integrator Studio User Guide

```
'' single quote '
```

### **Format Guidelines**

The count of pattern letters determine the format.

- (**Text**): For 4 or more pattern letters, use the full form. For less than 4, use the short or abbreviated form, if one exists.
- (Number): The minimum number of digits. Shorter numbers are zero-padded to this amount. Year is handled specially; that is, if the count of 'y' is 2, the year will be truncated to 2 digits.
- (**Text & Number**): For 3 or more pattern letters, use text; otherwise, use a number.

Any characters in the pattern that are not in the ranges of ['a'...'z'] and ['A'...'z'] will be treated as quoted text. For instance, characters like ':', '.', ' ', '#' and '@' will appear in the resulting time text even though they are not within single quotes.

A pattern containing any invalid pattern letter will result in a thrown exception during formatting or parsing.

### **Examples of Time Patterns**

**Listing 6 Examples Using the US Locale** 

```
Format Pattern Result
-----
"yyyyy.MM.dd G 'at' hh:mm:ss z" ->> 1996.07.10 AD at 15:08:56 PDT
"EEE, MMM d, ''yy" ->> Wed, July 10, '96
"h:mm a" ->> 12:08 PM
"hh 'o''''clock' a, zzzz" ->> 12 o'clock PM, Pacific Daylight Time
"K:mm a, z" ->> 0:00 PM, PST
```

"yyyyy.MMMMM.dd GGG hh:mm aaa" ->> 1996.July.10 AD 12:08 PM

# **Operators**

The following table describes the available operator values:

**Table 6-7 Operator Values** 

| Operator      | Actual Value | Syntax          | Operand(s)        | Result                                                                     |
|---------------|--------------|-----------------|-------------------|----------------------------------------------------------------------------|
| AND           | AND          | expr1 AND expr2 | Logical           | True if expr1 and expr2 are both True; otherwise False                     |
| OR            | OR           | expr1 OR expr2  | Logical           | True if either expr1 or both expr1 and expr2 are True; otherwise False     |
| XOR           | XOR          | expr1 XOR expr2 | Logical           | True if either but not both expr1<br>or expr2 are True; otherwise<br>False |
| NOT           | NOT          | NOT expr        | Logical           | True if expr is False; otherwise False                                     |
| (parentheses) | ()           | (expr)          | Any expression    | Evaluates expr first                                                       |
| Multiply      | *            | expr1 * expr2   | Numeric           | Numeric product                                                            |
| Divide        | /            | expr1 / expr2   | Numeric           | Numeric quotient                                                           |
| Modulo        | %            | expr1 % expr2   | Numeric           | Numeric modulus (remainder when expr1 divided by expr2)                    |
| Plus          | +            | + expr          | Numeric           | Unary plus                                                                 |
|               |              | expr1 + expr2   | String or numeric | String concatenation or numeric addition                                   |
| Minus         | -            | - expr          | Numeric           | Unary minus (negates expr)                                                 |
|               |              | expr1 – expr2   | Numeric           | Subtraction                                                                |
| Less than     | <            | expr1 < expr2   | String or numeric | Logical True if expr1 is less than expr2; otherwise False                  |

**Table 6-7 Operator Values** 

| Operator                 | Actual Value | Syntax         | Operand(s)        | Result                                                                   |
|--------------------------|--------------|----------------|-------------------|--------------------------------------------------------------------------|
| Less than or equal to    | <=           | expr1 <= expr2 | String or numeric | Logical True if expr1 is less than or equal to expr2; otherwise False    |
| Equal to                 | =            | expr1 = expr2  | String or numeric | Logical True if expr1 = expr2; otherwise False                           |
| Not equal to             | $\Diamond$   | expr1 <> expr2 | String or numeric | Logical True if expr1 is not equal to expr2; otherwise False             |
| Greater than             | >            | expr1 > expr2  | String or numeric | Logical True if expr1 is greater than expr2; otherwise False             |
| Greater than or equal to | >=           | expr1 >= expr2 | String or numeric | Logical True if expr1 is greater than or equal to expr2; otherwise False |

Logical operators AND, OR, XOR, and NOT are valid only when the Expression Builder is constructing a logical condition (for example, a conditional action).

# Literals

Expressions can contain literal values, or constants. The following table describes the available literals.

**Table 6-8 Literal Values** 

| Literal Type | Syntax                 | Description                                                                                                    |
|--------------|------------------------|----------------------------------------------------------------------------------------------------|
| String       | "string" or 'string'   | A character string enclosed in single or double quotes. Use the following escape sequences to embed special characters in the string: |
|              |                        | \r carriage return character                                                                                                    |
|              |                        | \n line feed character                                                                                                    |
|              |                        | \' single quote character                                                                                                    |
|              |                        | \" double quote character                                                                                                    |
|              |                        | \f form-feed character                                                                                                    |
|              |                        | \t tab character                                                                                                    |
|              |                        | \\ backslash character                                                                                                    |
|              |                        | \0 ASCII Null character                                                                                                    |
| Integer      | [+ -] digits           | A 32-bit signed integer in the range -2,147,483,647 to +2,147,483,648 (approximately 9 digits or precision)                           |
| Double       | [+ -]digits[.[digits]] | A 64-bit IEEE double in the range $-2^{53} \times 10^{104}$ to $+2^{53} \times 10^{104}$ (approximately 15 digits of precision)       |
| Date/Time    | {yyyy/mm/dd hh:nn:ss}  | A date and time                                                                                                    |

### **Variables**

An expression can contain references to any workflow variable defined in the associated workflow and to any system-defined variable.

A workflow variable reference can use any one of the following syntaxes:

- :variable
- :'variable'
- :"variable"
- \$variable
- \$'variable'
- \$"variable"

It is better to use the \$ notation for consistency with the XPath function.

The following system-defined variables can be referenced (not updated) in expressions:

- W\_Instantiator Id of the user who started the workflow. This variable is blank if the workflow is triggered.
- W\_Instantiator\_Name Name of the user who started the workflow. This variable is blank if the workflow is triggered.
- W\_TaskId Id of the associated task.
- W WorkflowId Id of the associated workflow.
- W\_User Id of the user currently executing a task.

# 7 Monitoring Workflows

The following sections discuss workflow monitoring.

- Using the Workflow Monitoring Features
- Viewing Workflow Status
- Viewing Workflow Variables
- Deleting Workflows
- Using Workload Reports
- Using Statistics Reports

# **Using the Workflow Monitoring Features**

Use the WebLogic Process Integrator workflow monitoring features to monitor and modify workflows, gather information, and make informed decisions based on available data. You can perform the following tasks:

- Display the status of workflow instances.
- Modify the tasks associated with a workflow instance, for example, reassigning tasks or forcing work to be redone.
- Graphically display the workload status of the system, showing the number of tasks categorized by status (pending, inactive, done, overdue) and user or role.
- View historical statistical data associated with workflows in order to determine bottlenecks and inefficiencies in the business processes.
- View a user or role worklist in order to dynamically maintain workflows.

### **User Interface**

The following WebLogic Process Integrator folder tree items are relevant to the monitoring features:

- Template Shows a list of defined workflow templates. Select a particular workflow template definition from the folder tree, right-click, and choose Instances to display all workflow instances associated with the definition that have actually been executed for the specified organization.
- Workload Report Allows you to create graphical reports based on workflow, task, user or role, and task status
- Statistics Reports Allows you to generate statistical reports based on workflow, task, user or role, and date
- Users and Roles Displays the user and role worklists. Right-click the user or role and choose Open User/Role Worklist.

### **Workflow Instance Status**

A workflow instance is a session of a workflow template definition that has been placed into run-time. To monitor the status of workflow instances, select a workflow template definition within a workflow template in the folder tree, right-click, and choose Instances from the pop-up menu. This displays the Workflow Instance dialog box, which contains status information for the instances of the selected workflow template definition.

GK (⊠ Workflow Instances: Workflow100 5/30/00 12:00 AM - 12/1/00 12:00 AM Started May 1, 2000 Nov 30, 2000 Completed 7 item(s) Id Started Completed 2000-05-30 13:06:29.923 | 2000-05-30 13:06:29.973 2000-05-30 13:07:03.41 2000-05-30 13:07:03.43 2000-05-30 13:08:26.97 2000-05-30 13:08:26.98 2000-05-30 13:12:01.94 2000-05-30 13:12:01.96 2000-05-30 13:13:15.346 2000-05-30 13:13:15.366 2000-06-05 11:34:45.426 | 2000-06-05 11:34:45.896 2000-06-05 11:56:34.436 2000-06-05 11:56:34.536

Figure 7-1 Workflow Instances Dialog Box

The Workflow Instances dialog box contains the following:

- Started If selected, this option finds all workflow instances with a start date in the specified date range. This option is mutually exclusive of the Completed option.
- Completed If selected, this option finds all workflow instances with a completed date in the specified date range. This option is mutually exclusive of the Started option.

- From Workflow instances started or completed (depending on the selected option) on or after this date will be shown. Select the date from the drop-down list.
- To Workflow instances started or completed (depending on the selected option) on or before this date will be shown. Select the date from the list.

Figure 7-2 Workflow Instance From/To Dates

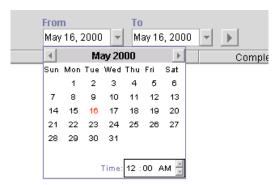

For each workflow shown, the following information is displayed:

- ID Workflow template definition ID. This is maintained automatically by the workflow engine from the expression specified in the properties at workflow template definition time.
- Started Date the workflow was instantiated.
- Completed Completion date of the workflow. If it is not completed, this
  column will be blank.

For performance reasons, the WebLogic Process Integrator server only returns 100 items at a time. If there are additional items, a button (+) appears which, when pressed, will retrieve the next 100 items. When no additional items remain, the button is no longer shown.

# **Viewing Workflow Status**

Right-clicking or double-clicking a particular workflow template definition instance in the list of instances in the Workflow Instances dialog box displays a menu. Choose the first item on the menu to display the overall workflow status for a particular instance.

Figure 7-3 Workflow Status Menu Option

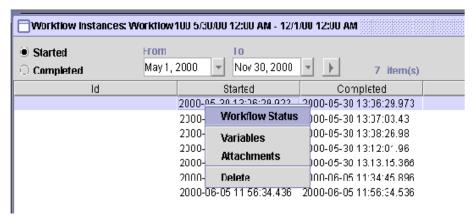

The Workflow Status command displays a window showing either the graphical representation of the workflow with the active task highlighted or a list view of all tasks. The following two icons upper in the right hand side of the dialog box to allow toggling between the graphical representation and the list view.

**Table 7-1 Workflow Status Icons** 

| Symbol   | Shape Name                  | Purpose                                              |
|----------|-----------------------------|------------------------------------------------------|
| <b>6</b> | Graphical<br>Representation | Displays a graphical representation of the workflow. |
|          | List View                   | Displays a list view of the workflow.                |

**Table 7-1 Workflow Status Icons** 

| Symbol | Shape Name | Purpose                      |  |
|--------|------------|------------------------------|--|
| K      | Refresh    | Refreshes the workflow view. |  |

Clicking the graphical representation icon displays a graphical representation of a workflow template definition that has been instantiated (is now an instance of the workflow template).

Figure 7-4 Graphical Representation of Workflow

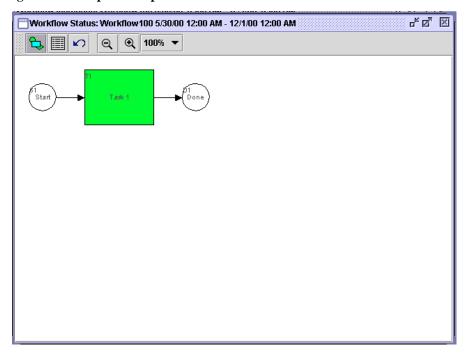

In the graphical representation, the active tasks are green, the executed tasks are gray, and the inactive tasks are white.

Clicking the list view icon displays a list view of the workflow and its associated tasks.

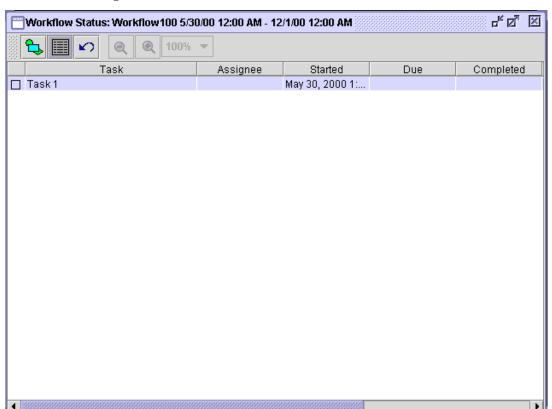

Figure 7-5 List View of Workflow

Various properties are displayed for each task within the workflow, depending on the way the list is tailored. Usually, the task name is shown in the list. The first column shown is the task status. A box indicates that the task is pending, or waiting to be executed (it has a start date, but not a completed date). Tasks shown without a box are not yet in a state that allows them to be executed (meaning that they have neither a start date nor a completed date). A box with a check mark in it indicates a task that has already been completed (has a completed date). Furthermore, a pending task is shown with a red box, indicating the task is now overdue (meaning its due date is before the current date).

Right-clicking a task in the list displays a menu with the following options:

- Mark Task as Done Changes a task status to done. When executed, this command sends a message to the WebLogic Process Integrator server to set the task's completed date to the current date, and to then perform the actions defined for the marked done event of the task. Tasks can only be marked done if their properties allow it.
- Unmark Task Done Resets a task status to change it back to pending. When executed, this command sends a message to the WebLogic Process Integrator server to clear the task's completed date. It has no effect on a task that is not complete. Tasks can only be unmarked done if their properties allow it.
- Reassign Task Reassigns a task to another user or role. When executed, this command displays the Reassign Task dialog box, which allows for the selection of a new user or role to assign the task to.

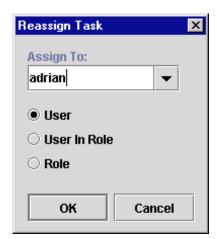

Figure 7-6 Reassign Task Dialog Box

A task can be assigned to a user, a user within a role (determined by the workflow engine so that workload balancing is automatically done), or a role. When a selection is made, a message is sent to the WebLogic Process Integrator server to set the task's assignee to the selected user or role.

Tasks can only be reassigned if their properties allow reassignment of tasks, and the task is not already done.

■ Task Properties — Display and change properties of the selected task. When executed, the Task Properties dialog box is displayed.

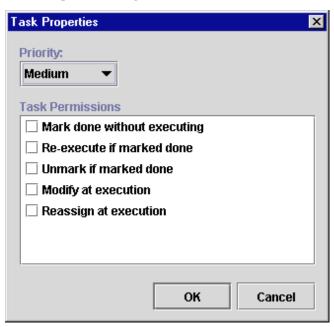

Figure 7-7 Task Properties Dialog Box

The Task Properties dialog box contains the following:

- Priority Select the task priority from the drop-down list: Low, medium, or High.
- Task Permissions Determine what a user can do with a task from the worklist. The permissions are:
  - Mark done without executing If selected, any end user assigned this task
    can perform the Mark Task as Done command from the Worklist application.
    The task's completed date can be set manually by the end user.
  - Re-execute if marked done If selected, any end user assigned this task can
    perform the Execute Task command from the Worklist application, even if
    the task has already been completed.
  - Unmark if marked done If selected, any end user assigned this task can
    perform the Unmark Task as Done command on the task from the Worklist
    application.
  - Modify at execution time If selected, any end user assigned this task can change the task permissions by selecting Properties from the Task menu of

- the Worklist application. If this is not selected, then none of the task permissions can be altered.
- Reassign at execution time If selected, any end user assigned this task can
  perform the Take and Reassign commands from the Worklist application,
  meaning they can take the task as their own responsibility or reassign it to
  another user.

# Viewing Workflow Variables

The second option on the pop-menu, which is displayed by right-clicking the instance is the workflow variables. This command is used to display a list of all workflow instance variables.

Figure 7-8 Variables Menu Option

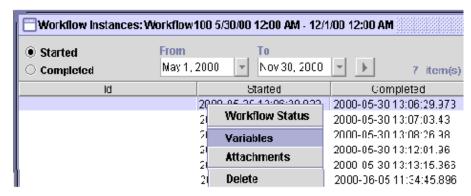

When selected, the Variables menu option displays the Workflow Variables dialog box, which lists the variables of the selected workflow instance.

Name Type Value Update

Variable 100

Done

Figure 7-9 Workflow Variables Dialog Box

The Workflow Variables dialog box displays each variable in a list, showing its name and its current value. Click the Update command or double-click an item in the list to display the Set Variable dialog box showing the current value. You can change this value.

Figure 7-10 Set Variable Dialog Box

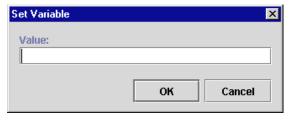

When you save the change, a message is sent to the WebLogic Process Integrator server to reset the variable. Because workflow logic often depends on the value of variables, be careful when manually changing the value of a variable.

# **Deleting Workflows**

The Delete menu option allows you to delete a workflow instance. Selecting this menu option displays the Delete Workflow dialog box.

Figure 7-11 Delete Workflow Dialog Box

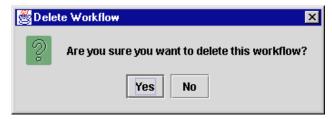

A positive confirmation sends a message to the WebLogic Process Integrator server prompting the deletion of the selected workflow instance(s).

# **Using Workload Reports**

WebLogic Process Integrator allows you to view workload reports, showing the number of tasks, by workflow, task, user or role, and task status. In the WebLogic Process Integrator folder tree, right-click Workload Report, and choose Open from the pop-up menu to display the Workload Report Properties dialog box.

Workload Report Properties х P 🗂 All Workflows • Figure Receiving Pending 🗣 🗂 Order Processing ✓ Inactive ✓ Done ✓ Overdue ■ Total tasks All users All roles Specified users Specified roles Users of specified roles Group together and display totals only

OK

Cancel

Figure 7-12 Workload Report Properties Dialog Box

### **Compiling Workload Report Information**

The workload report will display information according to the selections you make in the Workload Report Properties dialog box:

- Workflow Templates folders Select a workflow template to include information pertaining to all workflow template definitions within that workflow template, or expand a workflow template and select only one workflow template definition. Only information within the selected workflow template or workflow template definition will be included in the workload report.
- Pending Displays pending tasks. Pending tasks have been started and not yet completed.
- Inactive Displays inactive tasks. Inactive tasks are those which have not yet been started.
- Done Displays completed tasks.
- Overdue Displays those tasks which are now overdue. Overdue tasks are pending tasks with a due date on or before the current date.
- Total Tasks Displays all tasks, regardless of task state (that is, inactive, pending, and completed tasks are all counted).
- All users Displays workload information for each user.
- All roles Displays workload information for each role.
- Specified users Displays workload information for each the selected users in the displayed users list.
- Specified roles Displays workload information for each of the selected roles in the displayed roles list.
- Users of specified roles Displays workload information for each user who is a member of one of the selected roles in the displayed roles list.
- Group together and display totals only Displays total counts of tasks only for the group identified by the above selected option. If not selected, each individual user or role is shown in the workload report.

# **Viewing Workload Reports**

After you make your workload report selections, click OK to display a graphical representation of the current workload.

Figure 7-13 Workload Report Dialog Box

The contents of the report are broken down by user, role, or totals, depending on the options selected. This display may scroll left and right if there is a lot of information. A bar chart indicates the total number of tasks of various state counted. The legend at the top of the window shows what each color represents, depending on the options selected at design time. For more precise indicators, the actual number of tasks is shown above each bar.

# **Using Statistics Reports**

You can view statistics reports that are based on tasks, users, roles, and so on. A statistics report provides statistical information based on historical data kept for completed workflows. It shows number of tasks completed, total time, average time, minimum and maximum times spent for task. Standard deviation is also shown.

# **Compiling Statistics Report Information**

In the WebLogic Process Integrator folder tree, right-click Statistics Reports and choose Open from the pop-up menu to display the Statistics Report Properties dialog box. The report includes information according to the selections you make in the Statistics Report Properties dialog box.

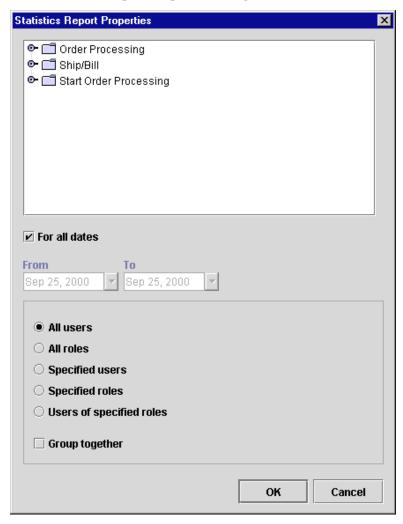

Figure 7-14 Statistics Report Properties Dialog Box

- List of workflow templates Only tasks within the selected workflow template will be included in the statistics report.
- For all dates Statistical calculations are gathered regardless of date.
- From All tasks, in completed workflows, completed on or after this date are included in the statistical calculations.

- To All tasks, in completed workflows, completed on or before this date are included in the statistical calculations.
- All users Displays workload information for each user.
- All roles Displays workload information for each role.
- Specified users Displays workload information for each selected user.
- Specified roles Displays workload information for each selected role.
- Users of specified roles Displays workload information for each user who is a member of one of the selected roles in the displayed roles list.
- Group together The report displays total counts of tasks only for the group identified by the above selected option. If not selected, each individual user or role is shown in the workload report.

### **Viewing Statistics Reports**

When you make your statistics report selections, click OK to display the statistics report. The top of the panel on the right has a drop-down list to select the organization to run the report on. Below this is a set of three option buttons. The selected option determines the unit of time used in the report. This can be minutes, hours, or days. The arrow is used to regenerate the report when the units have been changed.

Several columns are displayed in the report, depending on the options selected at report design time:

- Task Name of the task being measured.
- User User or role assigned to the task. If the Group together option was selected at report design time, this column is not shown, because the results are totaled for all users or roles.
- Number Total number of tasks completed.
- Total Total amount of time spent on doing the task. This is the time interval between the task start date and completed date.
- Average Average amount of time spent performing this task.
- StdDev Standard deviation.

### 7

- Min Minimum amount of time to spend performing this task.
- Max Maximum amount of time to spend performing this task.

Because the report definition is stored separately from the results, the statistics report can be run at any time.

# 8 Understanding WebLogic Process Integrator Events and XML Documents

The following sections discuss XML (extensible markup language) events and XML document handling within WebLogic Process Integrator:

- XML Overview
- Processing Events and Handling XML Documents
- Defining a Workflow Event Trigger
- Using the XML Notification: The WebLogic Process Integrator Event
- Using XML Actions
- Understanding Workflow Interaction

# XML Overview

XML is a system for defining, validating, and sharing document formats. Like HTML, XML is a markup language derived from SGML (Standard Generalized Markup Language). However, unlike HTML, which was created to allow cross-platform formatting of information for display, XML is best suited for organizing data. While HTML specifies how a document should be displayed, it does not describe what type of information is contained in the document or how it is organized. XML fills this void, allowing document authors to organize information in a standard manner.

The development of XML is a public project headed by the World Wide Web Consortium and is not owned by any one company. In a recommendation on February 10, 1998, the World Wide Web Consortium (W3C) accepted version 1.0 of the XML specification. However, XML is still evolving. Specifics on the XML standard and syntax can be found at the W3C site (http://www.w3.org/xml).

XML allows information exchange across different and potentially incompatible systems and platforms. Because XML is a text based, non-binary format and uses syntax rather than binary markers to organize data, it can be deployed on just about any platform.

Although XML specific editors are now available, because XML is just text, any editor or program that can generate text files can be used to create XML documents.

XML is license-free, platform independent, and well-supported. It is rapidly being adopted by software companies as a standard means of sending and receiving data.

### XML Elements and Attributes

XML uses tags to distinguish document structures and uses attributes to encode extra document information.

XML tags usually surround an identified object in the data stream. A start-tag and an end-tag, together with the data enclosed by them, constitute an element. For example:

<OrderType>New</OrderType>

The element OrderType is assigned the value "New".

XML elements can contain other, embedded elements, and the entire document must be enclosed by a single document element. The following example shows an XML document with a root element "Order" and three sub-elements: OrderId, OrderType, and WorkflowStatus.

```
<Order>
  <OrderId>1</OrderId>
  <OrderType>New</OrderType>
  <WorkflowStatus>New</WorkflowStatus>
</Order>
```

It is possible for an element to hold information about its content beyond just its name. This "information about information", or metadata, is stored in an attribute. When a document type definition (DTD) is not in use, the attribute value is simply considered to be a unit of text and no type distinction is made. But when a DTD is in use, more control can be exerted over the range of values allowed for each attribute. An attribute is associated with a particular element by the DTD, and is assigned an attribute type.

# **Document Type Definition (DTD)**

It is possible to predefine which elements are allowed within other elements. An optional document type definition (DTD) contains rules for each element allowed within a specific class of documents so that the placement of elements and their attributes can be controlled and validated.

The DTD establishes formal document structure rules. It defines the elements that can be used and the relationships between them. In a way, the DTD defines a document structure tree.

Some XML editors can read the DTD and use it to build the document model. The editor can then identify errors in the XML document if the data contained in the document does not conform to the DTD structure.

The WebLogic Process Integrator DTDs are provided on the product CD at:

Drive:/wlprocessintegrator/docs/wlpi/v1\_1/javadoc/com/bea/wlpi/
common/doc-files

# Processing Events and Handling XML Documents

The following diagram illustrates the XML event processing scheme within the WebLogic Process Integrator server.

Figure 8-1 XML Event Processing Scheme

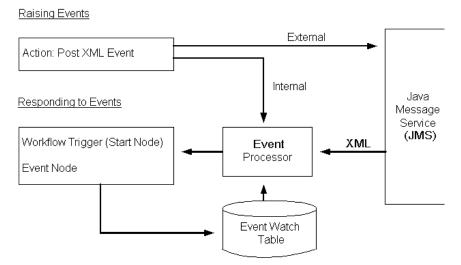

Notifications to the WebLogic Process Integrator server and automatic workflow triggering are event driven. You can set up workflow events to wait for a notification and perform actions or start workflows upon the event being triggered. You define events in XML format by using the Start node for workflow triggering. Event definitions are then registered automatically in the Event Watch table.

Events are triggered and processed upon receipt of XML messages that match the criteria stored in the event definitions. These XML documents can either be internal to the WebLogic Process Integrator environment (raised by the Post XML Event action within tasks of workflows), or they can be received from applications or other external sources. In the latter case, the XML documents are received from the Java Message Service (JMS) and placed in the event handler request queue for processing.

The Post XML Event action can be used to raise external events (for processing by other applications) by posting the XML message to a Java Message Service (JMS) topic.

# Defining a Workflow Event Trigger

A workflow can be triggered automatically, in which case it responds to a particular action or condition taking place. Custom triggers such as database events can be defined in order to start workflows. The workflow event trigger is already defined in WebLogic Process Integrator and is delivered as part of the standard software. When this trigger is set up, the workflow is responding to an incoming XML document.

A workflow event trigger is defined in the Start Properties dialog box. See the section entitled "Defining Start" in Chapter 4, "Working with Workflow Components," for instructions on accessing this dialog box. The Start dialog box allows you to specify the root element of the XML field, the condition under which the trigger should activate, and the variable assignments, if any.

To define a workflow event trigger:

- 1. In the Start Properties dialog box, select the Event option.
- 2. In the Root Element field, enter the XML document root element to serve as the event trigger.
- 3. In the Key Value Expression field, define a key value for the XML document. For more information, see "Setting Up a Key Value for Each XML Root."
- 4. In the Condition field, define the condition under which the event is to be triggered. The workflow will be triggered by the XML document, provided that this defined condition is verified.
- 5. Select a Start Organization from the drop-down list containing those organizations already defined within WebLogic Process Integrator. When the Start node is the Event type, you must specify the organization for which the workflow instance will be started, because you can start the same workflow template definition for different organizations.

6. If you want to define the Start Organization using an SQL expression, select the Workflow Expression option. The Expression Builder is displayed; use this to enter an expression that will be evaluated at run time and become the name of an organization. The expression can be either a string that specifies the organization (case sensitive) or an expression using information passed in the XML document.

**Note:** Expressions are modeled on structured query language (SQL). If you know the syntax of the expression you want to use, you can type the expression directly in the field. Alternatively, click the A+B button to display the Expression Builder dialog box. The Expression Builder helps you construct an expression, which is made up of functions, operators, literals, and variables. For more information on constructing expressions, see Chapter 6, "Using Expressions and Conditions."

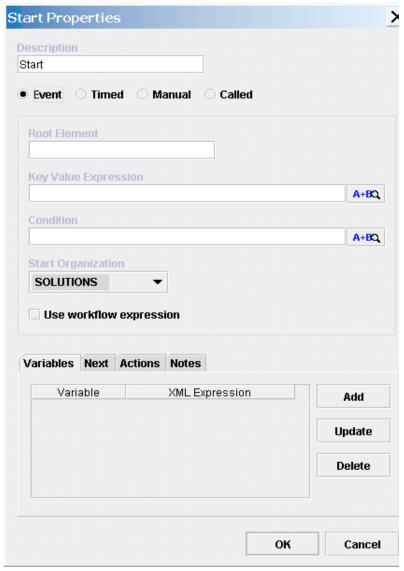

Figure 8-2 Start Properties Dialog Box

7. Select the Variables tab to assign values to workflow variables from the information contained in the XML document. Click Add to display the Workflow Variable Assignment dialog box, where each variable can be assigned an XML expression.

**Note:** Expressions are built using structured query language (SQL). If you know the syntax of the expression you want to use, you can type the expression directly in the field. Alternatively, click the A+B button to display the Expression Builder dialog box. The Expression Builder helps you construct an expression, which is made up of functions, operators, literals, and variables. For more information on constructing expressions, see Chapter 6, "Using Expressions and Conditions."

- 8. Select the Next tab to display a list of all task, decision, join, and done nodes in the current workflow. An event can have one or more successors. Select a node (or nodes) in the list to be activated next in the workflow when the Start node is instantiated.
- 9. Select the Actions tab to display a list of all actions to be performed when the Start node is initiated. Click Add to display a the list of available actions. Refer to Chapter 5, "Using Actions," for more details.

Figure 8-3 Add Action Dialog Box

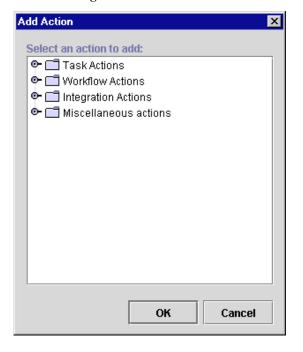

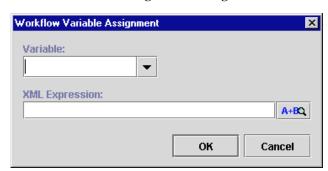

Figure 8-4 Workflow Variable Assignment Dialog Box

- 10. Use the Variable drop-down list to select an existing variable or enter a new variable.
- 11. Use the XML Expression field to define the XML Expression for this variable.

**Note:** Expressions are modeled on structured query language (SQL). If you know the syntax of the expression you want to use, you can type the expression directly in the field. Alternatively, click the A+B button to display the Expression Builder dialog box. The Expression Builder helps you construct an expression, which is made up of functions, operators, literals, and variables. For more information on constructing expressions, see Chapter 6, "Using Expressions and Conditions."

- 12. Click OK to confirm your changes.
- 13. Click OK in the Start Properties dialog box to confirm your changes.

#### **Workflow Examples**

The following example shows a workflow that is triggered by the XML document containing the root element order if the workflowstatus element of the XML document is "new".

The following workflow variables are populated with the values contained in the XML document:

- OrderId
- QuoteId

■ CustomerName

Figure 8-5 Start Properties Dialog Box

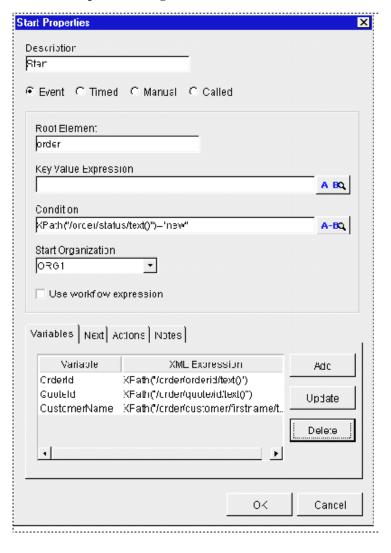

The corresponding XML document is as follows:

#### **Listing 8-1 XML Document**

```
<Order>
 <OrderId>1</OrderId>
 <OrderType>New</OrderType>
 <WorkflowStatus>New</WorkflowStatus>
  <Status />
 <LEC>
 <VendorId>ABC</VendorId>
 </LEC>
 <SalesPerson>
  <UserId>Mark</UserId>
 <Email>Mark@ABC</Email>
 </SalesPerson>
 <Quote>
 <Id>1</Id>
 </Quote>
 <Customer>
  <FirstName>Joe</FirstName>
 <LastName>Customer</LastName>
 <Address>
  <Street>123 Main Street/Street>
 <City>Boston</City>
  <State>MA</State>
  </Address>
  </Customer>
```

</Order>

The root element is order.

The XML expression is XPath("/Order/Customer/FirstName/text()")
+ XPath("/Order/Customer/LastName/text()")

The customer element has three sub-elements: FirstName, LastName, and Address. Values from the XML document are extracted using the XPath language.

Figure 8-6 Workflow Variable Assignment Dialog Box

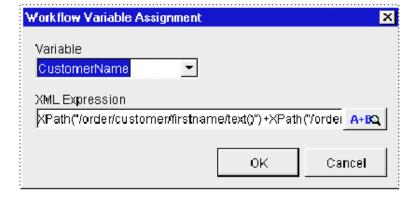

# Using the XML Notification: The WebLogic Process Integrator Event

A workflow event represents a notification node. Any time an event is defined, the workflow waits for an XML message to trigger the event. Upon that trigger, various sub-actions defined within the event can be executed and/or workflow variables can be set.

To define a WebLogic Process Integrator notification event:

1. Open the Event Properties dialog box as described in "Defining Events" in Chapter 4, "Working with Workflow Components," for instructions on accessing this dialog box.

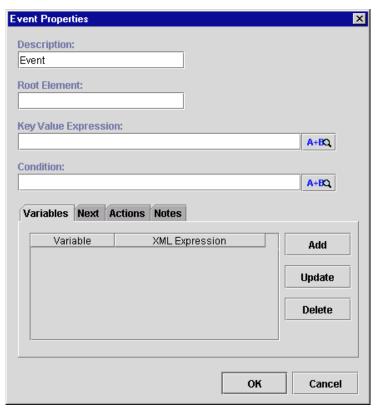

Figure 8-7 Event Properties Dialog Box

- 2. In the Description field, enter a meaningful name for the event you will define. The name will be displayed in the workflow drawing area.
- 3. In the Root Element field, enter the XML document root element to serve as the event trigger.
- 4. In the Key Value Expression field, define a key value for the XML document.

**Note:** It is possible to define a key value for each XML root in order to speed up the search for a specific XML trigger. For instructions, see "Setting Up a Key Value for Each XML Root."

5. In the Condition field, define the condition under which the event is to be triggered. The workflow will be triggered by the XML document, provided that this defined condition is verified.

Use the Variables tab to assign values by way of the XML document. Click Add to display the following dialog box where each variable can be assigned an XML Expression.

**Note:** Expressions are modeled on structured query language (SQL). If you know the syntax of the expression you want to use, you can type the expression directly in the field. Alternatively, click the A+B button to display the Expression Builder dialog box. The Expression Builder helps you construct an expression, which is made up of functions, operators, literals, and variables. For more information on constructing expressions, see Chapter 6, "Using Expressions and Conditions."

Figure 8-8 Workflow Variable Assignment Dialog Box

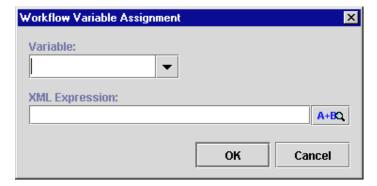

- Use the Variable drop-down list to select an existing variable or enter a new variable.
- 8. Use the XML Expression field to define the XML Expression for this variable.

**Note:** Expressions are modeled on structured query language (SQL). If you know the syntax of the expression you want to use, you can type the expression directly in the field. Alternatively, click the A+B button to display the Expression Builder dialog box. The Expression Builder helps you construct an expression, which is made up of functions, operators, literals, and variables. For more information on constructing expressions, see Chapter 6, "Using Expressions and Conditions."

- 9. Click OK to confirm your changes.
- 10. Select the Next tab of the Event Properties dialog box to display a list of all task, decision, join, and done nodes in the current workflow.
- 11. Select the node to succeed the event. An event can have one or more successors. The indicated items in this list will be the next activated in the flow after the event is triggered.
- 12. Select the Actions tab to display the list of all actions to be performed upon the triggering of the event.
- 13. Click Add to display the list of available actions. Refer to "Working with Actions" in Chapter 5, "Using Actions," for action procedures.

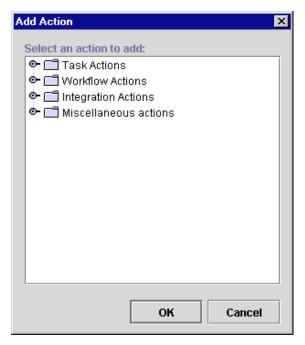

Figure 8-9 Add Action

14. Use the Notes tab to record notes about the event.

#### Setting Up a Key Value for Each XML Root

A key value acts as a filter for locating the correct trigger position to a specific root element. A key value can be set to a variable, for instance OrderId. At run time, the XML processor looks for a trigger with the root element Order and the specified OrderId that will be the value of that variable at the time the workflow is run. This avoids a sequential search of all triggers in order to find the right one.

To set up a key value for each XML root, proceed as follows:

1. From the WebLogic Process Integrator Configuration menu, select Events to display the Event Key Expression dialog box.

Event Key Expression

XML Root

Expression

A+BQ

OK Cancel

Figure 8-10 Event Key Expressions Dialog Box

- 2. In the XML Root field, enter the XML document root.
- 3. In the Expression field, set up a key value for the XML root.

**Note:** Expressions are modeled on structured query language (SQL). If you know the syntax of the expression you want to use, you can type the expression directly in the field. Alternatively, click the A+B button to display the Expression Builder dialog box. The Expression Builder helps you construct an expression, which is made up of functions, operators, literals, and variables. For more information on constructing expressions, see Chapter 6, "Using Expressions and Conditions."

4. Click OK to confirm your entries.

### **Using XML Actions**

This section introduces you to the following XML-related actions within WebLogic Process Integrator:

- Post XML Event
- Send XML to Client

#### Post XML Event

Post an XML event from the current workflow that can be used to trigger another workflow or an event that is contained within this workflow or another workflow. You can post the XML document as either an external document or as internal messages to the WebLogic Process Integrator server.

To post an XML event, proceed as follows:

 Access the Add Action dialog box. This dialog box can be accessed from the various Properties dialog boxes in WebLogic Process Integrator. For example, in the workflow drawing area, right-click a task and choose Properties. This displays the Task Properties dialog box.

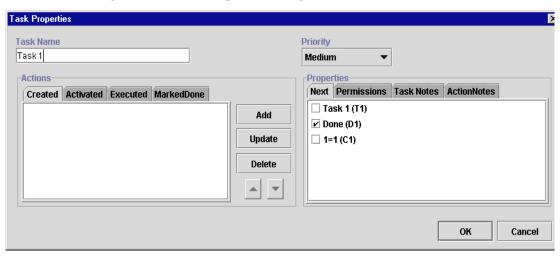

Figure 8-11 Task Properties Dialog Box

2. Click Add to display the Add Action dialog box.

Figure 8-12 Add Action Dialog Box

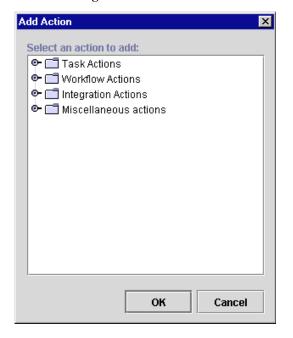

3. Under Integration Actions, select Post XML Event and click OK to display the Post XML Event dialog box.

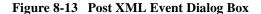

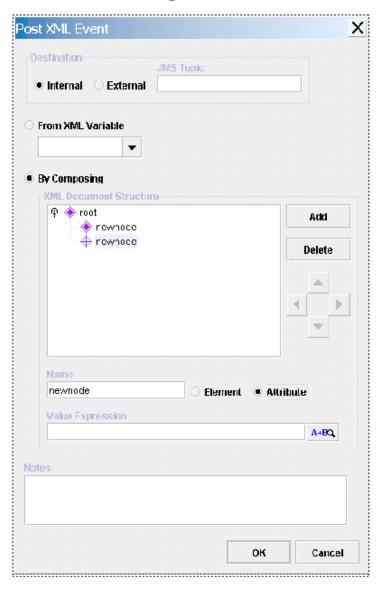

- 4. Select the destination where the XML document will be posted; if External is checked, the created XML document is posted on a specified JMS topic. The filed JMS topic is displayed, allowing you to enter the name of the topic. If Internal is checked, the XML message is used to trigger another workflow or an WebLogic Process Integrator event defined within a workflow.
- 5. if external, the XML document will be posted on a specified JMS topic. The filed JMS topic will open-up for the user to type the in the name of the topic.
- If the XML document to be posted is stored in a variable of type XML, select this
  variable from the From XML Variable drop-down list. (The XML type variable is
  defined in the Set Variable action in "Timed Event" in Chapter 5, "Using
  Actions.")
- 7. If you select an External destination, in the JMS Topic field, enter the name of the JMS topic to which the XML document will be posted. Normally, this is defined for the external client that is listening to receive the message.
- 8. Use the remaining portion of the Post XML Event dialog box to create an XML structure containing elements and attributes, as follows:
  - a. Select either the Element or Attribute radio button, depending on what you are adding to the XML document structure.
  - b. In the Name field, enter the name of the element or attribute, and click Add to add it to the XML document.
  - c. Use the directional arrows to the right to move the element or attribute forward or backwards, up or down, depending on where you need to position it in the structure. Moving an element or attribute forward will make it a sub-element of the previous main node.

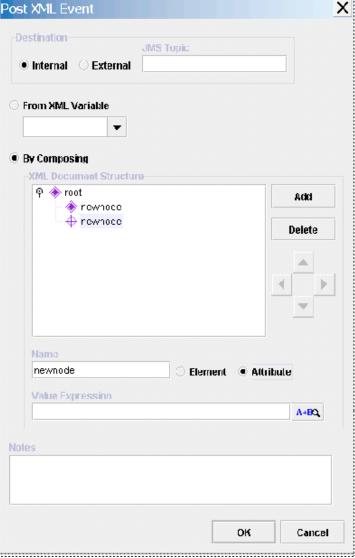

Figure 8-14 Sub-Element

d. Use the Value Expression field to define the value of an element or attribute. The value can be either a string, typed in quotes, or an expression containing workflow variables and functions. For example, in the following figure, the attribute Id is being assigned the value of the workflow variable: OrderId.

Note: Expressions are modeled on structured query language (SQL). If you know the syntax of the expression you want to use, you can type the expression directly in the field. Alternatively, click the A+B button to display the Expression Builder dialog box. The Expression Builder helps you construct an expression, which is made up of functions, operators, literals, and variables. For more information on constructing expressions, see Chapter 6, "Using Expressions and Conditions."

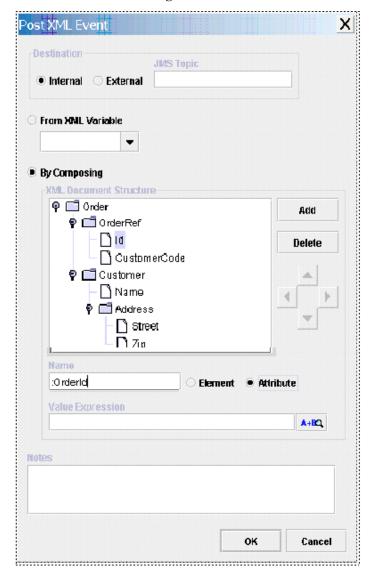

Figure 8-15 Post XML Event Dialog Box

e. Click OK to post the XML event.

#### Send XML to Client

This action allows communication between the WebLogic Process Integrator server and a client program by way of an XML message. The Send XML to Client action expects a response back from the client. The WebLogic Process Integrator Worklist client application is a good example of use for this action.

To send an XML document to a client, proceed as follows:

 Access the Add Action dialog box. This dialog box can be accessed from the various Properties dialog boxes in WebLogic Process Integrator. For example, from the workflow drawing area, right-click a task and choose Properties. This displays the Task Properties dialog box.

Figure 8-16 Task Properties Dialog Box

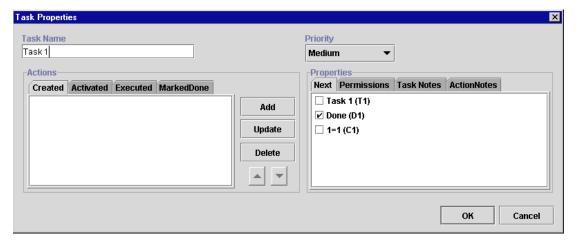

2. Click Add to display the Add Action dialog box.

Figure 8-17 Add Action Dialog Box

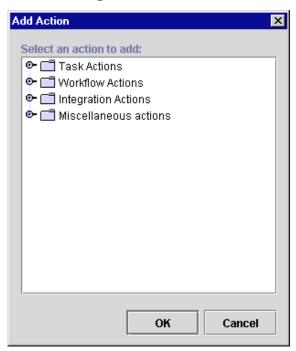

- 3. Under Integration Actions, select Send XML to Client and click OK to display the Send XML to Client dialog box. The Send XML to Client dialog box contains the following:
  - XML Document Structure Create an XML structure with elements, sub-elements, and attributes. Values can be entered for each element or attribute of the XML document. Refer to "XML Root Element Names."

**Note:** The instructions for creating an XML document structure in "Post XML Event" can be applied here.

- Name Name of the XML Element or Attribute.
- Value Expression Expression to be evaluated at run time for the XML event.

**Note:** Expressions are built using structured query language (SQL). If you know the syntax of the expression you want to use, you can type the expression directly in the field. Alternatively, click the A+B button to display the Expression Builder dialog box. The Expression Builder helps you construct an expression, which is made up of functions, operators, literals, and variables. For more information on constructing expressions, see Chapter 6, "Using Expressions and Conditions."

- Callback Variables Retrieves callback information, such as user input or information from a database. Provides a method for placing data into an existing workflow variable.
- Callback Actions Relates to the Callback Variables feature. When
  information is returned (based on the callback variable), tells the system to
  perform certain actions. Normally, you use the Mark Task as Done action
  here for synchronous messaging.
- Notes Free-form text box for notes about the action.

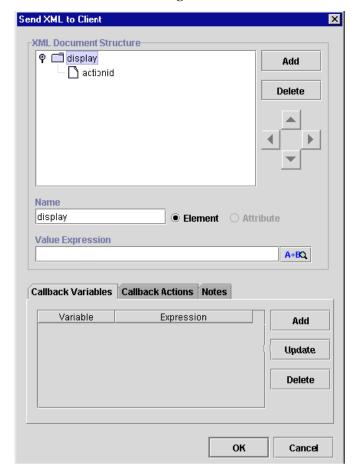

Figure 8-18 Send XML to Client Dialog Box

#### **XML Root Element Names**

The name of the root element in the XML message format defines the processing performed by the client as follows:

**Table 8-1 XML Root Elements** 

| XML Root Element Name | Function Performed by Client                                   |
|-----------------------|----------------------------------------------------------------|
| message-box           | A message-box pop-up is displayed;<br>Reply = ok/yes/no/cancel |
| set-variables         | A query-box pop-up is displayed;<br>Reply = name/value pairs   |
| call-addin            | Invokes a custom extension to the Worklist client application  |
| call-program          | Spawns a process on the client machine.                        |

#### **Default Settings for Send XML to Client Action**

For users who are using the WebLogic Process Integrator Worklist application, you can set up two default settings, which allow you to:

- Prompt for a value upon execution of a task in the WebLogic Process Integrator worklist (displays a prompt dialog box where values can be entered)
- Display a text box upon execution of a task in the WebLogic Process Integrator worklist (displays a text box where values can be entered)

#### **Dialog Box Prompt**

Set up the dialog box prompt default setting shown in the following dialog box and procedure.

Figure 8-19 Send XML to Client Dialog Box

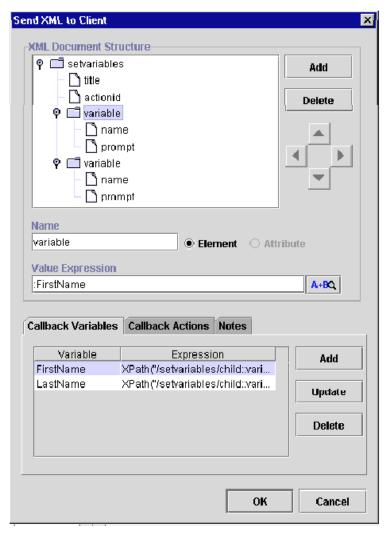

To set up the dialog box prompt default setting:

- 1. Enter the following name for the root element of the XML document: set-variables (all in lower case).
- 2. Set up title as an attribute; title takes the title value of the dialog box to be displayed.

Note: actionid cannot be edited.

3. For each variable, create an element root with two attribute as follows:

Variable

Name

Prompt

Variable

Name

Prompt

This configuration displays the Enter Your Name dialog box upon execution of a task in the WebLogic Process Integrator Worklist.

Figure 8-20 Enter Your Name Dialog Box

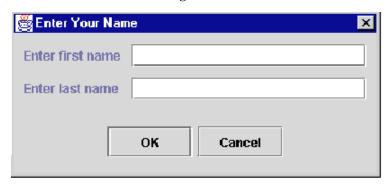

After the user enters the values for the first name and last name, the two variables (set up in step 3) are populated by the callback XML document.

#### **Display Message Box**

The default message box can be set up as one of the following:

- Plain
- Information Provides information to the user.
- Question Asks the user a question.
- Warning Displays a warning to the user.
- Error Indicates an error to the user.

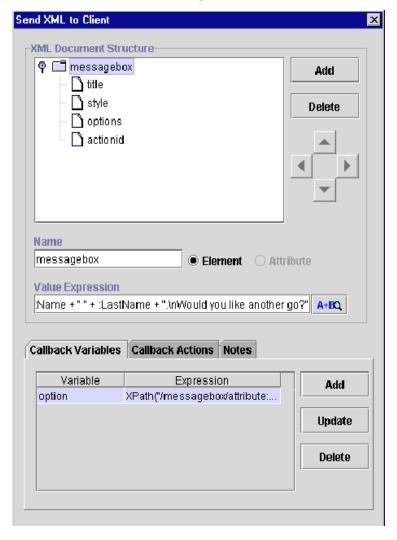

Figure 8-21 Send XML to Client Dialog Box

- 1. Enter the following name for the root element of the XML document: message-box (all in lower case, include the hyphen).
- 2. Set up title as an attribute; title takes the title value of the message box to be displayed.

- 3. Set up style as an attribute; selections are plain, information, question, warning, or error.
- 4. Set up options as an attribute; selections are ok, ok\_cancel, yes\_no, yes\_no\_cancel.

To display a message box, send the following XML:

#### Listing 8-2 Message Box XML

```
<message-box title="title" style="style" options="options">message
<actionid>959395846210</actionid>
</message-box>
where
style ::= { plain | information | question | warning | error }
options :: { ok | ok_cancel | yes_no | yes_no_cancel }
The message-box returns the following XML:
<message-box option="option"></message-box>
where
"option" is one of: "ok", "cancel", "yes", "no"
Use the XPath function to extract the value:
XPath("/message-box/attribute::option")
```

The following is an example of a resulting message box:

Figure 8-22 Example Message Box

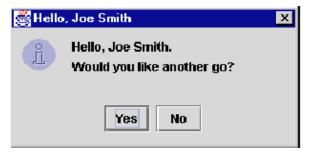

## **Understanding Workflow Interaction**

To better understand workflows and how the various components defined within workflows interact, refer to the *WebLogic Process Integrator Tutorial*.

## **Index**

| A                                                                                                    | activating workflows 3-7                                                                                                    |
|----------------------------------------------------------------------------------------------------|----------------------------------------------------------------------------------------------------|
| Abort Workflow action 5-25                                                                                                    | adding                                                                                                    |
| action                                                                                                    | organizations 2-4                                                                                                    |
| Abort Workflow action 5-25 adding to a start 4-14, 8 Assign Task to Role action 5-13 Assign Task to User action 5-11 Assign Task Using Routing Table action 5-14 Call Program action 5-31 Cancel Workflow Event action 5-43 changing the sequence of 5-5 decision condition 4-17 deleting 5-5 Evaluate Condition action 5-37 | roles 2-15 users 2-9 administration organization 2-22 role 2-13 task routing 2-18 user 2-7 architecture overview 1-2 Assign Task to Role action 5-13 Assign Task User action 5-11 Assign Task Using Routing Table action 5-14 |
| Make Audit Entry action 5-44 Mark Task as Done action 5-7 No Operation action 5-34 Perform Business Operation action 2-34 Post XML Event action 5-30 Send E-mail Message action 5-35 Send XML to Client action 5-30 Set Task Comment action 5-18 Set Task Due Date action 5-9 Set Workflow Comment action 5-26               | B business calendar creating 2-23 deleting 2-29 properties 2-23 rules 2-23 updating 2-29 business operations 2-30, 2-33, 2-35                                                                                                 |
| Start Workflow action 5-22 Timed Event action 5-39 Unassign Task action 5-17 Unmark Task Done action 5-8 XML actions 19 activated task event 4-20                                                                                                    | calendar creating 2-23 deleting 2-29 properties 2-23                                                                                                    |

| rules 2-23                                               | DTD (data type definition) 3                        |
|----------------------------------------------------------|-----------------------------------------------------|
| updating 2-29                                            |                                                     |
| Call Program action 5-31                                 | E                                                   |
| callback actions 28                                      | <del>-</del>                                        |
| callback variables 28                                    | effective date 3-4, 3-7, 3-21                       |
| called start 4-12                                        | EJB (Enterprise JavaBean) 2-33, 2-35, 5-2           |
| Cancel Workflow Event action 5-43                        | enable audit to JMS (Java Message Service) 3-4, 3-7 |
| closing                                                  | Enterprise JavaBean (EJB) 2-33, 2-35, 5-2           |
| workflows 3-10                                           | Evaluate Condition action 5-37                      |
| components (of workflow) 4-1                             | event 1-6, 1-21, 4-22                               |
| condition 4-15, 6-1                                      | properties 4-22                                     |
| connector 1-22                                           | trigger definition 5                                |
| copying workflows 3-13                                   | XML notification 13                                 |
| created task event 4-20                                  | execution schedule 5-40                             |
| creating                                                 | expiry date 3-4, 3-7, 3-21                          |
| business calendar 2-23                                   | exporting workflows 3-22                            |
| roles 2-15                                               | expression 6-1                                      |
| workflow definition 3-4                                  | Expression Builder 6-3                              |
| workflow templates 3-3                                   | Expression Builder 6-3                              |
| customer support contact information iv                  | expression components 6-6                           |
|                                                          | invalid expression messages 6-4                     |
| D                                                        | expression components                               |
| data administration 1-9                                  | functions 6-6                                       |
| data type definition (DTD) 3                             | literals 6-17                                       |
| data type definition (D1D) 3<br>decision 1-6, 1-21, 4-16 | operators 6-15                                      |
| actions and conditions 4-17                              | variables 6-18                                      |
| condition 4-15                                           | variables 0-18                                      |
| next false 4-18                                          |                                                     |
| next true 4-18                                           | F                                                   |
| properties 4-15                                          | functions                                           |
| deleting                                                 | Abs 6-6                                             |
| actions 5-5                                              | Date 6-6                                            |
| business calendar 2-29                                   | DateAdd 6-7                                         |
| organizations 2-6                                        | DateAdd interval values 6-7, 6-9, 6-10              |
| roles 2-17                                               | DateToString 6-8                                    |
| users 2-12                                               | StringLen 6-8                                       |
| workflows 7-13                                           | StringToDate 6-8                                    |
|                                                          | SubString 6-8                                       |
| documentation, where to find it ii done 1-6, 1-21, 4-15  | TaskAttribute 6-9                                   |
| drawing area 1-19                                        | WorkflowAttribute 6-10                              |
| urawnig aiga 1-17                                        |                                                     |

| WorkflowVariable 6-10 xPath 6-11  I importing workflows 3-23                                                                                 | reassignment of tasks 7-9<br>statistics reports 7-17<br>workflow status 7-3<br>workflow status icons 7-5<br>workflow variables 7-11<br>workflows 1-10 |
|----------------------------------------------------------------------------------------------------|----------------------------------------------------------------------------------------------------|
| instances 3-24                                                                                                    | workload reports 7-14                                                                                                    |
| integration actions                                                                                                    | workload reports / TT                                                                                                    |
| Call Program action 5-31                                                                                                    | N.I.                                                                                                    |
| Post XML Event action 5-30                                                                                                    | N                                                                                                    |
| Send XML to Client action 5-30                                                                                                    | next false 4-18                                                                                                    |
|                                                                                                    | next true 4-18                                                                                                    |
| J                                                                                                    | No Operation action 5-34                                                                                                    |
| Java Message Service (JMS) 3-4, 3-7 posting an audit entry to a topic 5-44                                                                   | 0                                                                                                    |
| JMS (Java Message Service) 3-4, 3-7<br>posting an audit entry to a topic 5-44<br>join 1-6, 1-21, 4-23                                        | operator values 6-15<br>organization<br>adding 2-4                                                                                                    |
| L                                                                                                    | deleting 2-6<br>properties 2-4<br>updating 2-5                                                                                                    |
| literals 6-17                                                                                                    | 5F 1111118 - 1                                                                                                    |
| M                                                                                                    | P                                                                                                    |
| maintaining users 2-7 Make Audit Entry action 5-44                                                                                           | Perform Business Operation action 2-34 permissions, task mark done without executing 4-20                                                             |
| manual start 4-12                                                                                                    | modifiable 4-21                                                                                                    |
| Mark Task as Done action 5-7                                                                                                    | re-assignable 4-21                                                                                                    |
| marked done task event 4-20                                                                                                    | re-execute if marked done 4-21                                                                                                    |
| miscellaneous actions Cancel Workflow Event action 5-43 Evaluate Condition action 5-37 Make Audit Entry action 5-44 No Operation action 5-34 | unmark if marked done 4-21<br>Post XML Event action 5-30, 19<br>printing 3-10<br>printing product documentation iii                                   |
| Send E-mail Message action 5-35                                                                                                    | R                                                                                                    |
| Timed Event action 5-39                                                                                                    | ••                                                                                                    |
| monitoring                                                                                                    | reassignment of tasks 7-9                                                                                                    |
| deleting workflows 7-13                                                                                                    | refreshing the task list 2-21                                                                                                    |
| graphical representation of workflow 7-6                                                                                                    | related information iii                                                                                                    |

| creating 2-15                          | Т                                               |
|----------------------------------------|-------------------------------------------------|
| deleting 2-17                          | task 1-6, 1-21, 4-19                            |
| menu options 2-14                      | actions 4-20                                    |
| updating 2-16                          | permissions 4-20                                |
| routing condition definition 5-16      | priority 4-20                                   |
| routing of tasks 2-18                  | properties 4-17, 4-19, 7-10                     |
| adding a specification 2-19            | reassignment 7-9                                |
| deleting a specification 2-21          | task actions                                    |
| refreshing the task list 2-21          | Assign Task to Role action 5-13                 |
| updating a specification 2-20          | Assign Task to User action 5-11                 |
| rules, business calendar 2-23          | Assign Task Using Routing Table action 5-14     |
| S                                      | Mark Task as Done action 5-7                    |
| saving                                 | Set Task Comment action 5-18                    |
| workflows 3-10                         | Set Task Due Date action 5-9                    |
| Send E-mail Message action 5-35        | Unassign Task action 5-17                       |
| Send XML to Client action 5-30, 19, 26 | Unmark Task Done action 5-8                     |
| server administration 1-9              | task event 4-20                                 |
| session bean 2-33, 2-35                | task routing                                    |
| Set Task Comment action 5-18           | adding a specification 2-19                     |
| Set Task Due Date action 5-9           | administration 2-18                             |
| Set Workflow Comment action 5-26       | deleting a specification 2-21                   |
| SQL (structured query language)        | refreshing the task list 2-21                   |
| expressions 6-2                        | updating a specification 2-20                   |
| start 1-6, 1-21, 4-9                   | Timed Event action 5-39 execution schedule 5-40 |
| adding actions to 4-14, 8              | timed start 4-11                                |
| called option 4-12                     | triggering                                      |
| manual option 4-12                     | actions triggered by Timed Event action         |
| properties 4-10                        | 5-41                                            |
| timed option 4-11                      | adding actions to trigger in a workflow         |
| Start Workflow action 5-22             | 4-14, 8                                         |
| starting                               | called option 4-12                              |
| WebLogic Process Integrator 1-11       | defining a workflow event trigger 5             |
| statistics reports 7-2, 7-17           | manual option 4-12                              |
| status icons, monitoring workflows 7-5 | Timed Event action 5-39                         |
| structured query language (SQL)        | timed option 4-11                               |
| expressions 6-2                        | workflow triggering example 9                   |
| support<br>technical iv                |                                                 |
| technical IV                           |                                                 |

| U                                     | defining a workflow event trigger 5   |
|---------------------------------------|---------------------------------------|
| Unassign Task action 5-17             | defining business calendar rules 2-23 |
| Unmark Task Done action 5-8           | deleting organizations 2-6            |
| updating                              | deleting roles 2-17                   |
| business calendar 2-29                | deleting users 2-12                   |
| organizations 2-5                     | done 4-15                             |
| roles 2-16                            | event 4-22                            |
| users 2-12                            | exiting 1-22                          |
| variables 4-5                         | exporting workflows 3-22              |
| user 2-7                              | Expression Builder 6-3                |
| adding to WebLogic Process Integrator | expression components 6-6             |
| 2-9                                   | expressions and conditions 6-1        |
| deleting 2-12                         | importing workflows 3-23              |
| menu options 2-8                      | join 4-23                             |
| properties 2-12                       | roles 2-13                            |
| updating 2-12                         | saving workflows 3-10                 |
| updating 2-12                         | start 4-9                             |
|                                       | starting 1-11                         |
| V                                     | statistics reports 7-17               |
| variable 1-6, 6-18                    | task 4-19                             |
| assignment in a workflow 4-13         | task routing administration 2-18      |
| properties 4-4                        | updating organizations 2-5            |
| updating 4-5                          | updating roles 2-16                   |
| used in expressions 6-18              | updating user properties 2-12         |
| workflow 7-11                         | user 2-7                              |
| variables menu 7-11                   | workflow components 4-1               |
|                                       | workflow drawing area 1-19            |
| 14/                                   | workflow effective and expiry dates   |
| W                                     | 3-21                                  |
| WebLogic Process Integrator           | workflow instances 3-24               |
| adding a user to 2-9                  | workflow monitoring 1-10              |
| adding an organization 2-3            | workflow properties 3-6               |
| architecture overview 1-2             | workflow shapes 1-21                  |
| business operations 2-30              | workflow status 7-3                   |
| closing workflows 3-10                | workflow variables 7-11               |
| copying workflows 3-13                | working with actions 5-1              |
| creating a business calendar 2-23     | workload reports 7-14                 |
| creating a new workflow template 3-3  | XML events and documents 1            |
| creating workflow definition 3-4      | XML notification, WebLogic Process    |
| data and server administration 1-9    | Integrator event 13                   |
| decision 4-16                         | WebLogic Process Integrator event 1   |

| WebLogic Server 2-33, 2-35               | updating variables 4-5                   |
|------------------------------------------|------------------------------------------|
| workflow                                 | variable assignment 4-13                 |
| activating 3-7                           | variables 7-11                           |
| adding actions to 4-14, 8                | working with actions 5-1                 |
| changing the sequence of actions 5-5     | XML notification, WebLogic Process       |
| closing 3-10                             | Integrator event 13                      |
| components 4-1                           | workflow actions                         |
| connector 1-22                           | Abort Workflow action 5-25               |
| copying 3-13                             | Set Workflow Comment action 5-26         |
| creating 3-4                             | Start Workflow action 5-22               |
| decision 1-21, 4-16                      | workflow definition                      |
| decision condition 4-15                  | printing 3-10                            |
| defining a workflow event trigger 5      | workflow template                        |
| deleting 7-13                            | creating 3-3                             |
| deleting an action 5-5                   | definition 3-6                           |
| done 1-21, 4-15                          | drawing area 1-19                        |
| drawing area 1-19                        | workload reports 7-2, 7-14               |
| effective and expiry date 3-21           |                                          |
| effective date 3-4, 3-7                  | X                                        |
| enable audit to JMS 3-4                  |                                          |
| enable audit to JMS topic 3-7            | XML                                      |
| event 1-21, 4-22                         | actions 19                               |
| expiry date 3-4, 3-7                     | attributes 2                             |
| exporting 3-22                           | documents                                |
| expressions and conditions 6-1           | setting up a key value for each XML      |
| Id 3-7                                   | root 17                                  |
| join 1-21, 4-23                          | elements 2                               |
| monitoring 1-10                          | events and documents 1                   |
| monitoring status icons 7-5              | notification 13                          |
| name 3-21                                | overview 2                               |
| properties 3-6                           | posting an XML document to the           |
| reassignment of tasks 7-9                | WebLogic Process Integrator              |
| saving 3-10                              | server 19                                |
| setting up a key value for each XML root | root 17                                  |
| 17                                       | sending an XML document to a client 26   |
| start 1-21, 4-9                          | setting up a key value for each XML root |
| statistics reports 7-17                  | 1                                        |
| status 7-3                               | xPath 6-11                               |
| task 1-21, 4-19                          |                                          |
| task event 4-20                          |                                          |
| triggering example 9                     |                                          |